Dell™ PowerEdge™

R410 システム

# ハードウェアオーナー ズマニュアル

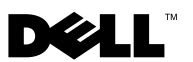

### メモ、注意、警告

- **メモ:**コンピュータを使いやすくするための重要な情報を説明しています。
- 注意:手順に従わない場合は、ハードウェアの損傷やデータの損失の可 能性があることを示しています。
- 警告:物的損害、けが、または死亡の原因となる可能性があることを示ΛN しています。

#### 本書の内容は予告なく変更されることがあります。**© 2009** すべての著作権は **Dell Inc.** にあります。

Dell Inc. の書面による許可のない複製は、いかなる形態においても厳重に禁じられています。

本書に使用されている商標:Dell、DELL ロゴ、および PowerEdge は Dell Inc. の商標 です。Microsoft、Windows および Windows Server は米国その他の国におけるMicrosoft Corporation の商標または登録商標です。

商標または製品の権利を主張する事業体を表すためにその他の商標および社名が使用 されていることがあります。Dell Inc. はデル以外の商標や社名に対する所有権を一切否認します。

2009 年 4 月Rev. A00

## 目次

1

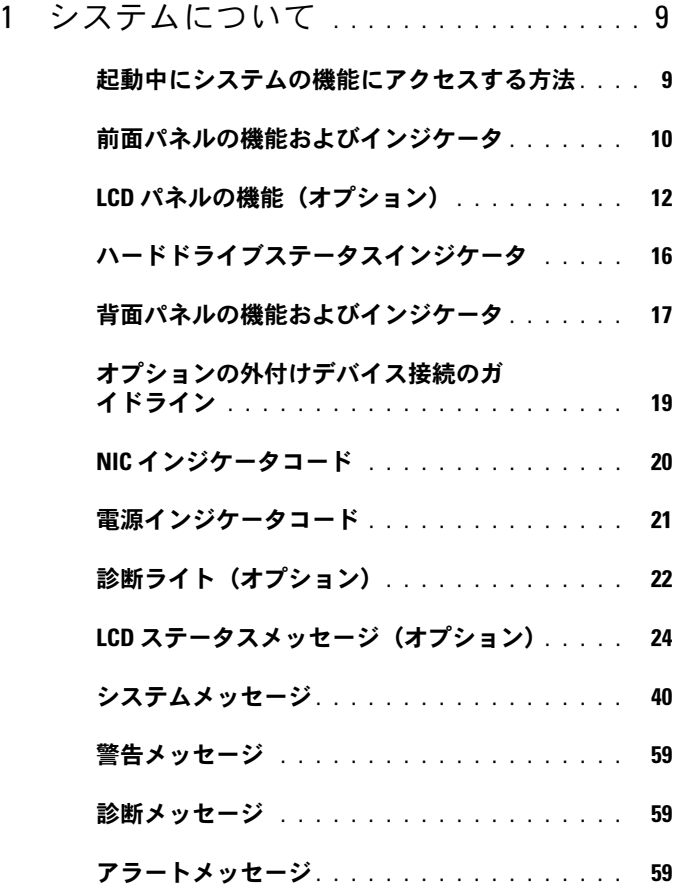

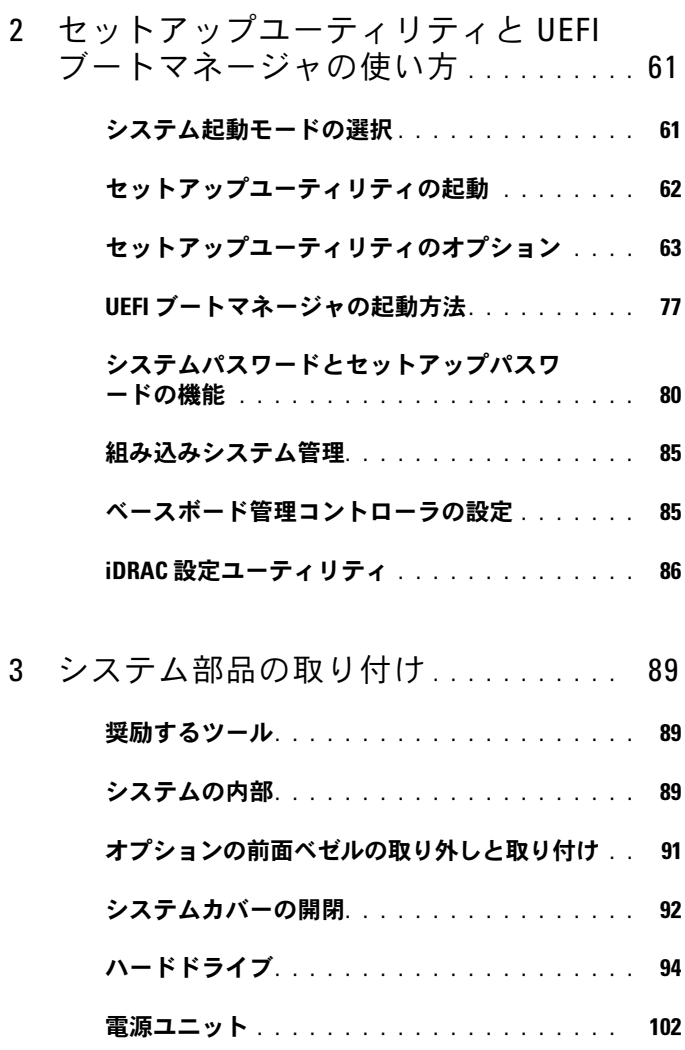

[拡張カード](#page-105-0) . . . . . . . . . . . . . . . . . . . . . . 106

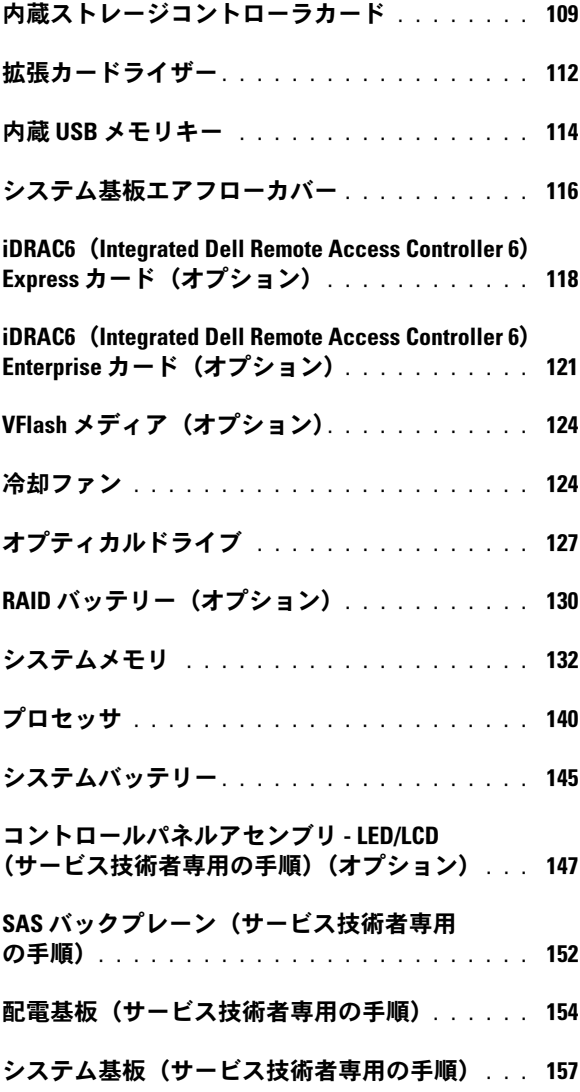

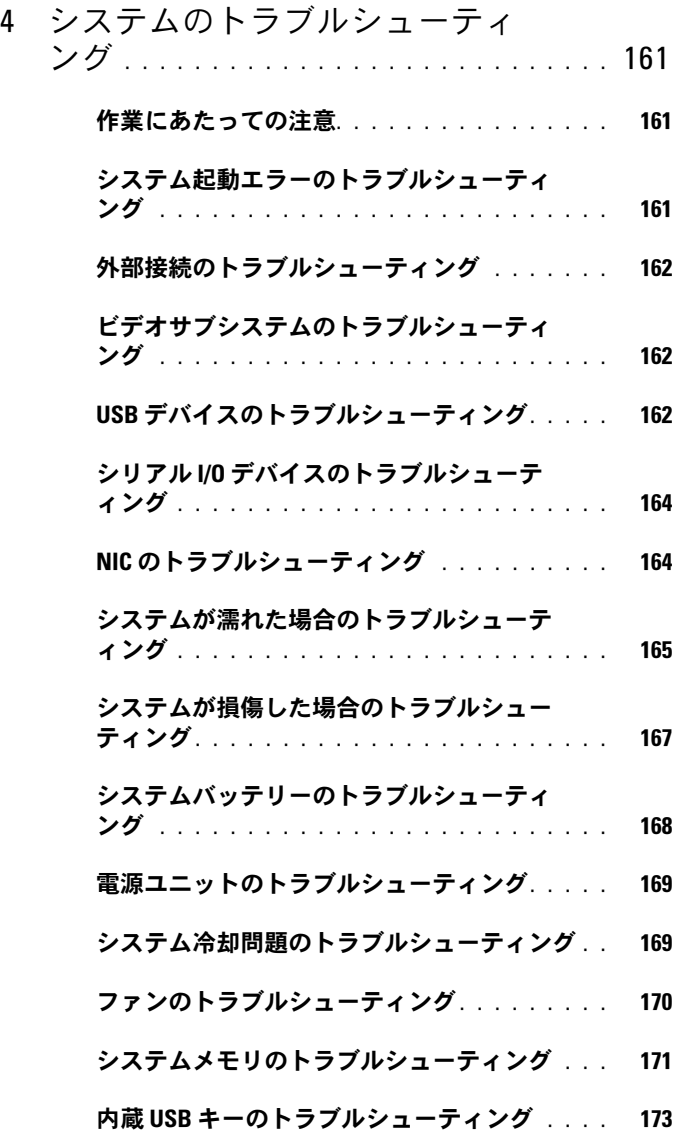

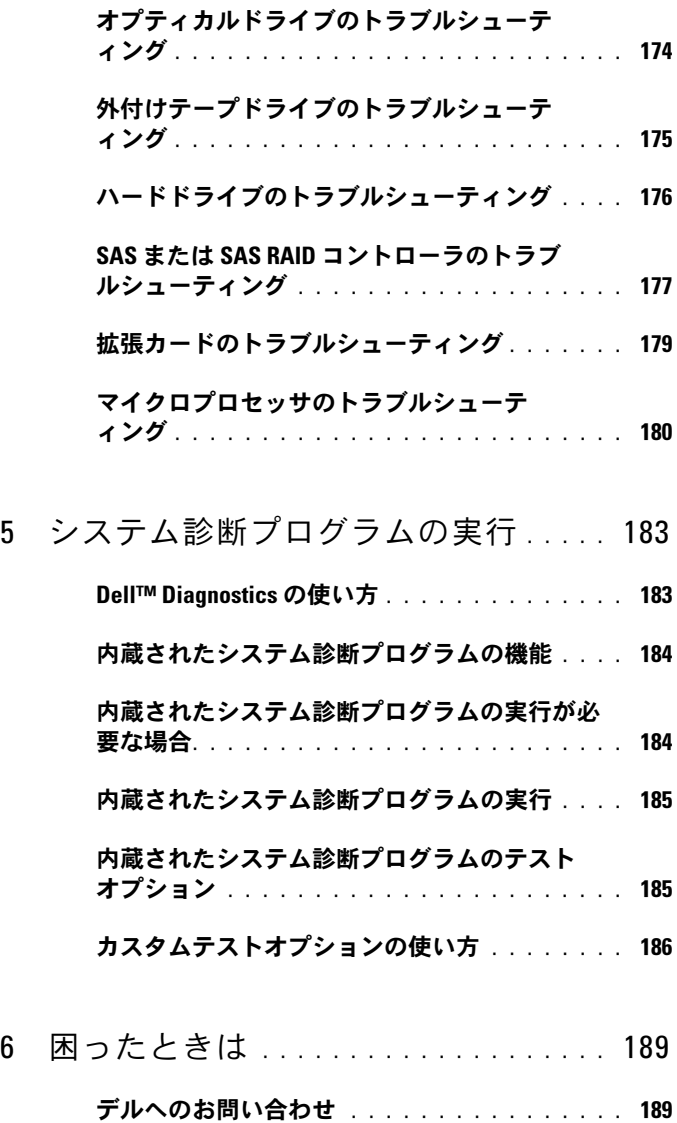

5

6

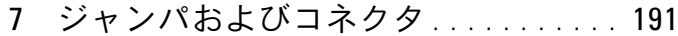

- [システム基板のジャンパ](#page-190-1) . . . . . . . . . . . . . 191
- [システム基板のコネクタ](#page-191-0) . . . . . . . . . . . . . 192
- [パスワードを忘れたとき](#page-193-0) . . . . . . . . . . . . . . 194
- [用語集](#page-196-0) . . . . . . . . . . . . . . . . . . . . . . . . . . . . . 197

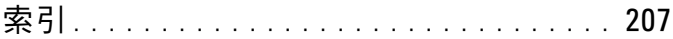

## <span id="page-8-0"></span>システムについて

## <span id="page-8-1"></span>起動中にシステムの機能にアクセスする方法

起動時に以下のキー操作を行うと、システム機能にアクセスできます。

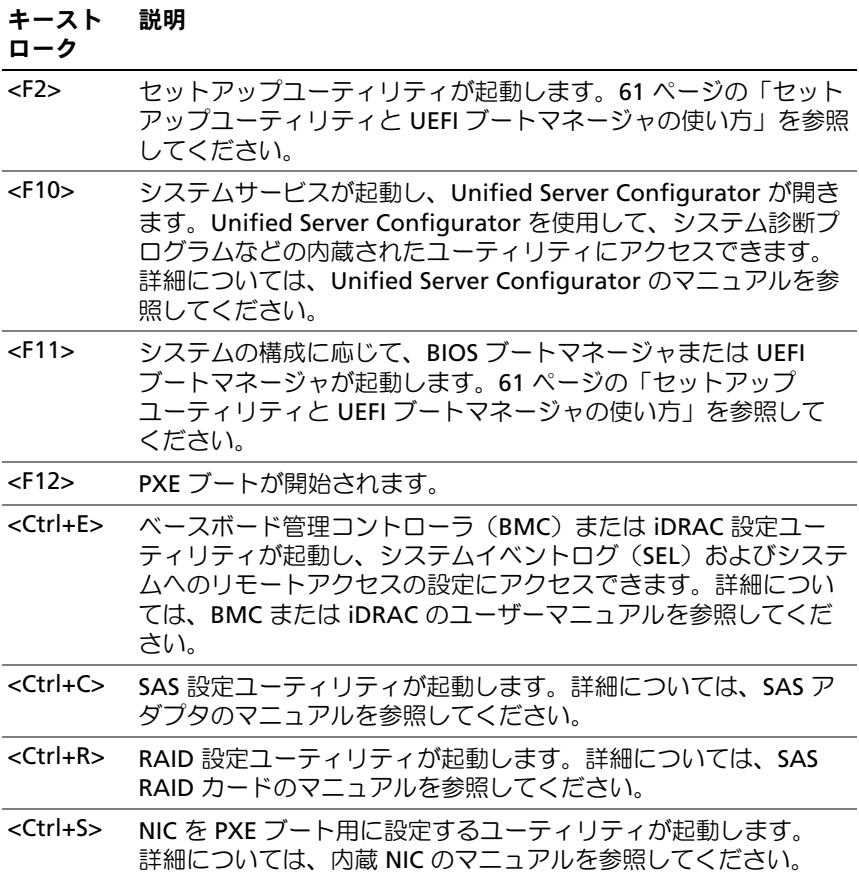

## <span id="page-9-0"></span>前面パネルの機能およびインジケータ

図 1-1 前面パネルの機能およびインジケータ

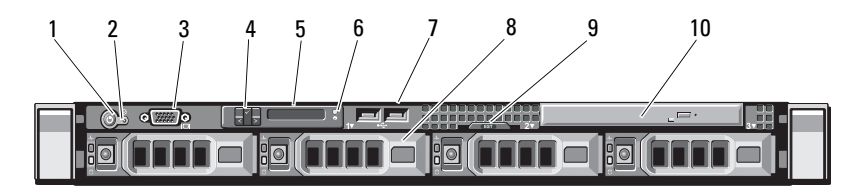

#### 項目 インジケータ、ボタ アイコ ン、またはコネクタ ン 説明

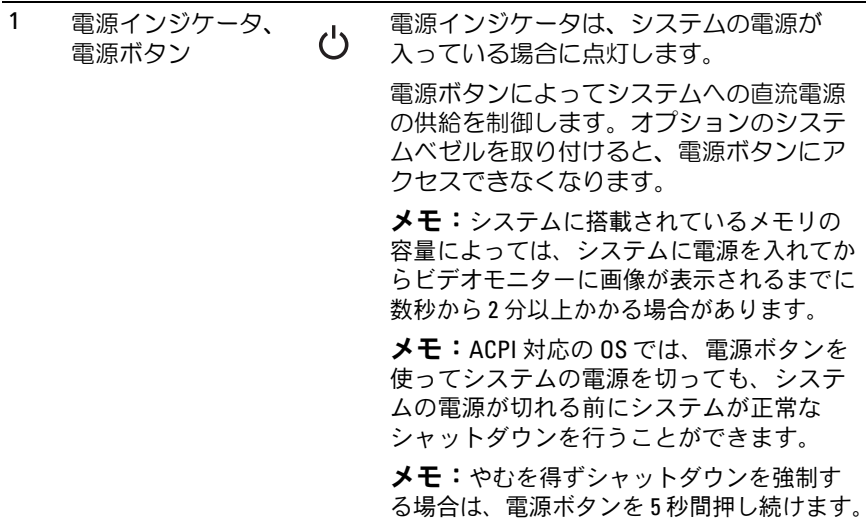

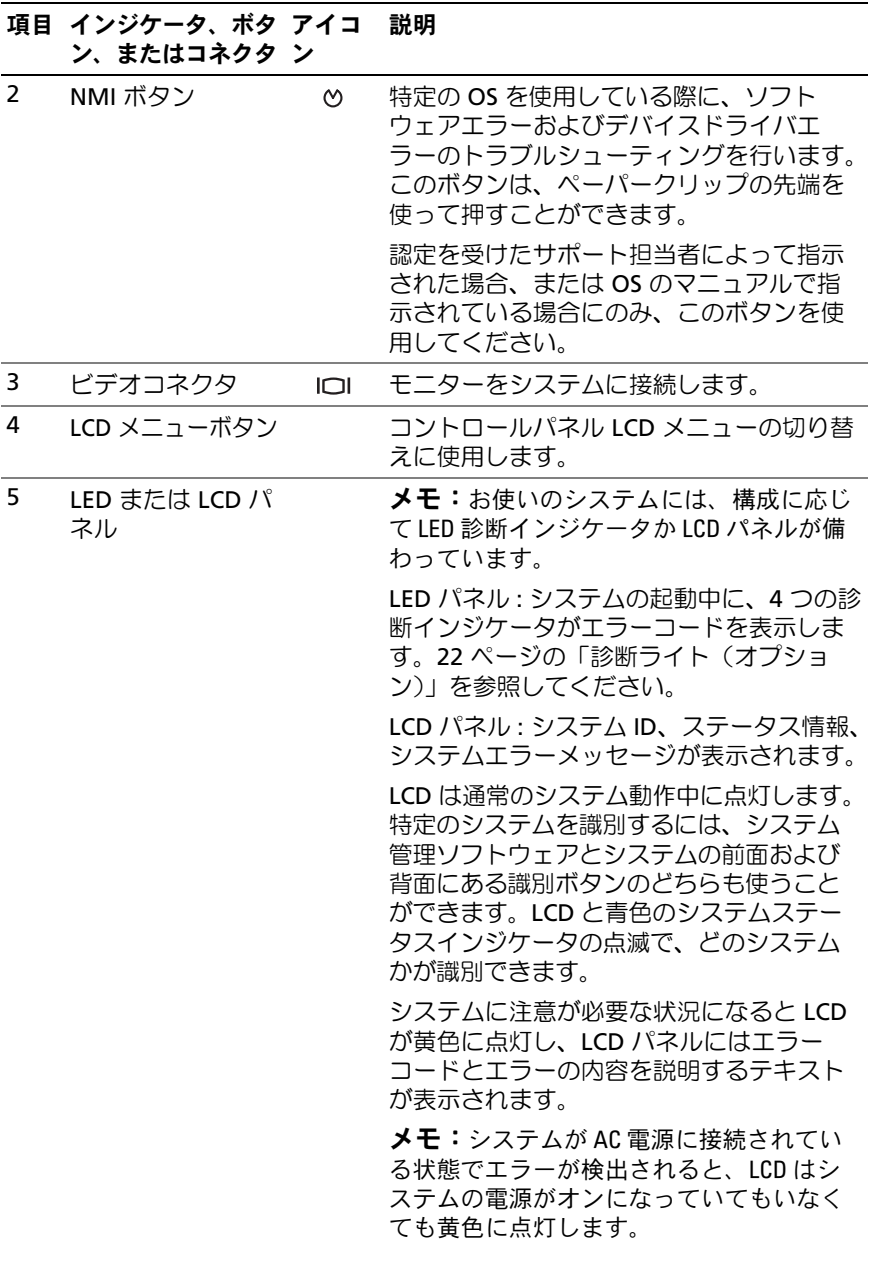

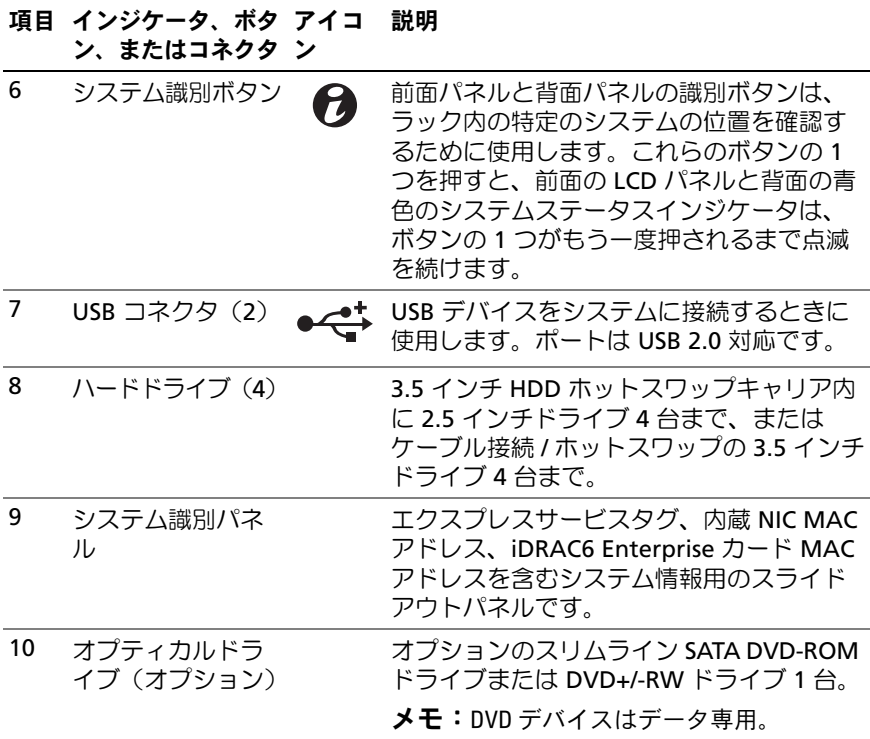

## <span id="page-11-0"></span>LCD パネルの機能 (オプション)

システムの LCD パネルには、システム情報と、システムが正常に動作 している場合、またはシステムに注意が必要な場合を示すステータスおよびエラーメッセージが表示されます。特定のステータスコードについては、24 ページの「LCD [ステータスメッセージ\(オプション\)」](#page-23-0)を参照 してください。

LCD バックライトは、正常な動作状態では青色に、エラー状態では黄色に点灯します。システムがスタンバイモードのとき、LCD バックライトはコンピュータを操作しない時間が 5 分間続くと消灯しますが、 LCD パネルの選択ボタンを押すと点灯します。BMC または iDRAC ユーティリティ、LCD パネル、またはその他のツールを使用して LCD メッセージをオフにしている場合、LCD バックライトは消灯のままです。

#### 図 1-2 LCD パネルの機能

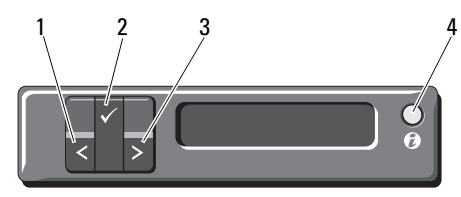

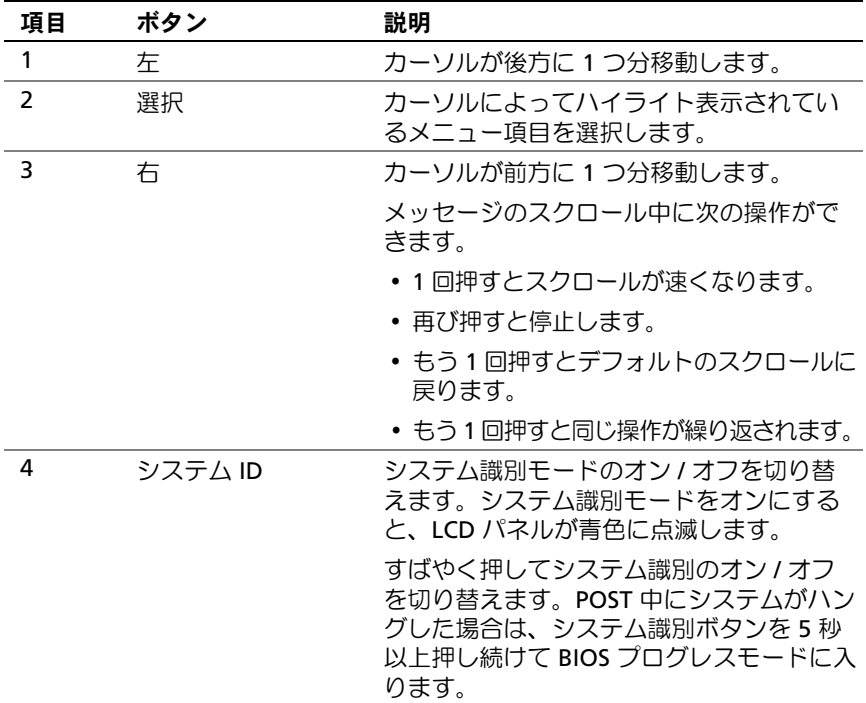

#### ホーム画面

ホーム画面には、ユーザーが設定可能なシステム関連情報が表示されま す。この画面は、ステータスメッセージやエラーメッセージがない通常 のシステム動作中に表示されます。システムがスタンバイモードになる と、エラーメッセージがなければ、コンピュータを操作しない時間が 5 分間続くと、LCD バックライトが消灯します。3 つのナビゲーションボタン(選択、左、右)のいずれかを押すとホーム画面が表示されます。 別のメニューからホーム画面に移動するには、ホームアイコン ♠ が表示 されるまで上矢印 ↑ を選択し続け、次にホームアイコンを選択します。

#### <span id="page-13-0"></span>Setup(セットアップ)メニュー

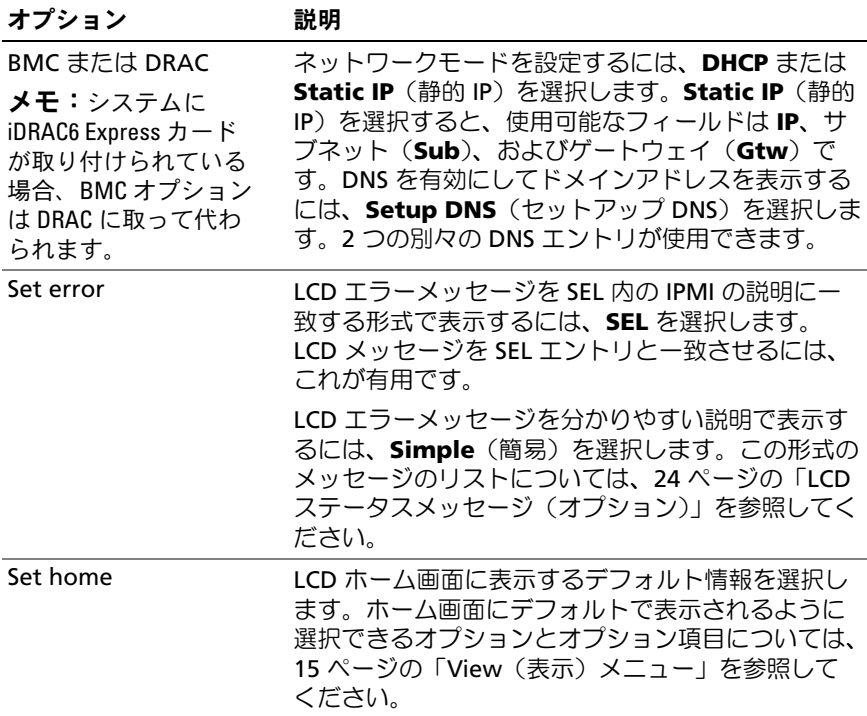

### <span id="page-14-0"></span>View(表示)メニュー

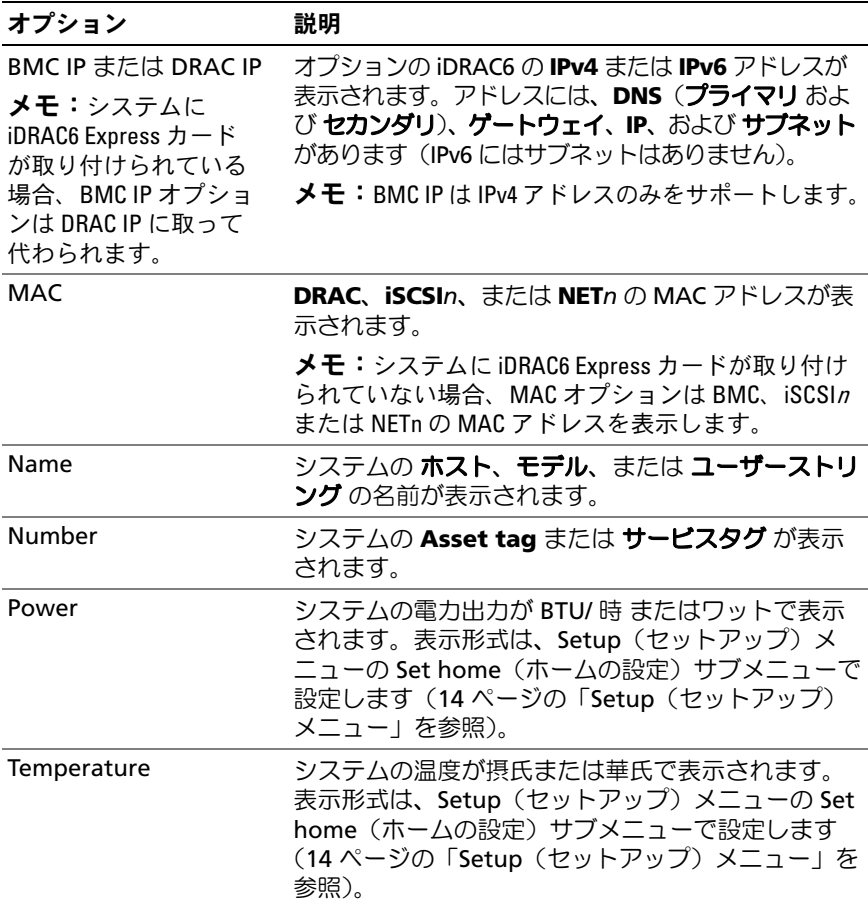

## <span id="page-15-0"></span>ハードドライブステータスインジケータ

### 図 1-3 ハードドライブインジケータ

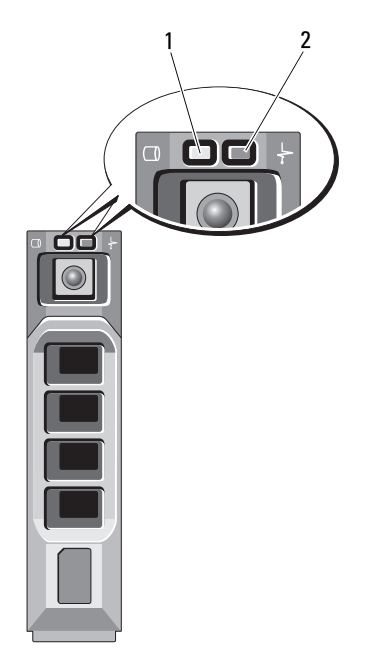

11 ドライブ動作インジケータ - 2 ドライブステータスインジケータ (緑色)(緑色と黄色)

#### ドライブステータスインジケータのパ 状態 ターン(RAID のみ)

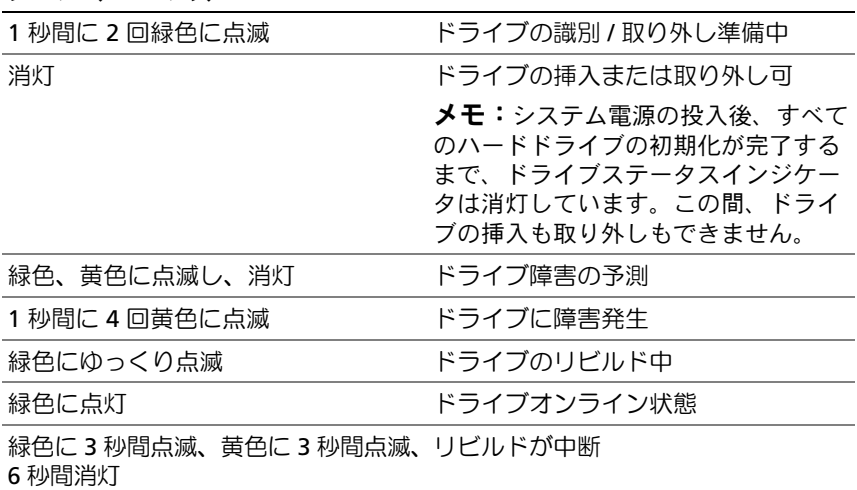

## <span id="page-16-0"></span>背面パネルの機能およびインジケータ

システム背面パネルにあるボタン、インジケータ、およびコネクタを図 [1-4](#page-16-1) に示します。

<span id="page-16-1"></span>図 1-4 背面パネルの機能およびインジケータ

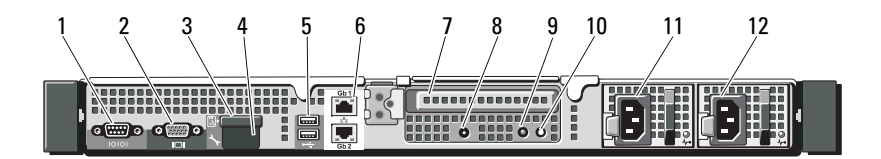

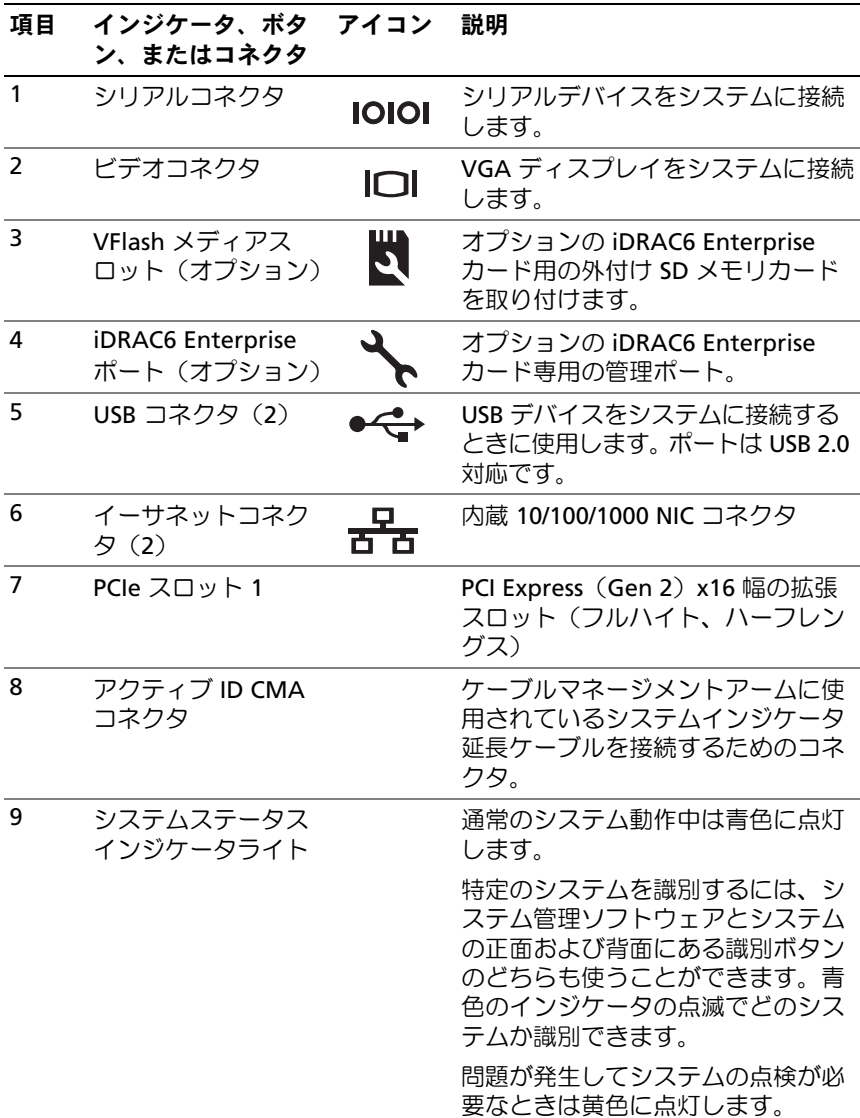

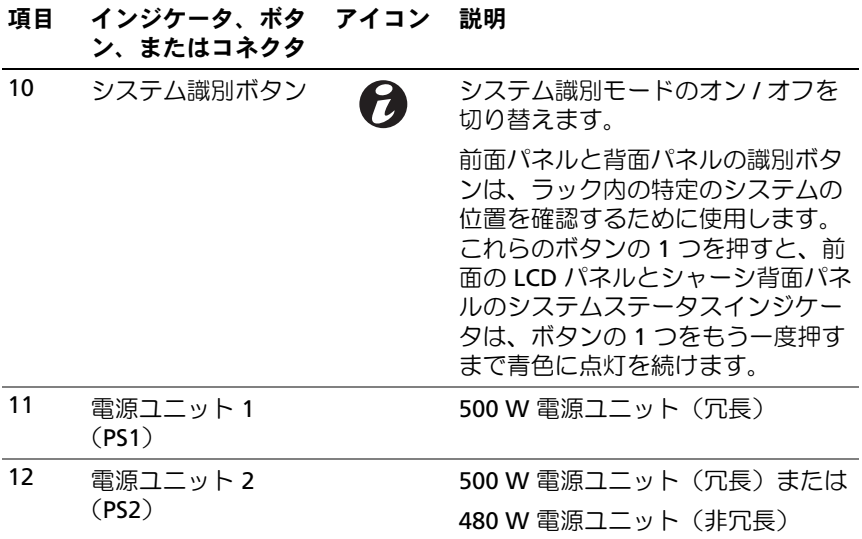

## <span id="page-18-0"></span>オプションの外付けデバイス接続のガイドラ イン

- • 新しい外付けデバイスを取り付ける前に、システムと外付けデバイスの電源を切ります。デバイスのマニュアルに特別な指示がない限り、システムの電源を入れる前に外付けデバイスの電源を入れます。
- 取り付けたデバイスの適切なドライバがシステムにインストールされていることを確認します。
- システムのポートを有効にする必要がある場合は、セットアップ ユーティリティを使用します。61 [ページの「セットアップユーティ](#page-60-2)リティと UEFI [ブートマネージャの使い方」](#page-60-2)を参照してください。

## <span id="page-19-0"></span>NIC インジケータコード

図 1-5 NIC インジケータ

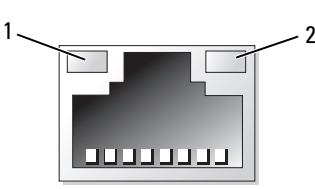

1 リンクインジケータ2 アクティビティインジケータ

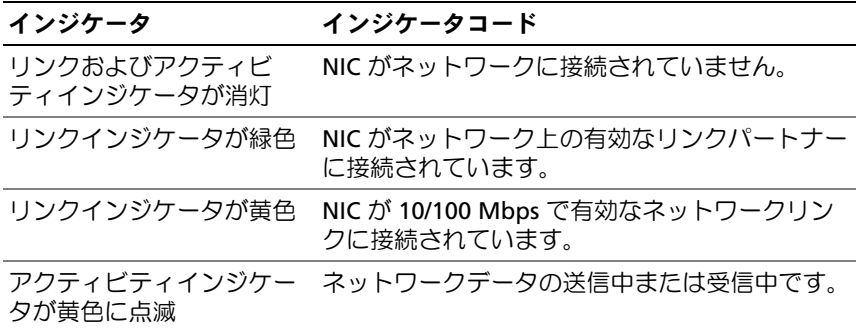

### <span id="page-20-0"></span>電源インジケータコード

電源ボタンの LED インジケータは、システムに電力が供給され、動作していることを示します。

電源ユニットには、電力が供給されているか、または電源の障害が発生しているかを示すインジケータがあります。

• 消灯 — AC 電源が接続されていません。

• 緑色 — スタンバイモードでは、有効な AC 電源が電源ユニットに接続され、電源ユニットが稼動していることを示します。システムの電源が入っているときは、電源ユニットがシステムに DC 電力を供給していることも示します。

• 黄色 — 電源ユニットに問題があることを示します。

●緑色と黄色が交互に点灯 — 雷源コニットのホットアッド時にこのシ グナルが出た場合、電源ユニットがもう一台の電源ユニットと適合していないことを示します(たとえば、高出力の電源ユニットと Energy Smart [ 省電力構成 ] の電源ユニットを同じシステムに取り付けた)。 インジケータが点滅している電源ユニットを、取り付けられているもう一台の電源ユニットとワット数が一致するものに交換してください。

#### 図 1-6 電源ユニットのステータスインジケータ

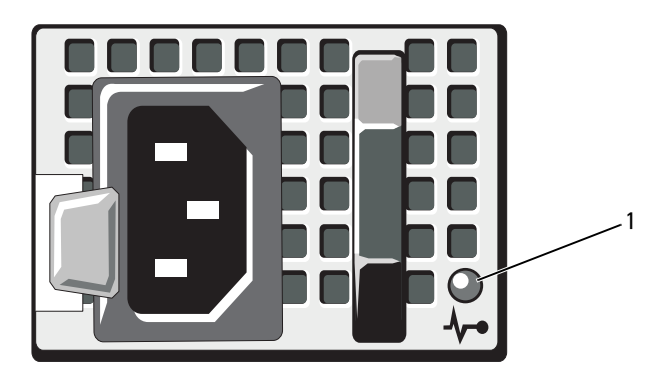

<sup>1</sup> 電源ユニットのステータス

## <span id="page-21-0"></span>診断ライト(オプション)

システムの起動中に、システム前面パネルの 4 つの診断インジケータ がエラーコードを表示します。表 [1-1](#page-21-1) に、エラーコードに関連する原因 と可能な対応策を一覧表示します。ハイライトされている場合は点灯、 ハイライトされていない場合は消灯を表します。

 $\mathbb Z$  メモ:LCD ディスプレイのあるシステムには、Diag LED はありません。

<span id="page-21-1"></span>表 1-1 診断インジケータコード (オプション)

| コード                     | 原因                                                     | 対応処置                                              |
|-------------------------|--------------------------------------------------------|---------------------------------------------------|
| $(1)$ $(2)$ $(3)$ $(4)$ | システムが通常のオフ<br>の状態、または BIOS に<br>障害が発生している可<br>能性があります。 | 正常なコンセントにシステムを<br>接続し、電源ボタンを押します。                 |
|                         | システムが OS から正常<br>に起動した後は、この<br>診断ライトは点灯しま<br>せん。       |                                                   |
|                         | POST 後、システムが正<br>常に動作しています。                            | 情報表示のみです。                                         |
| (1)(2)(3)(4)            | BIOS チェックサム障害が<br>検出されました。システ<br>厶は修復モードです。            | 189 ページの「凩ったときは」<br>を参照してください。                    |
| (1)(2)(3)(4)            | プロセッサに障害が発<br>生している可能性があ<br>ります。                       | 180 ページの「マイクロプロ<br>セッサのトラブルシューティン<br>グ」を参照してください。 |
| $(1)$ $(2)$ $(3)$ $(4)$ | メモリ障害。                                                 | 171 ページの「システムメモリ<br>のトラブルシューティング 1 を<br>参照してください。 |
| (3)(4)<br>$(1)$ $(2)$   | 拡張カードに障害が発<br>生している可能性があ<br>ります。                       | 179 ページの「拡張カードのト<br>ラブルシューティング   を参照<br>してください。   |
| $\left( 3\right)$       | ビデオに障害が発牛して<br>いる可能性があります。                             | 189 ページの「困ったときは」<br>を参照してください。                    |

表 1-1 診断インジケータコード (オプション) (続き)

| コード                     | 原因                                                                 | 対応処置                                                                                                    |
|-------------------------|--------------------------------------------------------------------|----------------------------------------------------------------------------------------------------|
| 0234                    | ハードドライブに障害<br>が発生しています。                                            | ディスケットドライブおよび<br>ハードドライブが正しく取り付<br>けられていることを確認しま<br>す。お使いのシステムに取り付<br>けられているドライブについて<br>は、94 ページの「ハードドラ<br>イブ」を参照してください。                                                                       |
| $(1)$ $(2)$ $(3)$ $(4)$ | USB に障害が発生して<br>いる可能性があります。                                        | 162 ページの「USB デバイスの<br>トラブルシューティング」を参<br>照してください。                                                                                                    |
| 0234                    | メモリモジュールが検<br>出されません。                                              | 171 ページの「システムメモリ<br>のトラブルシューティング」を<br>参照してください。                                                                                                    |
| 0234                    | システム基板の障害。                                                         | 189 ページの「困ったときは」<br>を参照してください。                                                                                                    |
| 1234                    | メモリの構成エラー。                                                         | 171 ページの「システムメモリ<br>のトラブルシューティング」を<br>参照してください。                                                                                                    |
| 1234                    | システム基板リソース<br>およびシステム基板<br>ハードウェアのどちら<br>かまたは両方に障害が<br>ある可能性があります。 | 189 ページの「困ったときは」<br>を参照してください。                                                                                                    |
| 0234                    | システムリソース設定エ<br>ラーの可能性があります。                                        | 189 ページの「デルへのお問い<br>合わせ」を参照してください。                                                                                                    |
| 10234                   | その他の障害。                                                            | ディスケットドライブ、オプ<br>ティカルドライブ、およびハー<br>ドドライブが正しく取り付けら<br>れていることを確認します。シ<br>ステムに取り付けたドライブの<br>種類に応じて、161 ページの<br>「システムのトラブルシュー<br>ティング」を参照してくださ<br>い。問題が解決しない場合は、<br>189 ページの「困ったときは」<br>を参照してください。 |

システムについて I 23

## <span id="page-23-0"></span>LCD ステータスメッセージ(オプション)

システムのコントロールパネル LCD には、システムが正常に動作している場合、またはシステムに注意が必要な場合を示すステータスメッセージが表示されます。

LCD の青色点灯は正常な動作状態、黄色点灯はエラー状態を示します。LCD には、ステータスコードとその内容を説明するテキストで構成されるメッセージがスクロール表示されます。LCD ステータスメッセージとその考えられる原因を次の表に示します。LCD メッセージは、システムイベントログ(SEL)に記録されたイベントに基づきま す。SEL およびシステム管理設定の詳細については、システム管理ソフトウェアのマニュアルを参照してください。

**么 メモ:**システムが起動しない場合は、LCD にエラーコードが表示される まで、システム ID ボタンを少なくとも 5 秒間押します。コードを書きとめ、189 [ページの「困ったときは」](#page-188-2)を参照してください。

|       | コード メッセージ                                         | 原因                                                                                                    | 対応処置                                                                                                    |
|-------|---------------------------------------------------|----------------------------------------------------------------------------------------------------|----------------------------------------------------------------------------------------------------|
|       | システム名                                             | ユーザーがセットアップ このメッセージは情報<br>ユーティリティ内で定義<br>できる 62 文字のストリ<br>ング。<br>システム名 は、以下の<br>状況で表示されます。<br>• システムの電源が入っ<br>ている。<br>• 電源が切れており、ア<br>クティブエラーが表示<br>されている。 | の表示のみです。<br>システムの ID と名前は<br>セットアップユーティ<br>リティで変更できます。<br>61 ページの「セット<br>アップユーティリティ<br>と UEFI ブートマネー<br>ジャの使い方   を参照<br>してください。 |
| E1000 | Failsafe<br>voltage error.<br>Contact<br>support. | 重大なエラーイベントが システムの AC 電源を<br>ないか、システムイベン 10 秒間切断し、システ<br>トログを確認します。                                                                                         | ムを再び起動します。<br>問題が解決しない場合<br>は、189 ページの<br>「困ったときは」を参照<br>してください。                                                                |

表 1-2 LCD ステータスメッセージ (オプション)

表 1-2 LCD ステータスメッセージ (オプション) (続き)

| コード   | メッセージ                                                                | 原因                                                       | 対応処置                                                                                                    |
|-------|----------------------------------------------------------------------|----------------------------------------------------------|----------------------------------------------------------------------------------------------------|
| E1114 | Ambient Temp<br>exceeds<br>allowed range.                            | 周囲温度が許容範囲を外<br>れた。                                       | 169 ページの「システ<br>ム冷却問題のトラブル<br>シューティング」を参<br>照してください。                                                                                                    |
| E1116 | Memory<br>disabled, temp<br>above range.<br>Power cycle AC. に無効にされた。 | メモリの温度が許容範囲<br>を超えたため、コンポー<br>ネントの損傷を防ぐため                | システムの AC 電源を<br>10 秒間切断し、システ<br>ムを再び起動します。<br>169 ページの「システ<br>ム冷却問題のトラブル<br>シューティング」を参<br>照してください。問題<br>が解決しない場合は、<br>189 ページの「困った<br>ときは」を参照してく<br>ださい。 |
| E1210 | Motherboard<br>battery<br>failure.Check<br>battery.                  | CMOS バッテリーがな<br>いか、または電圧が許容<br>範囲外。                      | 168 ページの「システ<br>ムバッテリーのトラブ<br>ルシューティング」を<br>参照してください。                                                                                                    |
| E1211 | RAID<br>Controller<br>battery<br>failure.Check<br>battery.           | RAID バッテリーがない<br>か、不良であるか、また<br>は温度が正常でないため<br>に再充電できない。 | RAID バッテリーコネク<br>夕を抜き差しします。<br>131 ページの「RAID<br>バッテリーの取り付け」<br>および 169 ページの<br>「システム冷却問題のト<br>ラブルシューティング」<br>を参照してください。                                  |
| E1216 | 3.3V Regulator<br>failure.Reseat<br>PCIe cards.                      | 電圧レギュレータ (3.3V) PCIe 拡張カードを取り<br>に障害が発生した。               | 外して装着しなおしま<br>す。問題が解決しない<br>場合は、179 ページの<br>「拡張カードのトラブル<br>シューティング」を参<br>照してください。                                                                        |

表 1-2 LCD ステータスメッセージ (オプション) (続き)

| コード   | メッセージ                                              | 原因                                                | 対応処置                                                                         |
|-------|----------------------------------------------------|---------------------------------------------------|------------------------------------------------------------------------------|
| E1229 | CPU # VCORE<br>Regulator<br>failure.Reseat<br>CPU. | 表示されているプロ<br>セッサ VCORE の電圧<br>レギュレータに障害が<br>発生した。 | プロセッサを抜き差し<br>します。180 ページの<br>「マイクロプロセッサ<br>のトラブルシューティ<br>ング」を参照してくだ<br>さい。  |
|       |                                                    |                                                   | 問題が解決しない場合<br>は、189 ページの<br>「困ったときは」を参<br>照してください。                           |
| E122A | CPU # VTT<br>Requlator<br>failure.Reseat<br>CPU.   | 表示されているプロ<br>セッサ VTT の電圧レ<br>ギュレータに障害が発<br>生した。   | プロセッサを抜き差し<br>します。180 ページの<br>「マイクロプロセッサ<br>のトラブルシューティ<br>ング」を参照してくだ<br>さい。  |
|       |                                                    |                                                   | 問題が解決しない場合<br>は、189 ページの<br>「困ったときは」を参照<br>してください。                           |
| E122C | CPU Power<br>Fault.Power<br>cycle AC.              | プロセッサへの電力供<br>給中に電源の障害が検<br>出された。                 | システムの AC 電源を<br>10 秒間切断し、システ<br>ムを再び起動します。                                   |
|       |                                                    |                                                   | 問題が解決しない場合<br>は、189 ページの<br>「困ったときは」を参照<br>してください。                           |
| E122D | Memory<br>Regulator #<br>Failed.Reseat<br>DIMMs.   | メモリレギュレータの<br>1つに障害が発生した。                         | メモリモジュールを抜<br>き差しします。<br>171 ページの「システ<br>ムメモリのトラブル<br>シューティング」を参<br>照してください。 |

表 1-2 LCD ステータスメッセージ (オプション) (続き)

| $= -K$                                                             | メッセージ                                                  | 原因                                                                            | 対応処置                                                                                |
|--------------------------------------------------------------------|--------------------------------------------------------|-------------------------------------------------------------------------------|-------------------------------------------------------------------------------------|
| <b>E122E</b>                                                       | On-board<br>requlator<br>failed.Call<br>support.       | オンボード電圧レギュ<br>レータの 1 つに障害が<br>発生した。                                           | システムの AC 電源を<br>10 秒間切断し、システ<br>ムを再び起動します。<br>問題が解決しない場合                            |
|                                                                    |                                                        |                                                                               | は、189 ページの<br>「困ったときは」を参照<br>してください。                                                |
| E1310                                                              | Fan ## RPM<br>exceeding<br>range. Check<br>fan.        | 表示されているファンの<br>RPM が想定動作範囲を<br>超えている。                                         | 169 ページの「システ<br>ム冷却問題のトラブル<br>シューティング」を参<br>照してください。                                |
| E1311                                                              | Fan module ##<br>RPM exceeding<br>range. Check<br>fan. | 表示されているモジュー<br>ル内の表示されている<br>ファンの RPM が想定動<br>作範囲を超えている。                      | 169 ページの「システ<br>ム冷却問題のトラブル<br>シューティング   を参<br>照してください。                              |
| E1313                                                              | Fan redundancy<br>lost. Check<br>fans.                 | システムのファン冗長<br>性が失われた。もう<br>1 つのファンに障害が<br>発生すると、システム<br>はオーバーヒートする<br>おそれがある。 | LCD をスクロールして<br>その他のメッセージを<br>確認します。170 ペー<br>ジの「ファンのトラブ<br>ルシューティング」を<br>参照してください。 |
| E1410<br>Internal Error<br>detected. Check サに内部エラーがある。<br>"FRU X". | 表示されているプロセッ<br>エラーの原因がプロセッ                             | システムの AC 電源を<br>10 秒間切断し、システ<br>ムを再び起動します。                                    |                                                                                     |
|                                                                    |                                                        | サかどうかは不明。                                                                     | 問題が解決しない場<br>合は、189 ページの<br>「凩ったときは」を参<br>照してください。                                  |

表 1-2 LCD ステータスメッセージ (オプション) (続き)

| コード          | メッセージ                                                                  | 原因                                                                                     | 対応処置                                                                                                    |
|--------------|------------------------------------------------------------------------|----------------------------------------------------------------------------------------|----------------------------------------------------------------------------------------------------|
| E1414        | CPU # temp<br>exceeding<br>range.Check<br>CPU heatsink.                | 表示されているプロセッ<br>サの温度が許容範囲を超<br>えている。                                                    | プロセッサヒートシン<br>クが正しく取り付けら<br>れていることを確認し<br>ます。180 ページの<br>「マイクロプロセッサの<br>トラブルシューティン<br>グ」および 169 ページ<br>の「システム冷却問題<br>のトラブルシューティ<br>ング」を参照してくだ<br>さい。 |
| E1418        | CPU # not<br>detected. Check<br>CPU is seated<br>properly.             | 表示されているプロセッ<br>サがないか不良であるた ロプロセッサが正しく<br>め、システムはサポート 取り付けられているこ<br>されていない構成になっ<br>ている。 | 表示されているマイク<br>とを確認します。<br>180 ページの「マイク<br>ロプロセッサのトラブ<br>ルシューティング」を<br>参照してください。                                                                      |
| E141C        | Unsupported<br>CPU<br>configuration.<br>Check CPU or<br>BIOS revision. | プロセッサがサポート<br>されていない構成に<br>なっている。                                                      | お使いのシステムの<br>『はじめに』のプロセッ<br>サ仕様で説明されてい<br>るタイプにー致するプ<br>ロセッサが使用されて<br>いることを確認します。                                                                    |
| <b>E141F</b> | CPU # protocol<br>error. Power<br>cycle AC.                            | システム BIOS によって<br>プロセッサプロトコル<br>エラーが報告された。                                             | システムの AC 電源を<br>10 秒間切断し、システ<br>ムを再び起動します。<br>問題が解決しない場合<br>は、189 ページの<br>「困ったときは」を参<br>照してください。                                                     |

表 1-2 LCD ステータスメッセージ (オプション) (続き)

| コード   | メッセージ                                                                   | 原因                                                                                                    | 対応処置                                                                                                    |
|-------|-------------------------------------------------------------------------|----------------------------------------------------------------------------------------------------|----------------------------------------------------------------------------------------------------|
| E1420 | CPU Bus parity<br>error.Power<br>cycle AC.                              | システム BIOS によって<br>プロセッサバスパリティ<br>エラーが報告された。                                                                  | システムの AC 電源を<br>10 秒間切断し、システ<br>ムを再び起動します。                                                                   |
|       |                                                                         |                                                                                                    | 問題が解決しない場合<br>は、189 ページの<br>「困ったときは」を参照<br>してください。                                                           |
| E1422 | CPU # machine<br>check error.<br>Power                                  | システム BIOS によって<br>マシンチェックエラーが<br>報告された。                                                                      | システムの AC 電源を<br>10 秒間切断し、システ<br>ムを再び起動します。                                                                   |
|       | cycle AC.                                                               |                                                                                                    | 問題が解決しない場合<br>は、189 ページの<br>「困ったときは」を参照<br>してください。                                                           |
| E1610 | Power Supply #<br>(### W)<br>missing. Check<br>power supply.            | 表示されている電源ユ<br>ニットがシステムから取<br>り外されているか、また<br>はシステム内にない。                                                       | 169 ページの「電源ユ<br>ニットのトラブル<br>シューティング」を参<br>照してください。                                                           |
| E1614 | Power Supply #<br>$(\# \# \# W)$ error.<br>Check power<br>supply.       | 表示されている電源ユ<br>ニットに障害が発生した。                                                                                   | 169 ページの「電源ユ<br>ニットのトラブル<br>シューティング」を参<br>照してください。                                                           |
| E1618 | Predictive<br>failure on<br>Power Supply #<br>$(+$ ## W).<br>Check PSU. | オーバーヒート状態また 169 ページの「電源ユ<br>は電源ユニットの通信エ ニットのトラブル<br>ラーが原因で、電源ユ<br>ニットの障害発生が近い 照してください。<br>という予測的警告が出さ<br>れた。 | シューティング」を参                                                                                                   |
| E161C | Power Supply #<br>$(\# \# \# W)$ lost<br>AC power. Check<br>PSU cables. | 表示されている電源ユ<br>ニットはシステムに取<br>り付けられているが、<br>AC 入力電源が失われ<br>ている。                                                | 表示されている電源ユ<br>ニットの AC 電源を確<br>認してください。問題<br>が解決しない場合は、<br>169 ページの「電源ユ<br>ニットのトラブル<br>シューティング」を参<br>照してください。 |

表 1-2 LCD ステータスメッセージ (オプション) (続き)

| コード   | メッセージ                                                                | 原因                                                                                    | 対応処置                                                                                                    |
|-------|----------------------------------------------------------------------|---------------------------------------------------------------------------------------|----------------------------------------------------------------------------------------------------|
| E1620 | Power Supply #<br>(### W) AC<br>power error.<br>Check PSU<br>cables. | 表示されている電源ユ<br>ニットの AC 入力電源が<br>許容範囲外。                                                 | 表示されている電源ユ<br>ニットの AC 電源を確<br>認してください。問題<br>が解決しない場合は、<br>169 ページの「電源ユ<br>ニットのトラブル<br>シューティング」を参<br>照してください。                     |
| E1624 | Lost power<br>supply<br>redundancy.<br>Check PSU<br>cables.          | 電源ユニットのサブシ<br>ステムの冗長性が失わ<br>れた。もう一方の電源<br>ユニットに障害が発生<br>すると、システムが停<br>止する。            | 169 ページの「電源ユ<br>ニットのトラブル<br>シューティング」を参<br>照してください。                                                                               |
| E1626 | Power Supply<br>Mismatch.PSU1<br>$=$ ### W, PSU2<br>$=$ ### $W$ .    | システム内の電源ユニッ ワット数の等しい電源<br>トのワット数が一致して<br>いない。                                         | ユニットが取り付けら<br>れていることを確認し<br>ます。お使いのシステ<br>ムの『はじめに』に記<br>載されている仕様を参<br>照してください。                                                   |
| E1629 | Power required<br>> PSU wattage.<br>Check PSU and<br>config.         | 搭載されている電源ユ<br>ニットでは、調整を行っ ハードウェア構成を縮<br>ても、システム構成で必 小するか、またはワッ<br>要とされる電力を供給で<br>きない。 | システムの電源を切り、<br>ト数の高い電源ユニッ<br>トを取り付けて、シス<br>テムを再び起動します。                                                                           |
| E1710 | $I/O$ channel<br>check error.<br>Review & clear<br>SEL.              | システム BIOS によって<br>I/O チャネルチェックが<br>報告された。                                             | 詳細をチェックしてか<br>ら SEL をクリアします。<br>システムの AC 電源を<br>10 秒間切断し、システ<br>ムを再び起動します。<br>問題が解決しない場合<br>は、189 ページの<br>「困ったときは」を参照<br>してください。 |

表 1-2 LCD ステータスメッセージ (オプション) (続き)

| コード          | メッセージ                                                     | 原因                                                                                                    | 対応処置                                                                                                    |
|--------------|-----------------------------------------------------------|----------------------------------------------------------------------------------------------------|----------------------------------------------------------------------------------------------------|
| E1711        | PCI parity<br>error on Bus<br>## Device ##<br>Function ## | システム BIOS によっ<br>て、バス ##、デバイス<br>##、機能 ## の PCI 設定<br>スペースにあるコンポー<br>ネントについて、PCIパ<br>リティエラーが報告され<br>た。              | PCIe 拡張カードを取り<br>外して装着しなおしま<br>す。問題が解決しない<br>場合は、179 ページの<br>「拡張カードのトラブル<br>シューティング」を参<br>照してください。                               |
|              | PCI parity<br>error on Slot<br>#. Review &<br>clear SEL.  | システム BIOS によって、<br>表示されているスロット<br>にあるコンポーネントに<br>ついて、PCI パリティエ<br>ラーが報告された。                                         | PCIe 拡張カードを取り<br>外して装着しなおしま<br>す。問題が解決しない<br>場合は、179 ページの<br>「拡張カードのトラブル<br>シューティング」を参<br>照してください。                               |
| E1712        | PCI system<br>error on Bus<br>## Device ##<br>Function ## | システム BIOS によっ<br>て、PCI設定スペース<br>にあるコンポーネント<br>について、バス ##、デ<br>バイス ##、機能 ## で<br>PCI システムエラーが<br>報告された。              | PCIe 拡張カードを取り<br>外して装着しなおしま<br>す。問題が解決しない<br>場合は、179 ページの<br>「拡張カードのトラブル<br>シューティング」を参<br>照してください。                               |
| E1714        | Unknown<br>error. Review &<br>clear SEL.                  | システム BIOS によって<br>システムにエラーが検出<br>されたが、原因を特定す<br>ることはできなかった。                                                         | 詳細をチェックしてか<br>ら SEL をクリアします。<br>システムの AC 電源を<br>10 秒間切断し、システ<br>ムを再び起動します。<br>問題が解決しない場合<br>は、189 ページの<br>「困ったときは」を参照<br>してください。 |
| <b>E171F</b> | PCIe fatal<br>error on Bus<br>## Device ##<br>Function ## | システム BIOS によっ<br>て、PCI設定スペースに<br>あるコンポーネントにつ<br>いて、バス ##、デバイ<br>ス ##、機能 ## で、PCle<br>の致命的なエラーが報告 シューティング」を参<br>された。 | PCIe 拡張カードを取り<br>外して装着しなおしま<br>す。問題が解決しない<br>場合は、179 ページの<br>「拡張カードのトラブル<br>照してください。                                             |

表 1-2 LCD ステータスメッセージ (オプション) (続き)

| コード   | メッセージ                                                       | 原因                                                                              | 対応処置                                               |
|-------|-------------------------------------------------------------|---------------------------------------------------------------------------------|----------------------------------------------------|
| E1810 | Hard drive ##<br>fault.Review &<br>clear SEL.               | 表示されているハードド<br>ライブに障害が発生した。ドライブのトラブル                                            | 176 ページの「ハード<br>シューティング」を参<br>照してください。             |
| E1812 | Hard drive ##<br>removed. Check<br>drive.                   | 表示されているハードド 情報表示のみです。<br>ライブがシステムから取<br>り外された。                                  |                                                    |
| E1920 | iDRAC6 Upgrade<br>Failed.                                   | オプションの iDRAC6<br>アップグレードが失敗<br>した。                                              | 179 ページの「拡張<br>カードのトラブル<br>シューティング」を参<br>照してください。  |
| E1A14 | SAS cable A<br>failure.Check<br>connection.                 | SAS ケーブル A がない<br>か、または不良。                                                      | ケーブルを抜き差しし<br>ます。問題が解決しな<br>い場合は、ケーブルを<br>交換します。   |
|       |                                                             |                                                                                 | 問題が解決しない場合<br>は、189 ページの<br>「困ったときは」を参照<br>してください。 |
| E1A15 | SAS cable B<br>failure. Check<br>connection.                | SAS ケーブル B がない<br>か、または不良。                                                      | ケーブルを抜き差しし<br>ます。問題が解決しな<br>い場合は、ケーブルを<br>交換します。   |
|       |                                                             |                                                                                 | 問題が解決しない場合<br>は、189 ページの<br>「困ったときは」を参照<br>してください。 |
| E1A1D | Control panel<br>USB cable<br>not detected.<br>Check cable. | コントロールパネルに接 ケーブルを抜き差しし<br>続されている USB ケー<br>ブルが不良か、または取 い場合は、ケーブルを<br>り付けられていない。 | ます。問題が解決しな<br>交換します。                               |
|       |                                                             |                                                                                 | 問題が解決しない場合<br>は、189 ページの<br>「困ったときは」を参照<br>してください。 |

表 1-2 LCD ステータスメッセージ (オプション) (続き)

| コード   | メッセージ                                                 | 原因                                            | 対応処置                                                                                                    |
|-------|-------------------------------------------------------|-----------------------------------------------|----------------------------------------------------------------------------------------------------|
| E2010 | Memory not<br>detected.<br>Inspect DIMMs.             | システム内にメモリが検<br>出されなかった。                       | メモリを取り付けるか、<br>またはメモリモジュー<br>ルを抜き差しします。<br>136 ページの「メモリ<br>モジュールの取り付け」<br>または 171 ページの<br>「システムメモリのトラ<br>ブルシューティング」<br>を参照してください。 |
| E2011 | Memory<br>configuration<br>failure.<br>Check DIMMs.   | メモリが検出されたが、<br>構成不能。メモリ構成中<br>にエラーが検出された。     | 171 ページの「システ<br>ムメモリのトラブル<br>シューティング」を参<br>照してください。                                                                               |
| E2012 | Memory<br>configured<br>but unusable.<br>Check DIMMs. | メモリが構成されたが、<br>使用不能。                          | 171 ページの「システ<br>ムメモリのトラブル<br>シューティング」を参<br>照してください。                                                                               |
| E2013 | BIOS unable to<br>shadow memory.<br>Check DIMMs.      | システム BIOS がそのフ<br>ラッシュイメージをメモ<br>リにコピーできなかった。 | 171 ページの「システ<br>ムメモリのトラブル<br>シューティング」を参<br>照してください。                                                                               |
| E2014 | CMOS RAM<br>failure.Power<br>cycle AC.                | CMOS 障害。CMOS<br>RAM が正常に機能して<br>いない。          | システムの AC 電源を<br>10 秒間切断し、システ<br>ムを再び起動します。<br>問題が解決しない場合<br>は、189 ページの<br>「困ったときは」を参照<br>してください。                                  |
| E2015 | DMA Controller<br>failure.Power<br>cycle AC.          | DMA コントローラの<br>障害。                            | システムの AC 電源を<br>10 秒間切断し、システ<br>ムを再び起動します。<br>問題が解決しない場合<br>は、189 ページの<br>「困ったときは」を参照<br>してください。                                  |

表 1-2 LCD ステータスメッセージ (オプション) (続き)

| コード   | メッセージ                                                 | 原因                                      | 対応処置                                                                             |
|-------|-------------------------------------------------------|-----------------------------------------|----------------------------------------------------------------------------------|
| E2016 | Interrupt<br>Controller<br>failure.Power<br>cycle AC. | 割り込みコントローラの システムの AC 電源を<br>障害。         | 10 秒間切断し、システ<br>ムを再び起動します。                                                       |
|       |                                                       |                                         | 問題が解決しない場合<br>は、189 ページの<br>「困ったときは」を参照<br>してください。                               |
| E2017 | Timer refresh<br>failure.Power<br>cycle AC.           | タイマーリフレッシュの システムの AC 電源を<br>エラー。        | 10 秒間切断し、システ<br>ムを再び起動します。<br>問題が解決しない場合<br>は、189 ページの<br>「困ったときは」を参照<br>してください。 |
| E2018 | Programmable<br>Timer error.<br>Power cycle AC.       | プログラム可能インター システムの AC 電源を<br>バルタイマーのエラー。 | 10 秒間切断し、システ<br>ムを再び起動します。                                                       |
|       |                                                       |                                         | 問題が解決しない場合<br>は、189 ページの<br>「困ったときは」を参照<br>してください。                               |
| E2019 | Parity<br>error.Power<br>cycle AC.                    | パリティエラー。                                | システムの AC 電源を<br>10 秒間切断し、システ<br>ムを再び起動します。                                       |
|       |                                                       |                                         | 問題が解決しない場合<br>は、189 ページの<br>「困ったときは」を参照<br>してください。                               |
| E201A | SuperIO<br>failure.Power<br>cycle AC.                 | SIO 障害。                                 | システムの AC 電源を<br>10 秒間切断し、システ<br>ムを再び起動します。                                       |
|       |                                                       |                                         | 問題が解決しない場合<br>は、189 ページの<br>「困ったときは」を参照<br>してください。                               |

表 1-2 LCD ステータスメッセージ (オプション) (続き)

| コード          | メッセージ                                                        | 原因                                         | 対応処置                                                                                                    |
|--------------|--------------------------------------------------------------|--------------------------------------------|----------------------------------------------------------------------------------------------------|
| E201B        | Keyboard<br>Controller<br>error.Power<br>cycle AC.           | キーボードコントローラ システムの AC 電源を<br>の障害。           | 10 秒間切断し、システ<br>ムを再び起動します。<br>問題が解決しない場合<br>は、189 ページの<br>「困ったときは」を参照<br>してください。                          |
| E201C        | SMI<br>failure. Power<br>cycle AC.                           | SMI (システム管理割り<br>initialization 込み)の初期化障害。 | システムの AC 電源を<br>10 秒間切断し、システ<br>ムを再び起動します。<br>問題が解決しない場合<br>は、189 ページの<br>「困ったときは」を参照<br>してください。          |
| E201D        | Shutdown test<br>failure. Power<br>cycle AC.                 | BIOS シャットダウンテ<br>ストエラー。                    | システムの AC 電源を<br>10 秒間切断し、システ<br>ムを再び起動します。<br>問題が解決しない場合<br>は、189 ページの<br>「困ったときは」を参照<br>してください。          |
| <b>E201E</b> | POST memory<br>test failure.<br>Check DIMMs.                 | BIOS POST メモリテス<br>トエラー。                   | 171 ページの「システ<br>ムメモリのトラブル<br>シューティング」を参<br>照してください。<br>問題が解決しない場合<br>は、189 ページの<br>「困ったときは」を参<br>照してください。 |
| E2020        | CPU<br>configuration<br>failure.<br>Check screen<br>message. | プロセッサ構成エラー。                                | 画面で具体的なエラー<br>メッセージを確認しま<br>す。180 ページの「マ<br>イクロプロセッサのト<br>ラブルシューティング」<br>を参照してください。                       |

表 1-2 LCD ステータスメッセージ (オプション) (続き)

| コード   | メッセージ                                                          | 原因                                                                                                    | 対応処置                                                                                                    |
|-------|----------------------------------------------------------------|----------------------------------------------------------------------------------------------------|----------------------------------------------------------------------------------------------------|
| E2021 | Incorrect<br>memory<br>configuration.<br>Review User<br>Guide. | メモリ構成が正しくな<br>い。                                                                                                    | 画面で具体的なエラー<br>メッセージを確認しま<br>す。171 ページの「シ<br>ステムメモリのトラブ<br>ルシューティング」を<br>参照してください。                                 |
| E2022 | General<br>failure<br>during POST.<br>Check screen<br>message. | ビデオ初期化後の一般的 画面で具体的なエ<br>エラー。                                                                                                    | ラーメッセージを確<br>認します。                                                                                                |
| E2023 | BIOS Unable to<br>mirror memory.<br>Check DIMMs.               | メモリモジュールの障<br>害または無効なメモリ<br>構成が原因で、システ<br>ム BIOS がメモリミ<br>ラーリングを有効にで<br>きなかった。                                                    | 171 ページの「システ<br>ムメモリのトラブル<br>シューティング」を参<br>照してください。                                                               |
| E2110 | Multibit Error<br>on DIMM ##.<br>Reseat DIMM.                  | スロット "##"のメモ<br>リモジュールにマルチ<br>ビットのエラー(MBE)<br>が発牛した。                                                                              | 171 ページの「システ<br>ムメモリのトラブル<br>シューティング」を参<br>照してください。                                                               |
| E2111 | SBE log<br>disabled<br>on DIMM ##.<br>Reseat DIMM.             | システム BIOS がメモリ<br>SBE (シングルビットエ<br>ラー)のロギングを無効<br>にした。システムを再起<br>動するまで、以降の SBE<br>は記録されない。"##" は<br>BIOS によって示されるメ<br>モリモジュールを表す。 | システムの AC 電源を<br>10 秒間切断し、システ<br>ムを再び起動します。<br>問題が解決しない場合<br>は、171 ページの「シ<br>ステムメモリのトラブ<br>ルシューティング」を<br>参照してください。 |
表 1-2 LCD ステータスメッセージ (オプション) (続き)

| $I - K$ | メッセージ                                                   | 原因                                                                                                    | 対応処置                                                                                                    |
|---------|---------------------------------------------------------|----------------------------------------------------------------------------------------------------|----------------------------------------------------------------------------------------------------|
| E2112   | Memory spared<br>on DIMM ##.<br>Power cycle AC.         | システム BIOS がメモリ<br>のエラーが多すぎると判<br>断したため、メモリの使<br>用を控えた。"##"は<br>BIOS によって示されるメ<br>モリモジュールを表す。                          | システムの AC 電源を<br>10 秒間切断し、システ<br>ムを再び起動します。<br>問題が解決しない場合<br>は、171 ページの「シ<br>ステムメモリのトラブ<br>ルシューティング」を<br>参照してください。 |
| E2113   | Mem mirror<br>OFF ON DIMM ##<br>& ##. Power<br>cycle AC | システム BIOS がミラー<br>の片方にエラーが多すぎ<br>ると判断したため、メモ<br>リのミラーリングを無効<br>にした。"## & ##"は<br>BIOS によって示される<br>メモリモジュールのペア<br>を表す。 | システムの AC 電源を<br>10 秒間切断し、システ<br>ムを再び起動します。<br>問題が解決しない場合<br>は、171 ページの「シ<br>ステムメモリのトラブ<br>ルシューティング」を<br>参照してください。 |
| I1910   | Intrusion<br>detected. Check されている。<br>chassis cover.   | システムカバーが取り外 情報表示のみです。                                                                                                 |                                                                                                    |
| I1911   | LCD Log Full.<br>Check SEL to<br>review all<br>Errors.  | LCD オーバーフロー<br>メッセージです。LCD<br>には、最大10のエラー<br>メッセージを連続して表<br>示できる。11番目は、<br>イベントの詳細を SEL<br>で確認するようユーザー<br>に求めるメッセージ。  | イベントの詳細につい<br>ては、SEL を確認して<br>ください。<br>システムのAC電源を<br>10 秒間切断するか、<br>または SEL をクリア<br>します。                          |
| I1912   | SEL full.<br>Review &<br>clear log.                     | SEL がイベントでいっぱ<br>いになり、これ以上記録 SEL でチェックして<br>できない。                                                                     | イベントの詳細を<br>から SEL をクリアし<br>てください。                                                                                |
| I1920   | iDRAC6 Upgrade<br>Successful                            | オプションの iDRAC6 が 情報表示のみです。<br>正常にアップグレードさ<br>れた。                                                                       |                                                                                                    |

表 1-2 LCD ステータスメッセージ(オプション)(続き)

| コード   | メッセージ                                                              | 原因                                                                                | 対応処置                                                                                 |
|-------|--------------------------------------------------------------------|-----------------------------------------------------------------------------------|--------------------------------------------------------------------------------------|
| W1228 | <b>RAID</b><br>Controller<br>battery                               | RAID バッテリーの残容<br>量が 24 時間を下回った<br>という予報的警告。                                       | 残容量が 24 時間を超え<br>るまで RAID バッテ<br>リーを充電します。                                           |
|       | capacity<br>< 24hr.                                                |                                                                                   | 問題が解決しない場合<br>は、RAID バッテリーを<br>交換します。131 ペー<br>ジの「RAID バッテリー<br>の取り付け」を参照し<br>てください。 |
| W1627 | Power required<br>> PSU wattage.<br>Check PSU and<br>config.       | 搭載されている電源ユ<br>ニットでは、システム構 ハードウェア構成を縮<br>成で必要とされる電力を 小するか、またはワッ<br>供給できない。         | システムの電源を切り、<br>ト数の高い電源ユニッ<br>トを取り付けて、シス<br>テムを再び起動します。                               |
| W1628 | Performance<br>degraded. Check<br>PSU and system<br>confiquration. | 搭載されている電源ユ<br>ニットでは、システム構 ハードウェア構成を縮<br>成で必要とされる電力を<br>供給できない。ただし、<br>調整すれば起動は可能。 | システムの電源を切り、<br>小するか、またはワッ<br>ト数の高い電源ユニッ<br>トを取り付けて、シス<br>テムを再び起動します。                 |

メモ:この表で使用された略語の正式名称は、197 [ページの「用語集」](#page-196-0)を参照してください。

### LCD ステータスメッセージの問題の解決 (オプション)

LCD のコードとテキストは故障の状態を正確に特定できることが多いので、修正が容易に行えます。たとえば、コード E1418 CPU\_1\_Presence が表示されたときは、ソケット 1 にマイクロプロセッサが装着されてい ないことがわかります。

これとは対照的に、関連するエラーが複数発生した場合にも、問題を特 定することができます。たとえば、複数の電圧障害を示す連続したメッセージを受け取った場合、問題は電源ユニットの不良であると判断することになります。

### LCD ステータスメッセージの消去 (オプション)

温度、電圧、ファンなどセンサーに関する障害については、センサーが通常の状態に戻ると、LCD メッセージは自動的に表示されなくなります。たとえば、コンポーネントの温度が許容範囲を超えた場合、障害があることが LCD に表示されます。温度が許容範囲内に戻ると、メッセージは LCD から消去されます。その他の障害の場合、ディスプレイからメッセージを消去する処置を行う必要があります。

- • SEL のクリア — このタスクはリモートで実行できますが、システムのイベント履歴は削除されます。
- 電力サイクル システムの電源を切り、コンセントから外します。約 10 秒待ってから電源ケーブルを接続し、システムを再起動します。

これらの処置のいずれかを実行すると障害メッセージが消去され、ステータスインジケータと LCD の色が通常の状態に戻ります。以下の状況では、メッセージが再表示されます。

- • センサーが通常の状態に戻ったが、再びエラーが発生し、SEL エントリが新たに作成された場合。
- システムがリセットされ、新しいエラーイベントが検出された場合。
- 同じ表示エントリへマップされる障害が別のソースから記録された場合。

# <span id="page-39-0"></span>システムメッセージ

システムに問題がある可能性が検出されると、システムメッセージが画面に表示されます。

■ メモ:表示されたシステムメッセージが表に記載されていない場合は、 メッセージが表示されたときに実行していたアプリケーションのマニュア ルや、OS のマニュアルを参照して、メッセージの説明と推奨されている 処置を確認してください。

### 表 1-3 システムメッセージ

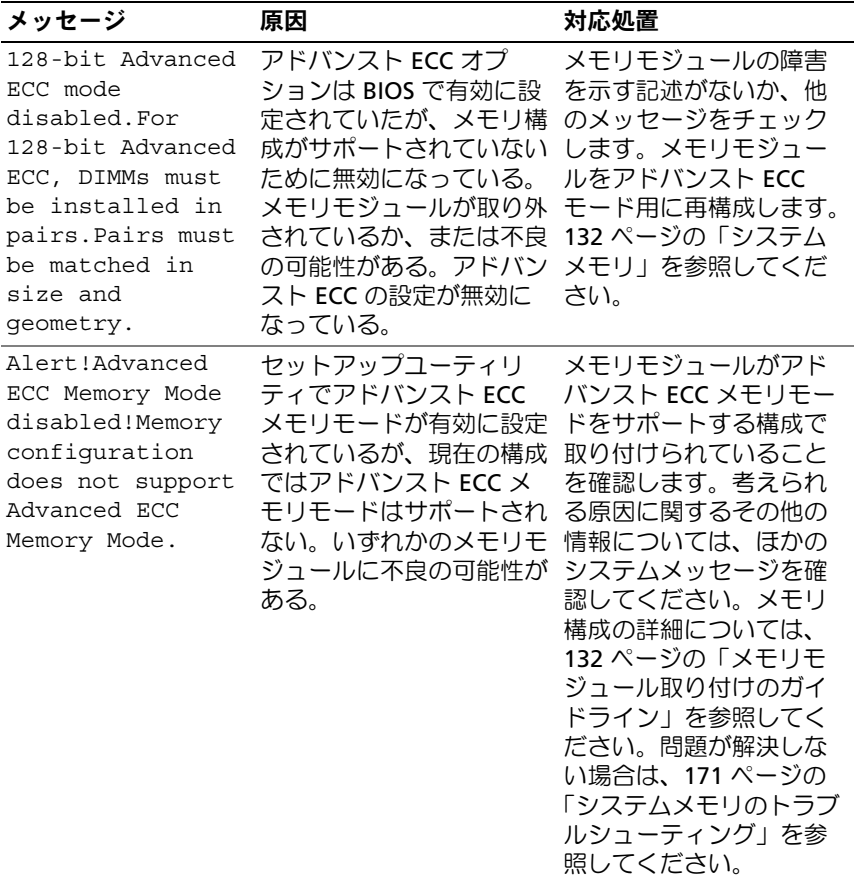

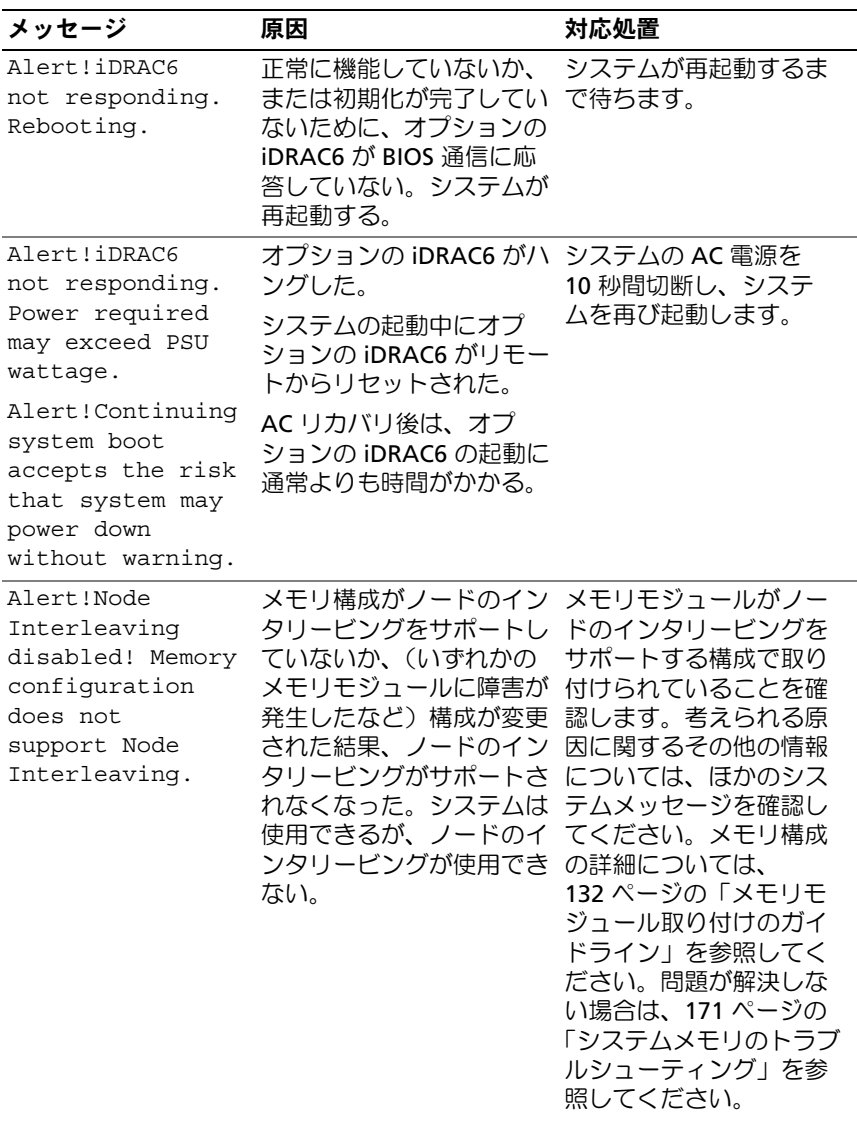

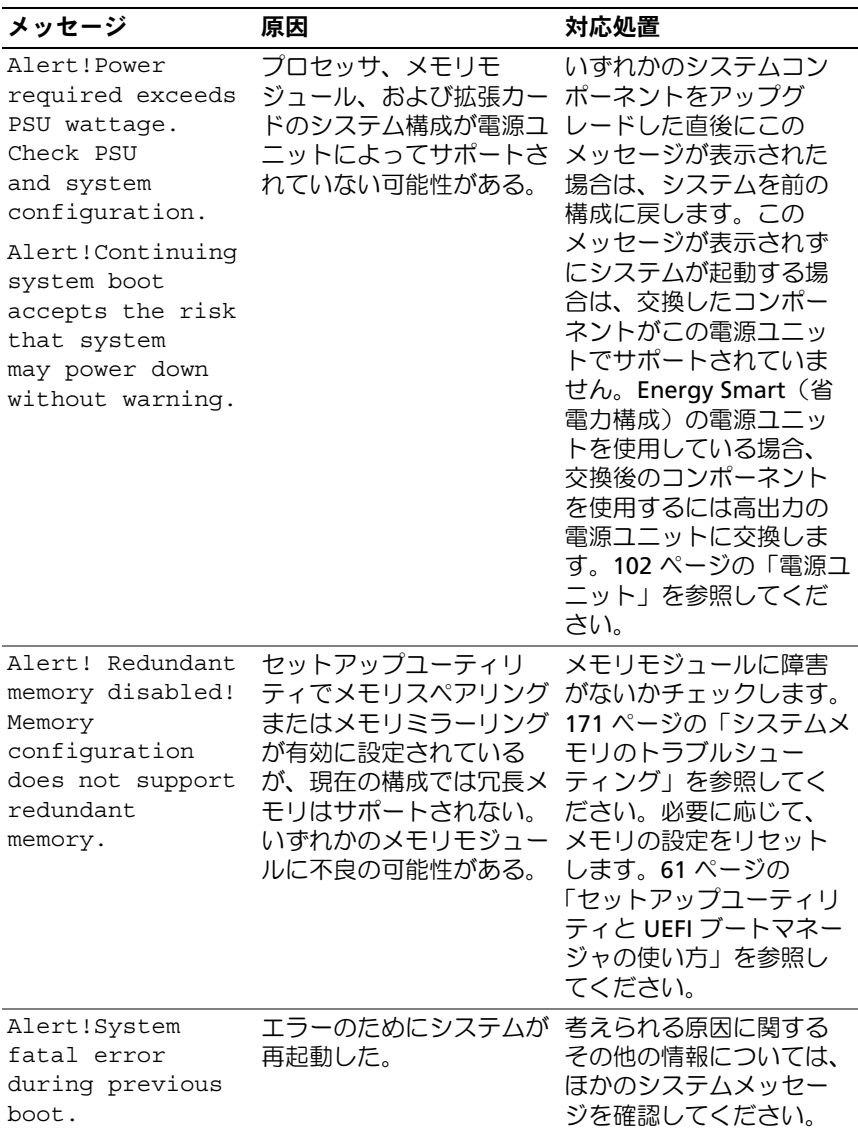

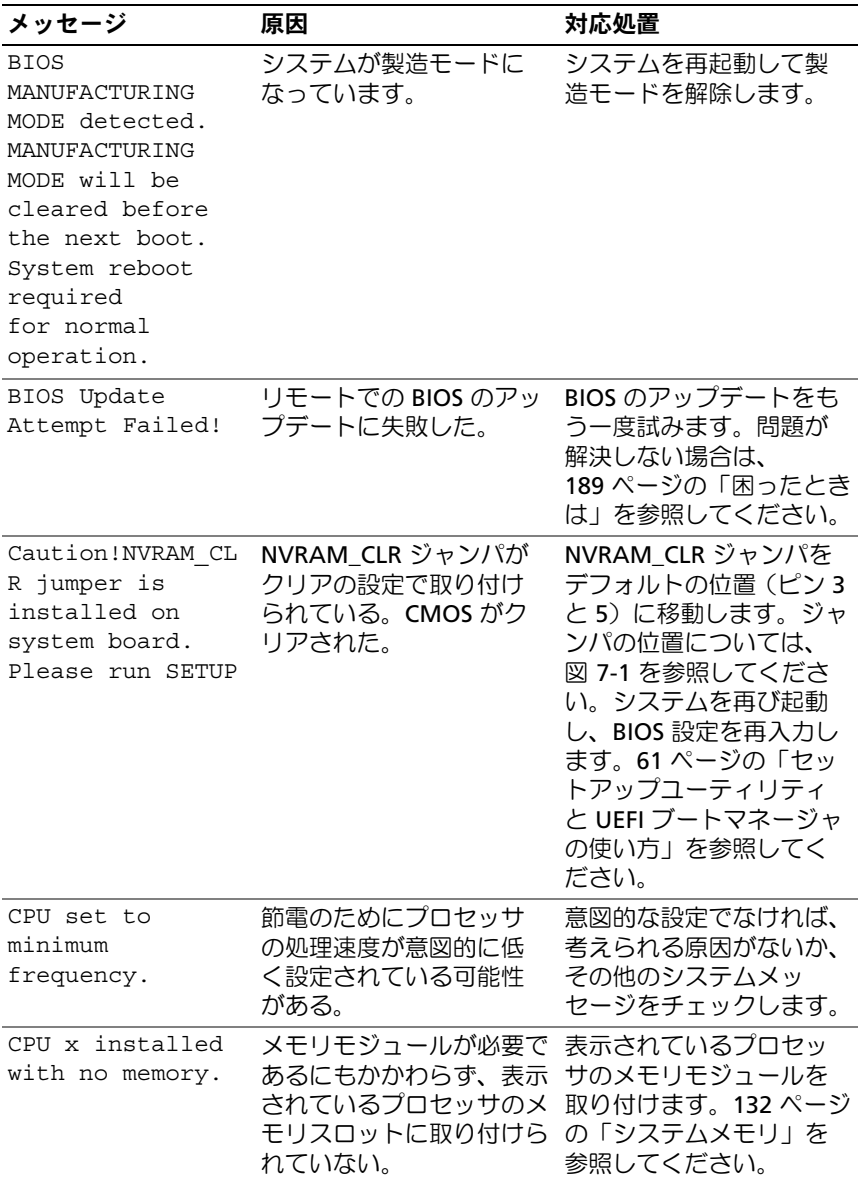

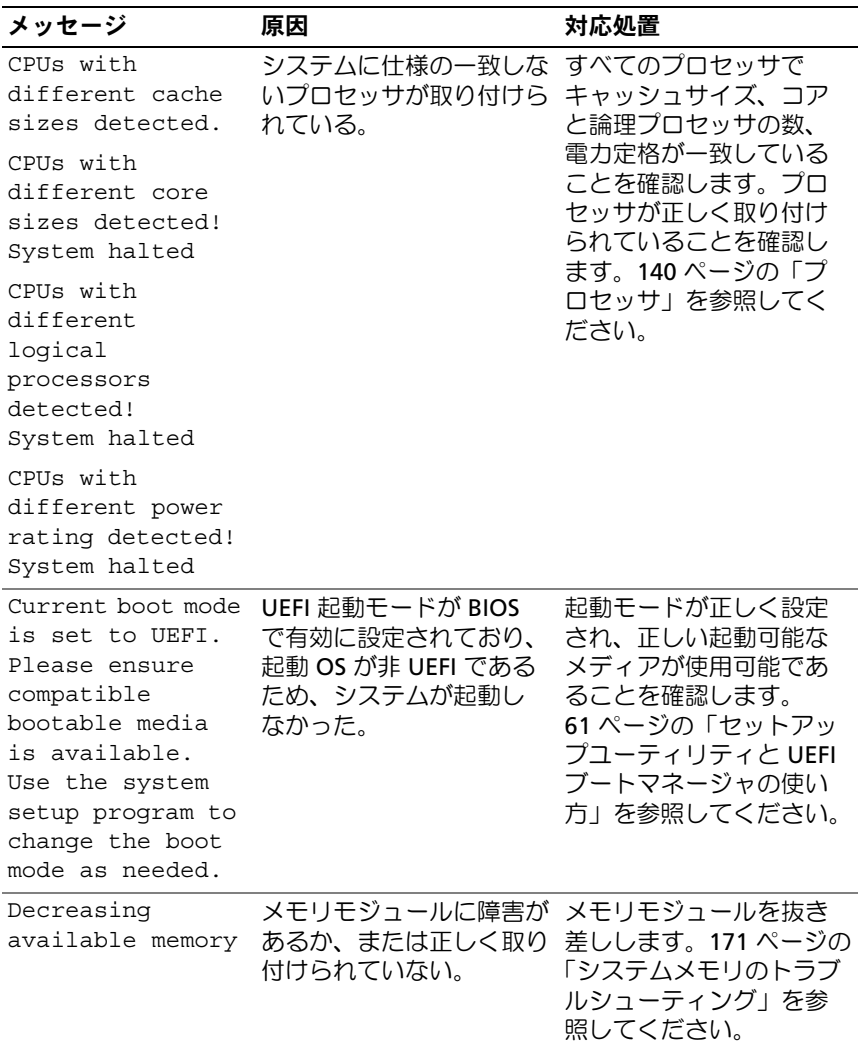

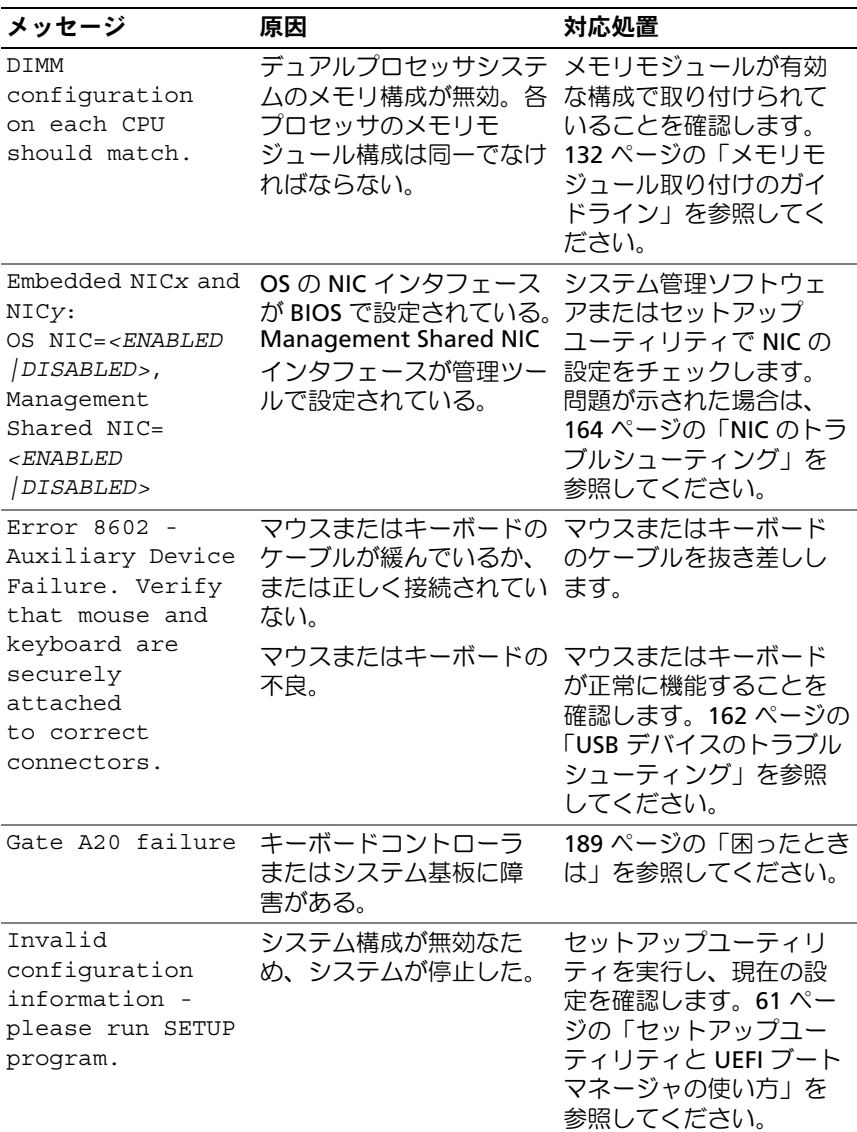

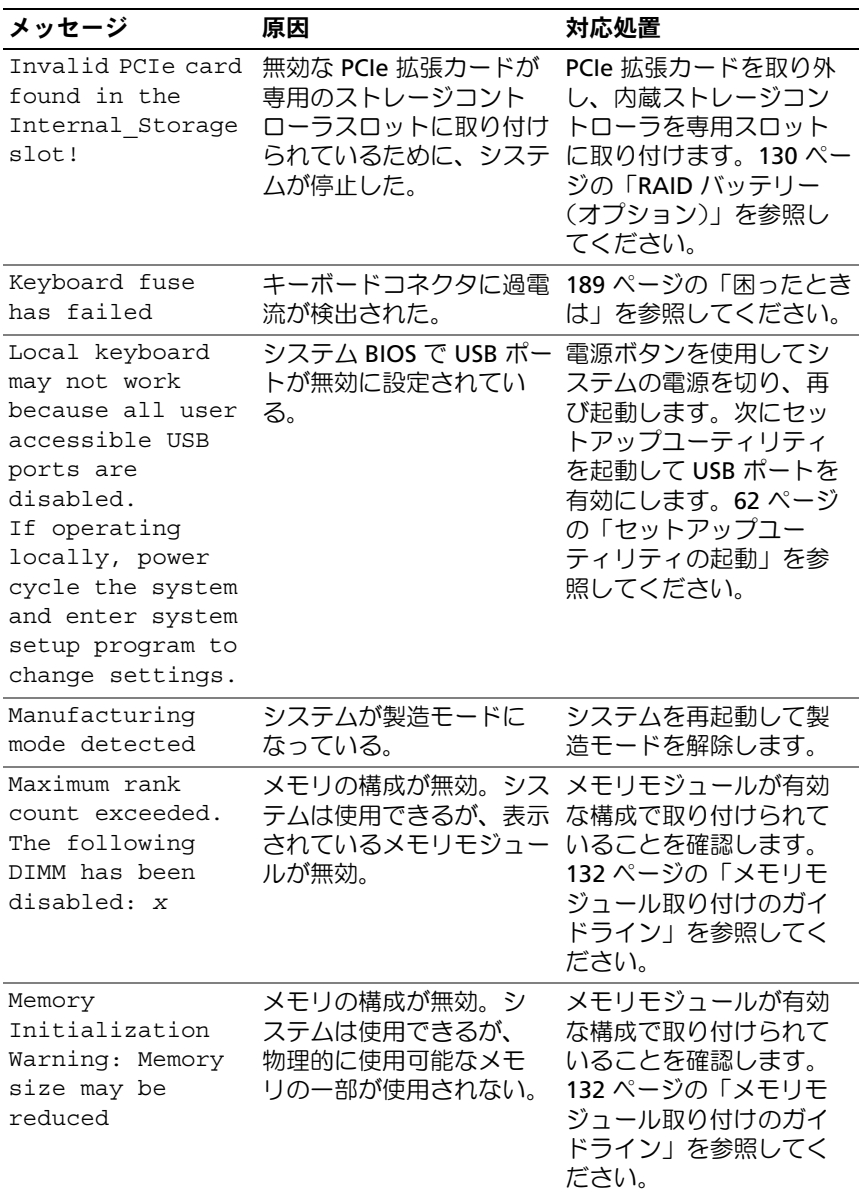

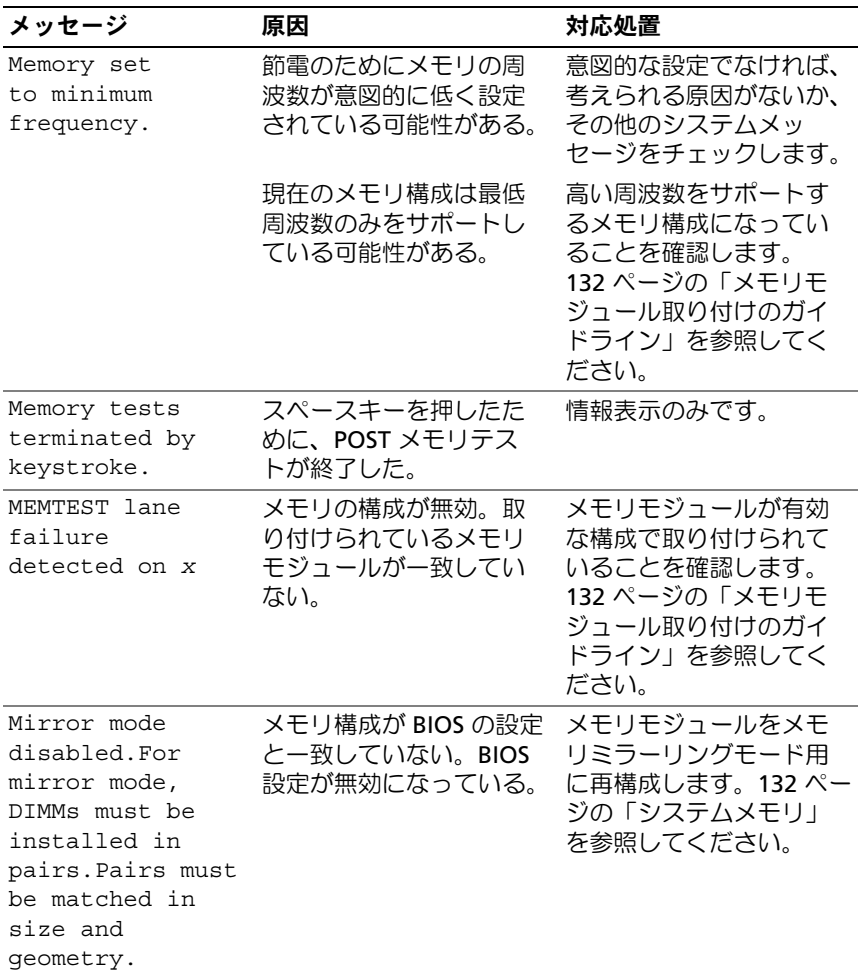

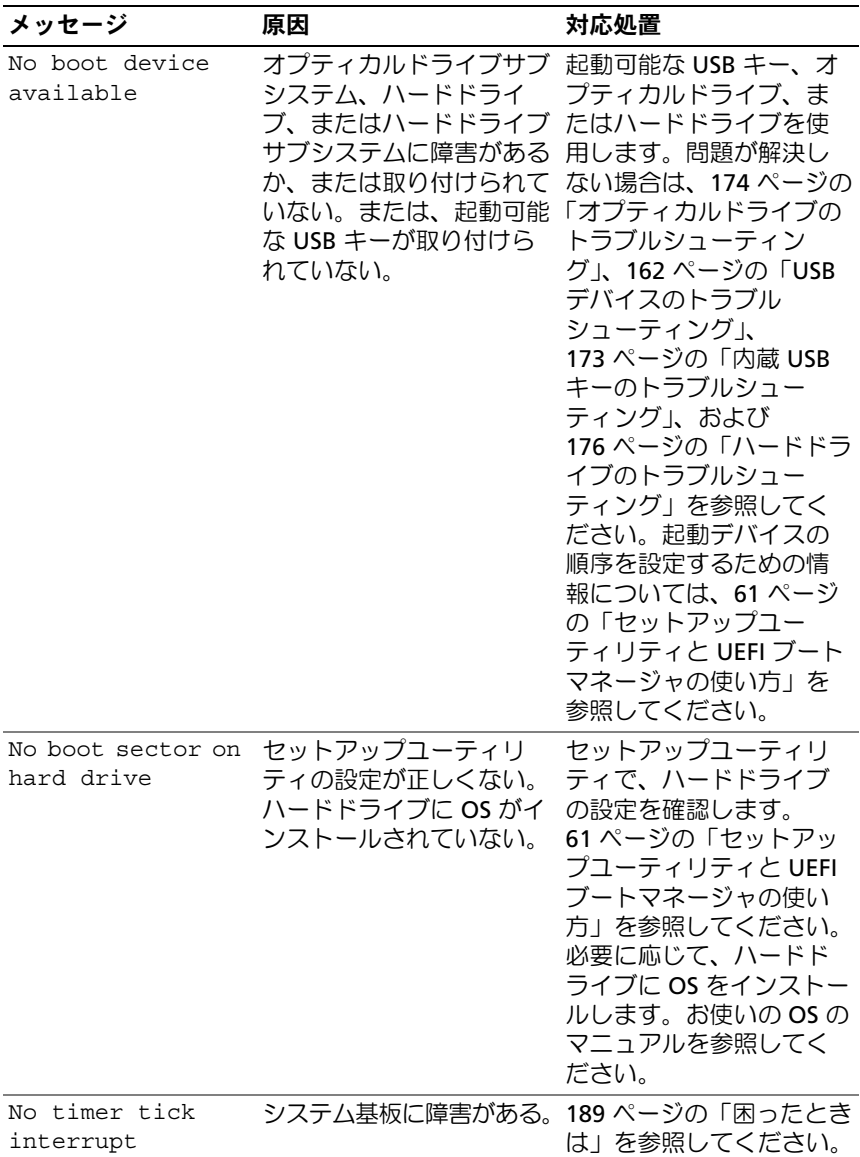

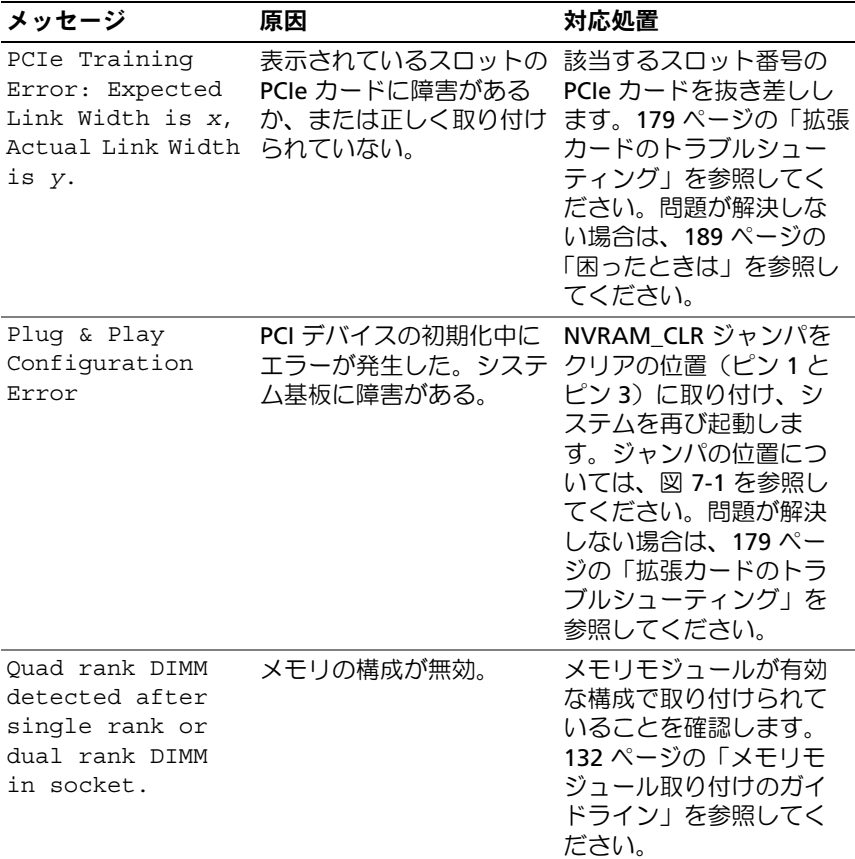

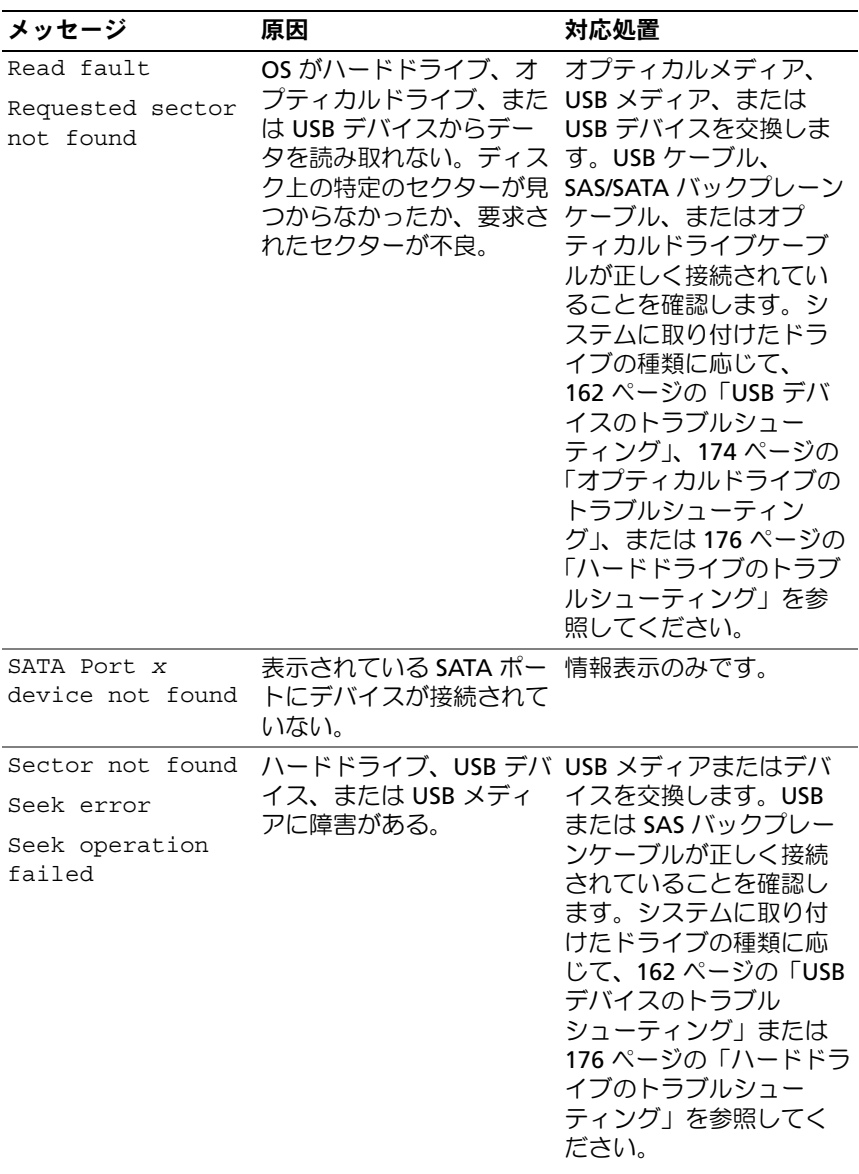

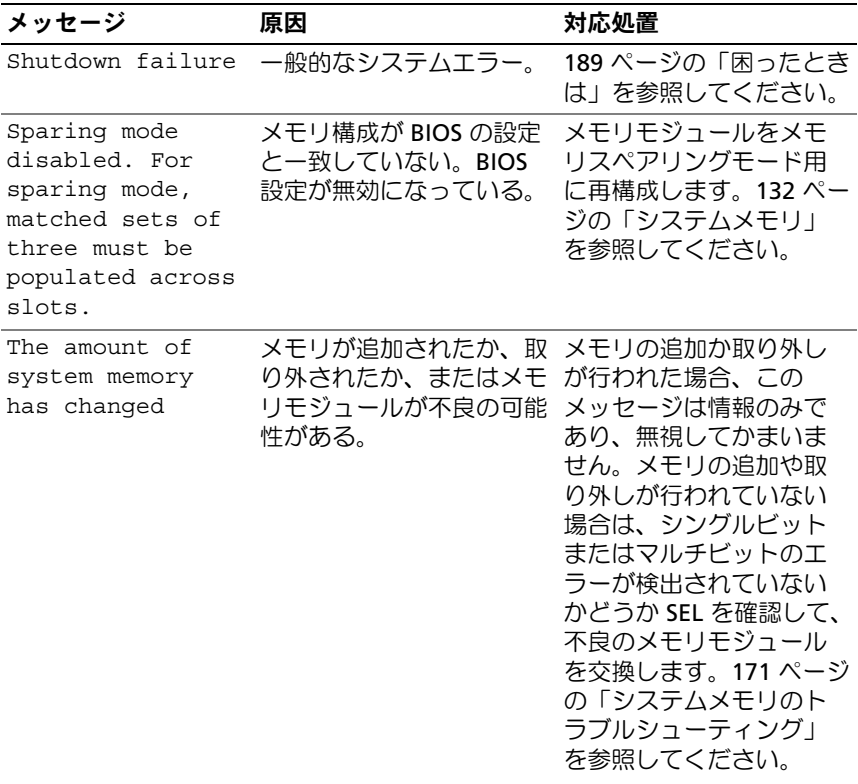

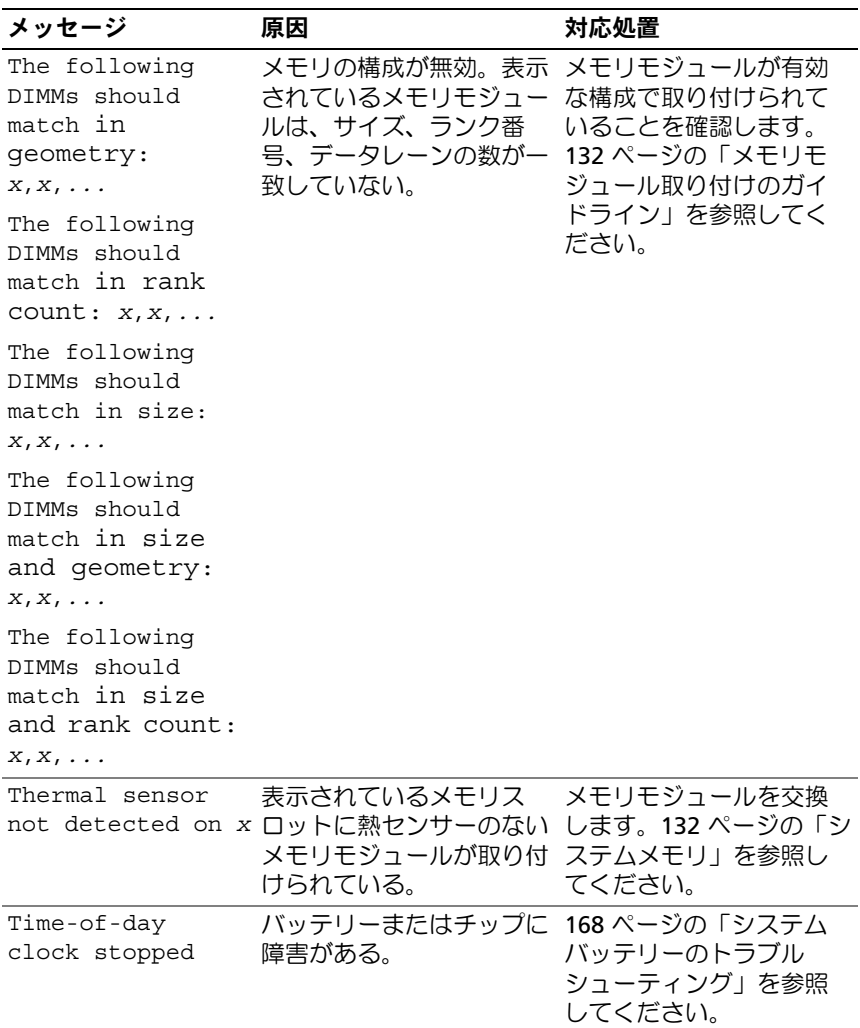

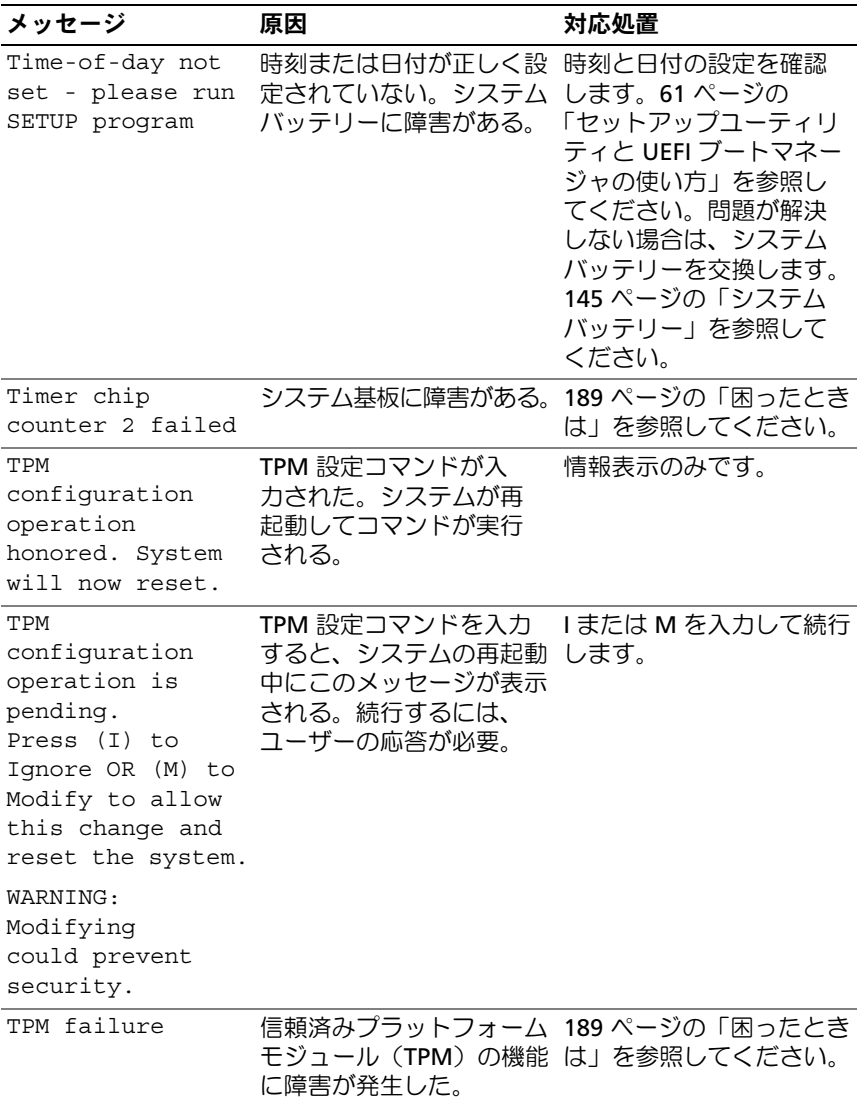

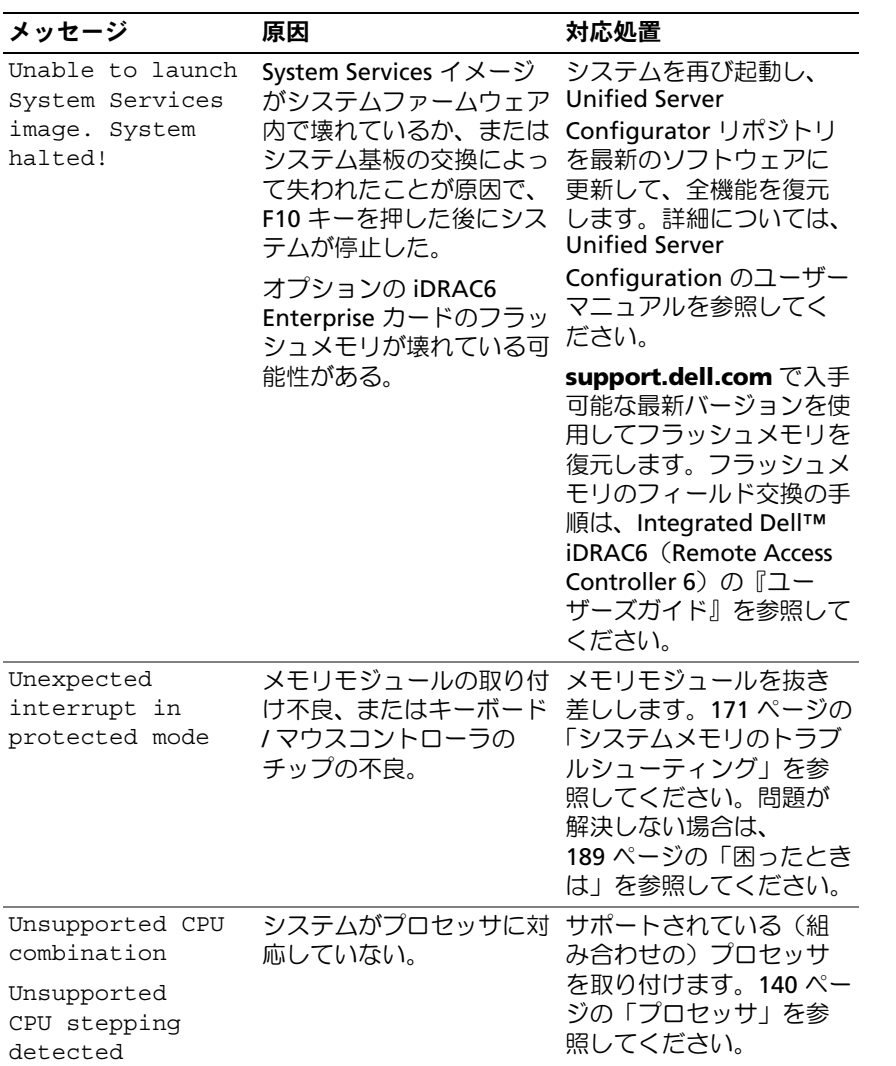

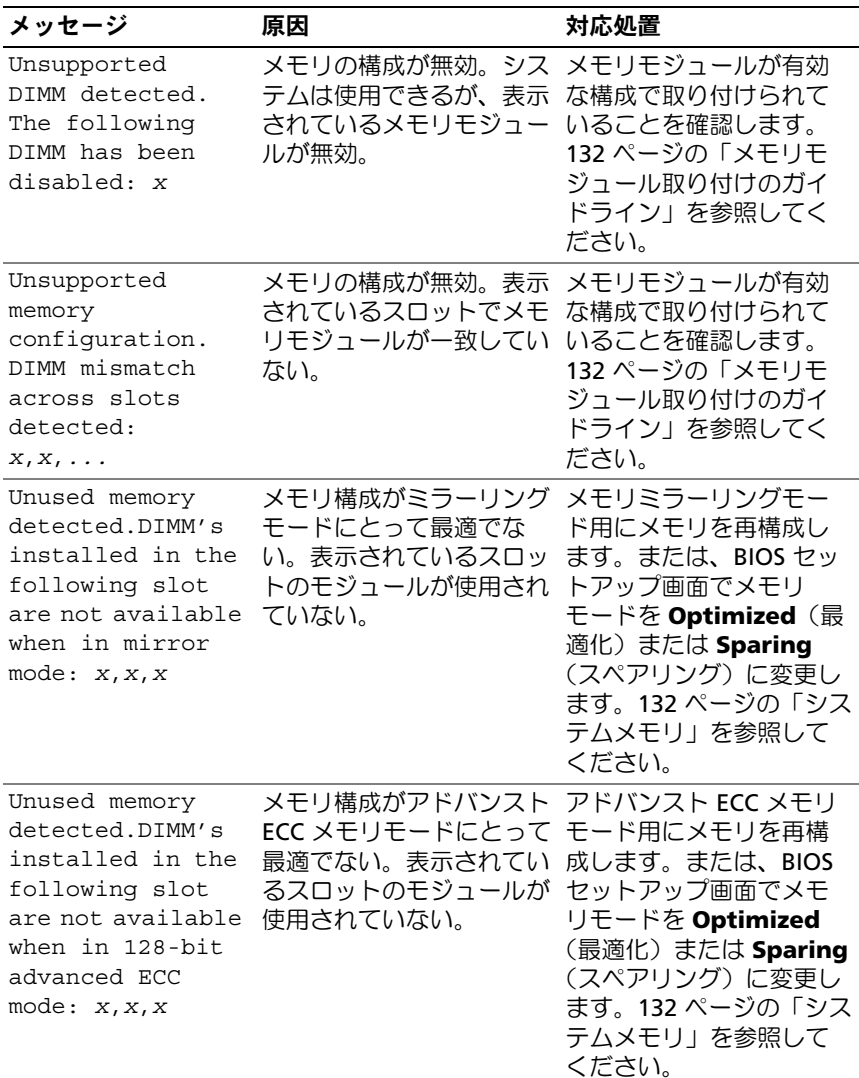

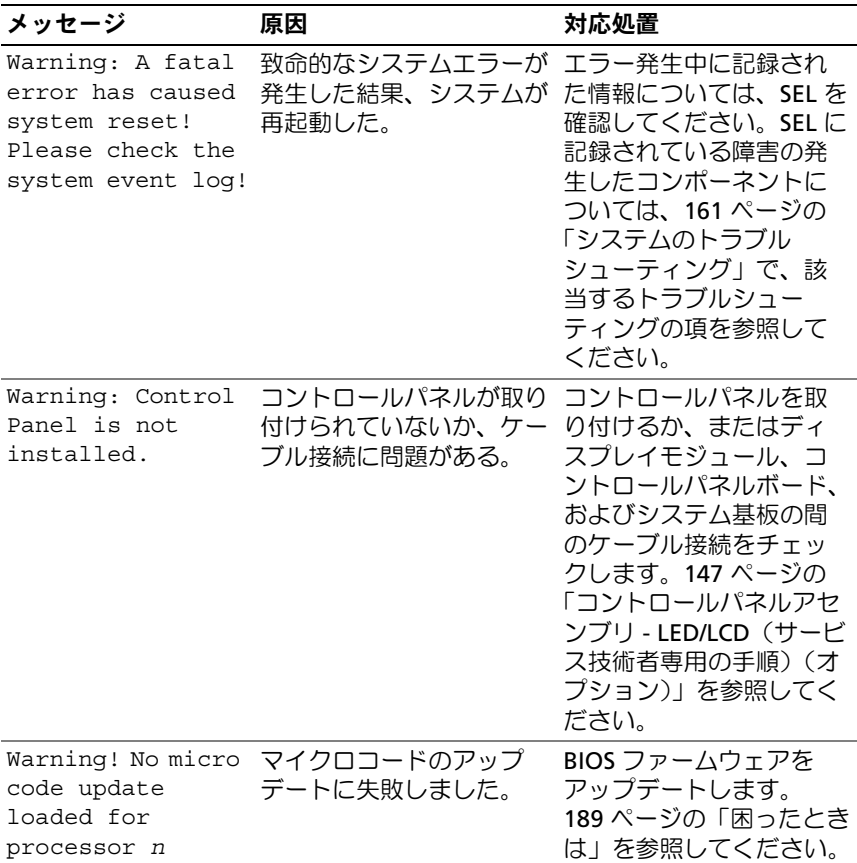

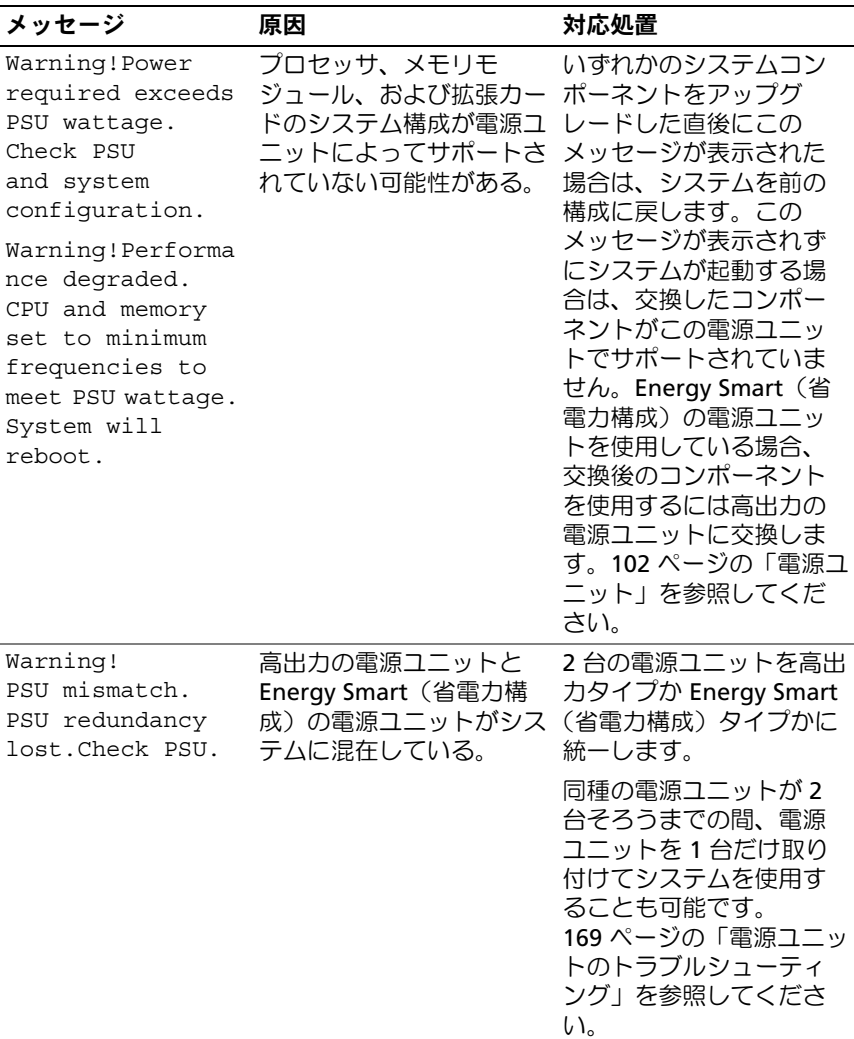

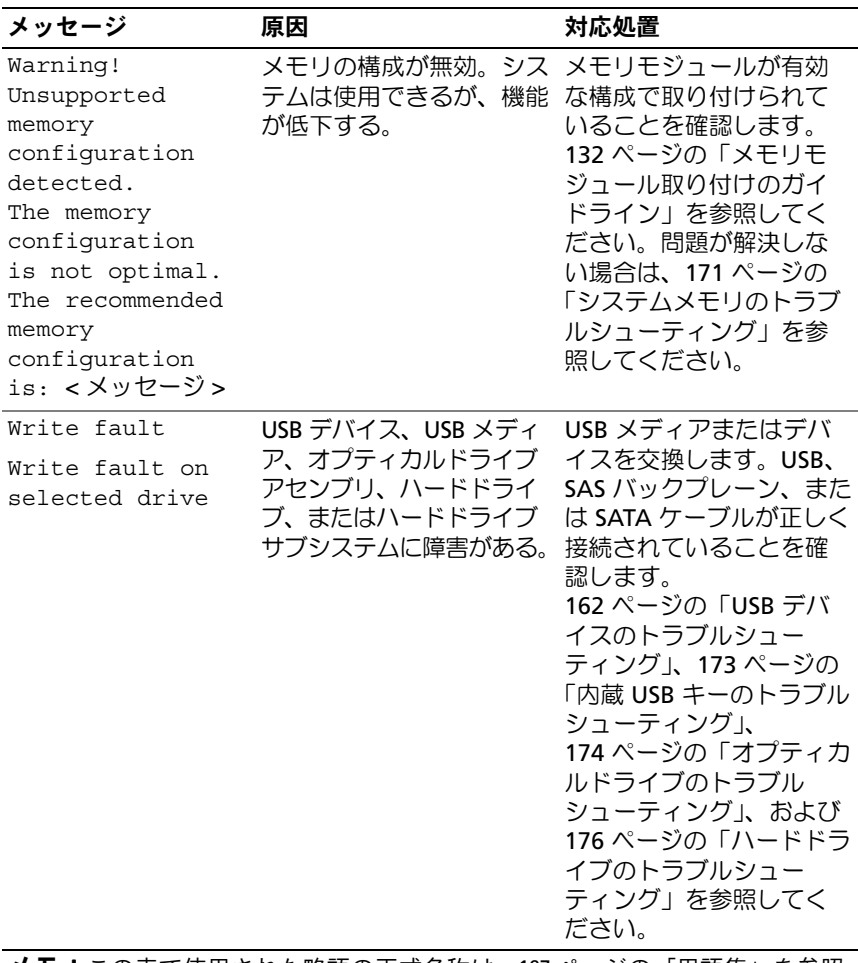

メモ:この表で使用された略語の正式名称は、197 [ページの「用語集」](#page-196-0)を参照してください。

# 警告メッセージ

警告メッセージは、問題発生の可能性があることを知らせ、作業を続行する前に対応策をとるように求めます。たとえば、ディスケットを フォーマットする前に、ディスケット上のすべてのデータが失われるおそれがあることを警告するメッセージが表示されることがあります。警告メッセージは、通常、処理を中断して、y (はい) または n (いい え)を入力して応答することを要求します。

メモ:警告メッセージは、アプリケーションプログラムまたは OS によって生成されます。詳細については、OS またはアプリケーションプログラムに付属のマニュアルを参照してください。

# 診断メッセージ

お使いのシステムで診断テストを実行すると、システム診断ユーティリティがメッセージを表示することがあります。システム診断プログラムの詳細については、185 [ページの「内蔵されたシステム診断プログラム](#page-184-0)[の実行」](#page-184-0)を参照してください。

# アラートメッセージ

システム管理ソフトウェアは、システムのアラートメッセージを生成します。アラートメッセージには、ドライブ、温度、ファン、および電源の状態についての情報、ステータス、警告、およびエラーメッセージが 含まれます。詳細については、システム管理ソフトウェアのマニュアルを参照してください。

#### 60システムについて

# <span id="page-60-0"></span>セットアップユーティリティと UEFI ブートマネージャの使い方

セットアップユーティリティとは、システムハードウェアの管理と BIOS レベルオプションの指定を行うことができる BIOS プログラムです。セットアップユーティリティから実行できる操作は次のとおりです。

- ハードウェアの追加または削除後に NVRAM 設定を変更する。
- •システムハードウェアの構成を表示する。
- •内蔵デバイスの有効 / 無効を切り替える。
- パフォーマンスと電力管理のしきい値を設定する。
- システムセキュリティを管理する。

# システム起動モードの選択

セットアップユーティリティでは、OS インストール用の起動モードを指定することもできます。

- •BIOS 起動モード(デフォルト)は、標準的な BIOS レベルの起動イ ンタフェースです。
- UEFI 起動モードは、システム BIOS にオーバーレイする UEFI(Unified Extensible Firmware Interface)仕様に基づく拡張 64 ビット起動イン タフェースです。このインタフェースの詳細については、77 [ページの](#page-76-0)「UEFI [ブートマネージャの起動方法」](#page-76-0)を参照してください。

起動モードの選択は、セットアップユーティリティの Boot Settings (起動設定)画面の **Boot Mode**(起動モード)フィールドで行いま す。<sup>69</sup> ページの「Boot Settings[\(起動設定\)画面」](#page-68-0)を参照してくだ さい。起動モードを指定すると、システムはそのモードで起動し、そ のモードから OS のインストールに進むことができます。それ以降は、インストールした OS にアクセスするには同じ起動モード(BIOS また は UEFI)でシステムを起動する必要があります。ほかの起動モードか ら OS の起動を試みると、システムは起動時に直ちに停止します。

**メモ:**UEFI 起動モードからインストールする OS は UEFI 対応(Microsoft<sup>®</sup> Windows Server<sup>®</sup> 2008 x64 バージョンなど)である必要があります。DOS お よび 32 ビットの OS は UEFI 非対応で、BIOS 起動モードからのみインス トールできます。

# <span id="page-61-0"></span>セットアップユーティリティの起動

- 1 システムの電源を入れるか、再起動します。
- 2 次のメッセージが表示されたら <F2> を押します。<F2> = System Setup
	- **シンモ:USB キーボードがアクティブになるまでシステムは反応しま** せん。

<F2> を押す前に OS のロードが開始された場合は、システムの起動が完了するのを待ってから、もう一度システムを再起動し、この手順を実行してください。

### エラーメッセージへの対応

システムの起動中にエラーメッセージが表示された場合は、メッセージをメモしてください。メッセージの説明とエラーの修正方法については、40 [ページの「システムメッセージ」](#page-39-0)を参照してください。

**《4 メモ:**メモリのアップグレード後、初回のシステム起動時にシステムメモ リサイズが変更されたことを示すメッセージが表示されるのは正常です。

### セットアップユーティリティナビゲーションキーの使い方

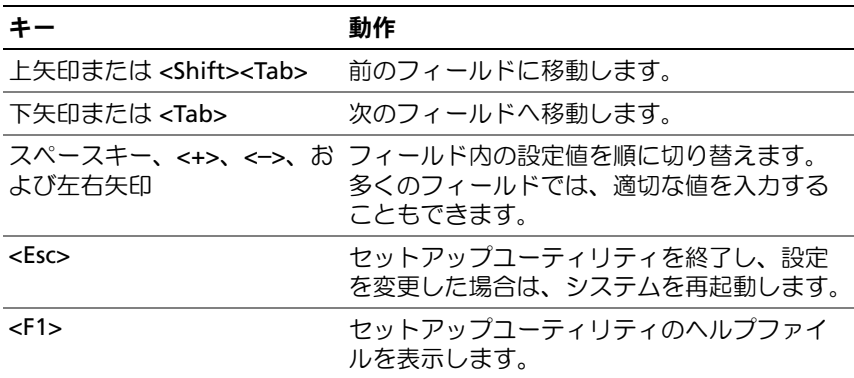

■■ メモ:ほとんどのオプションでは、変更内容は自動的に記録されますが、 システムを再起動するまでは有効になりません。

# セットアップユーティリティのオプション

### メイン画面

### 図 2-1 セットアップユーティリティのメイン画面

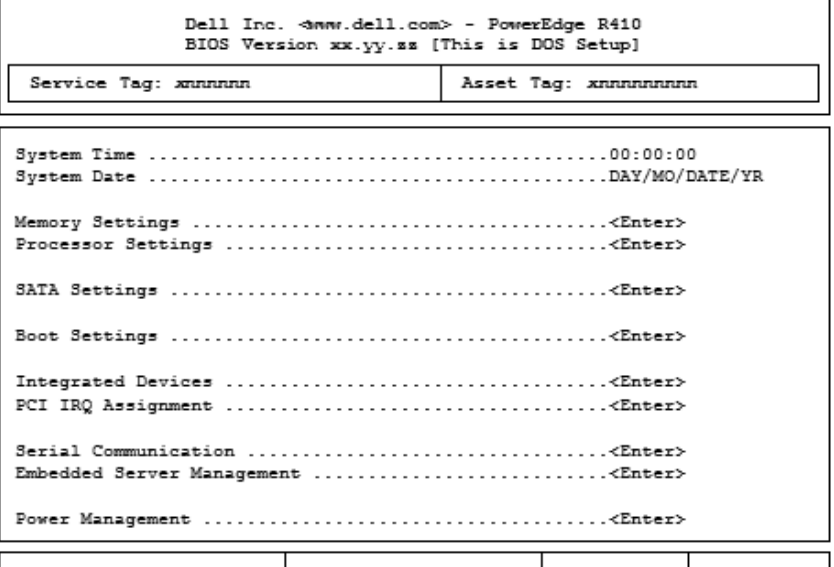

Up, Down Arrow to select | SPACE, +, - to change | ESC to exit | F1 = Help |

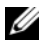

- **メモ:**セットアップユーティリティのオプションはシステム設定によっ て変わります。
- メモ:セットアップユーティリティのデフォルト設定を以下の項の該当 する各オプションの下に示します。

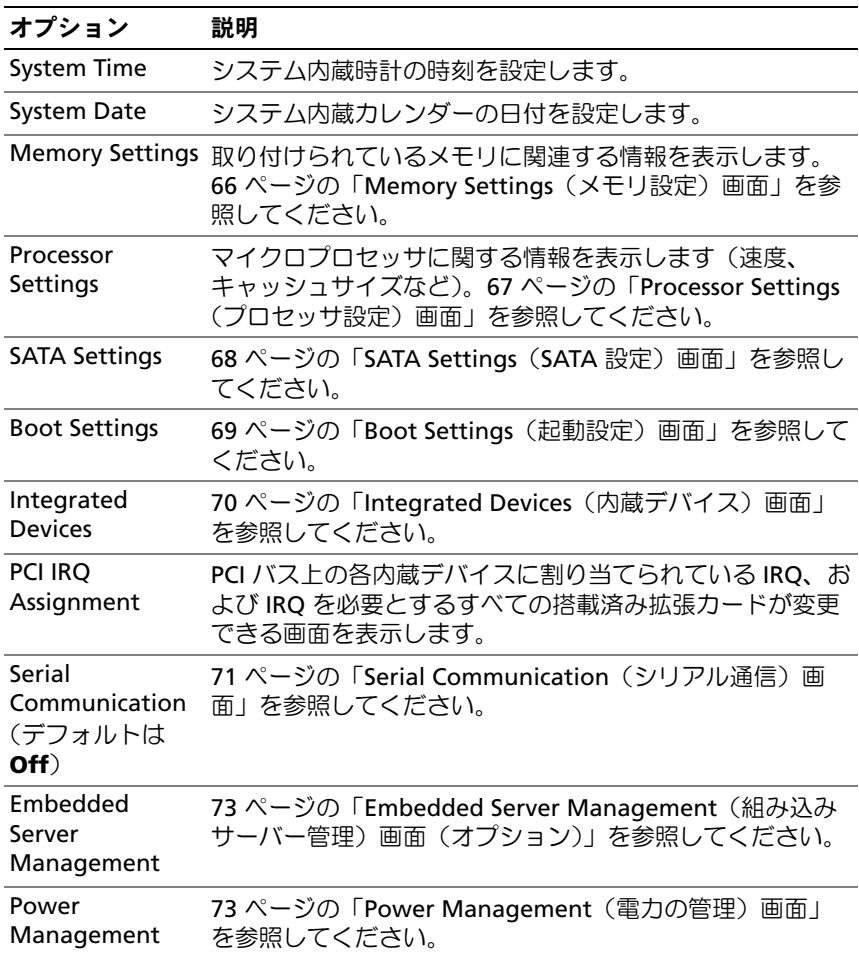

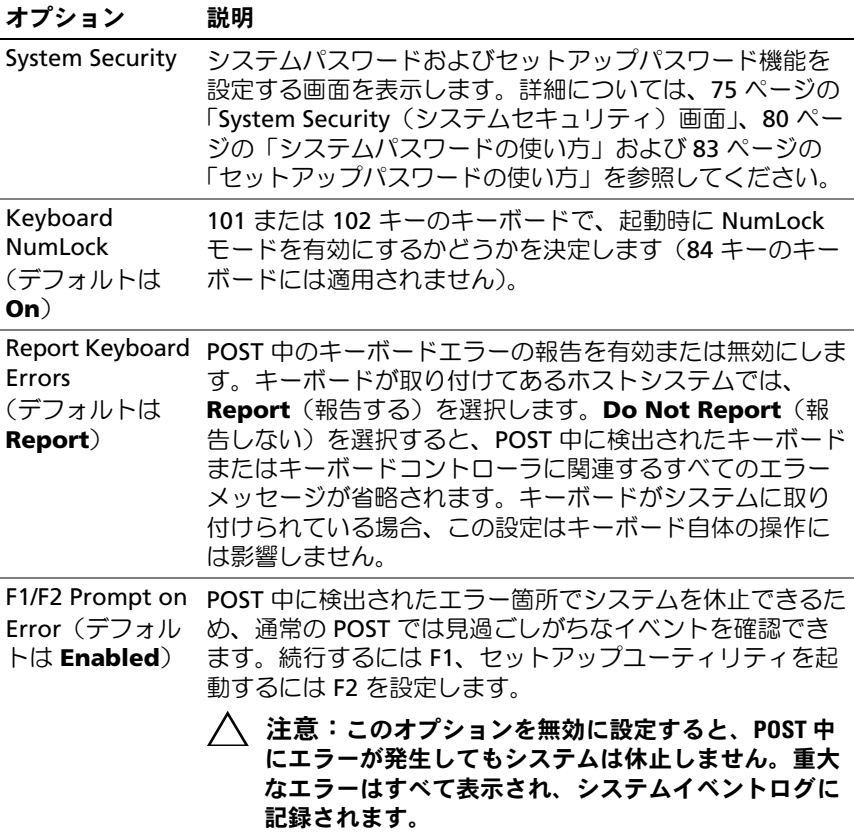

# <span id="page-65-0"></span>Memory Settings(メモリ設定)画面

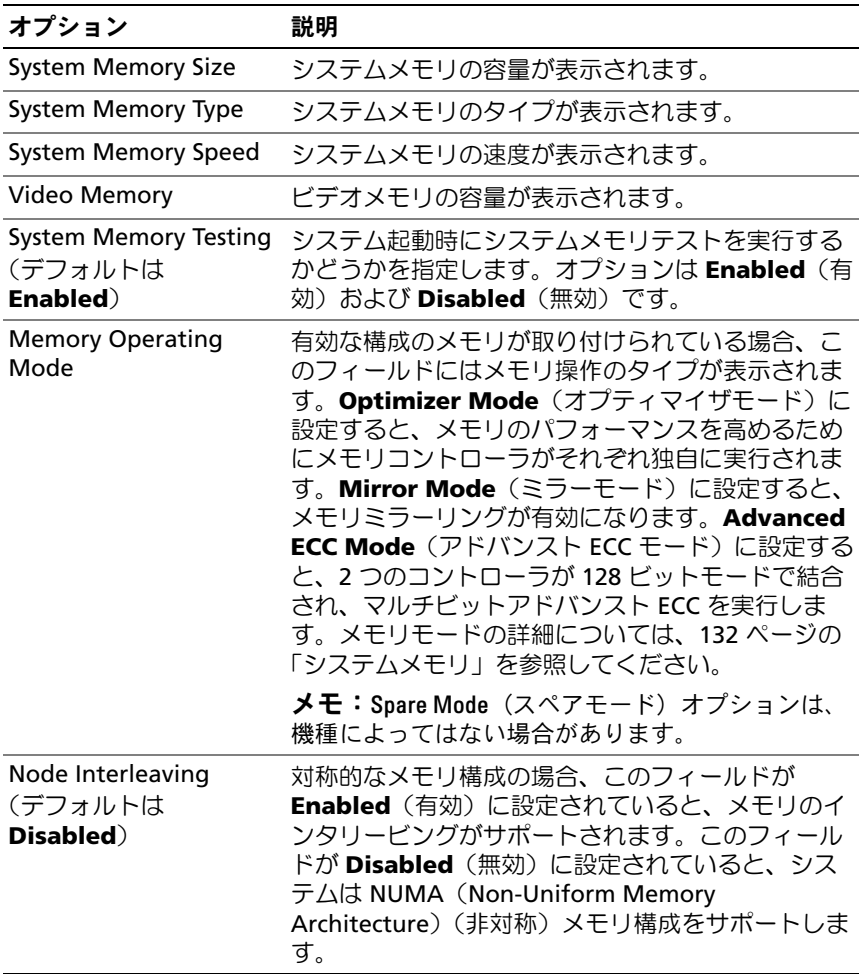

# <span id="page-66-0"></span>Processor Settings(プロセッサ設定)画面

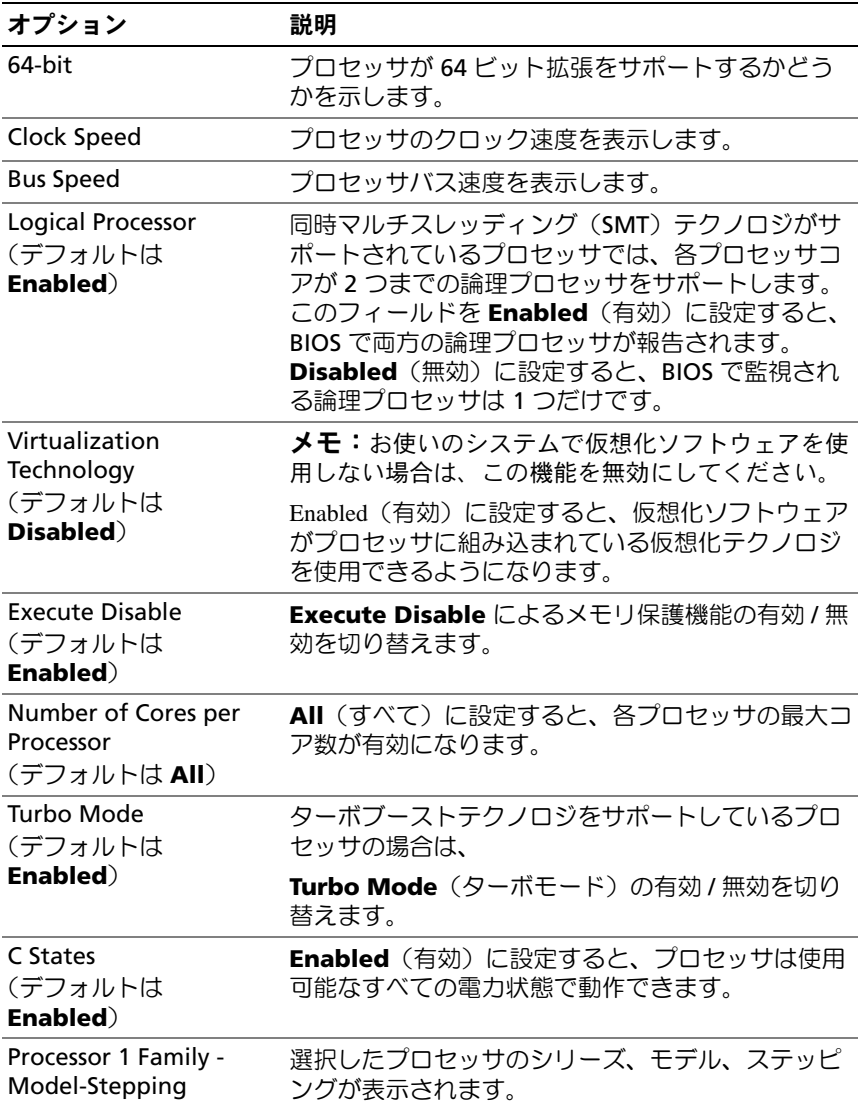

### <span id="page-67-0"></span>SATA Settings (SATA 設定)画面

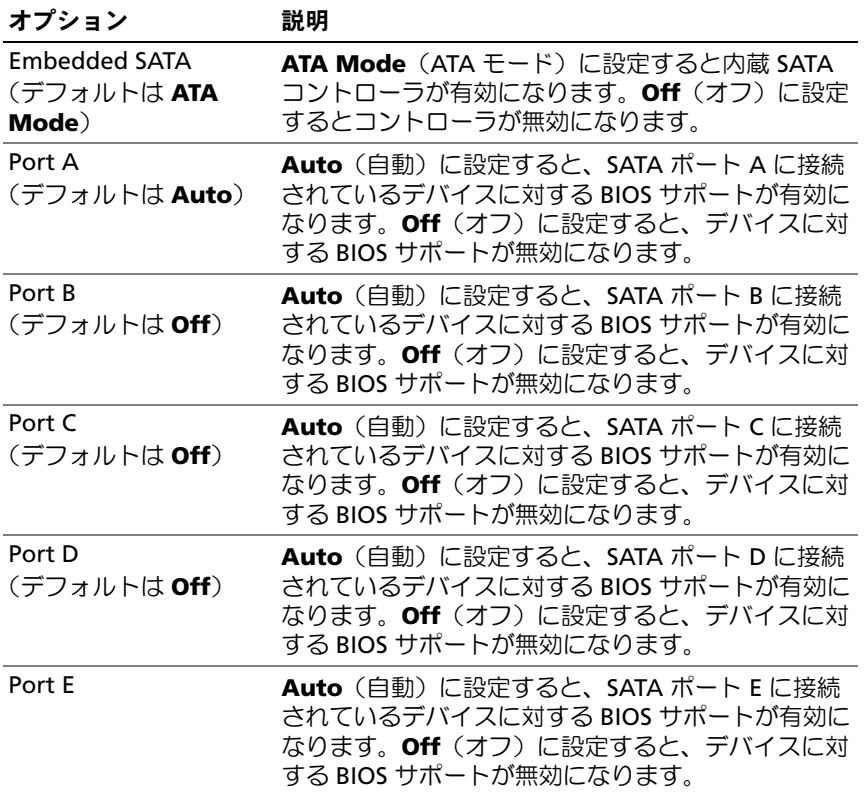

## <span id="page-68-0"></span>Boot Settings(起動設定)画面

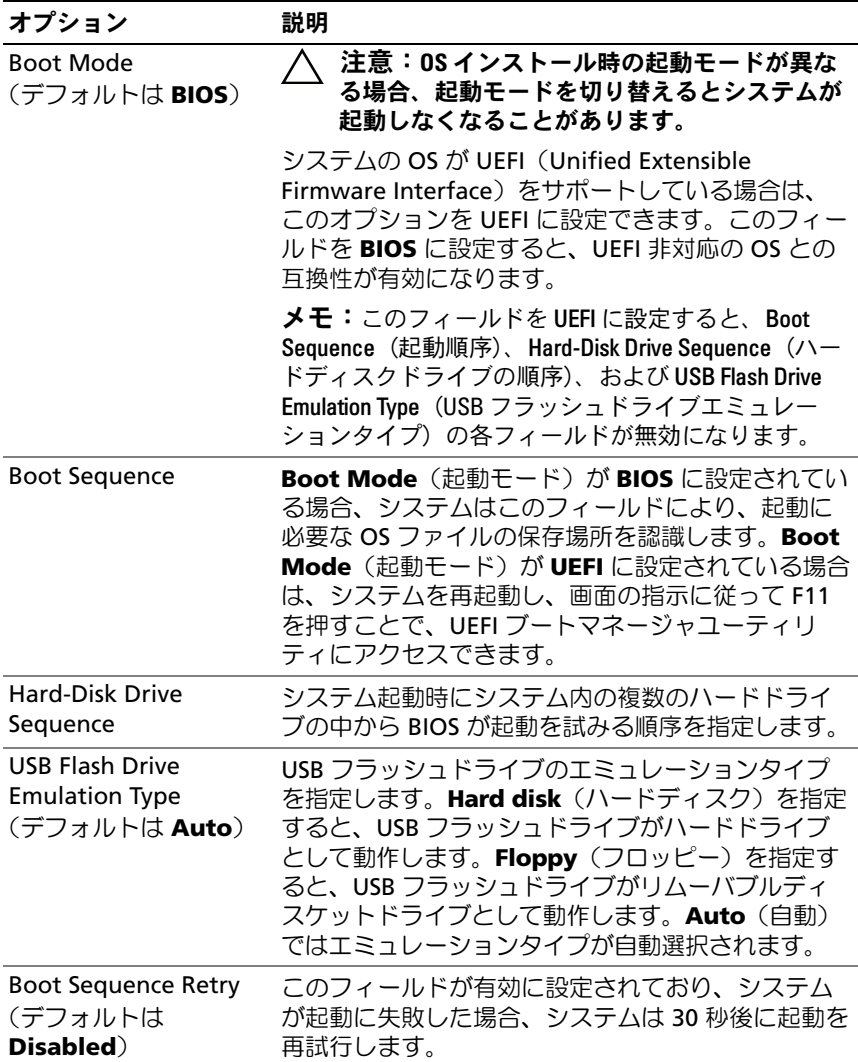

## <span id="page-69-0"></span>Integrated Devices(内蔵デバイス)画面

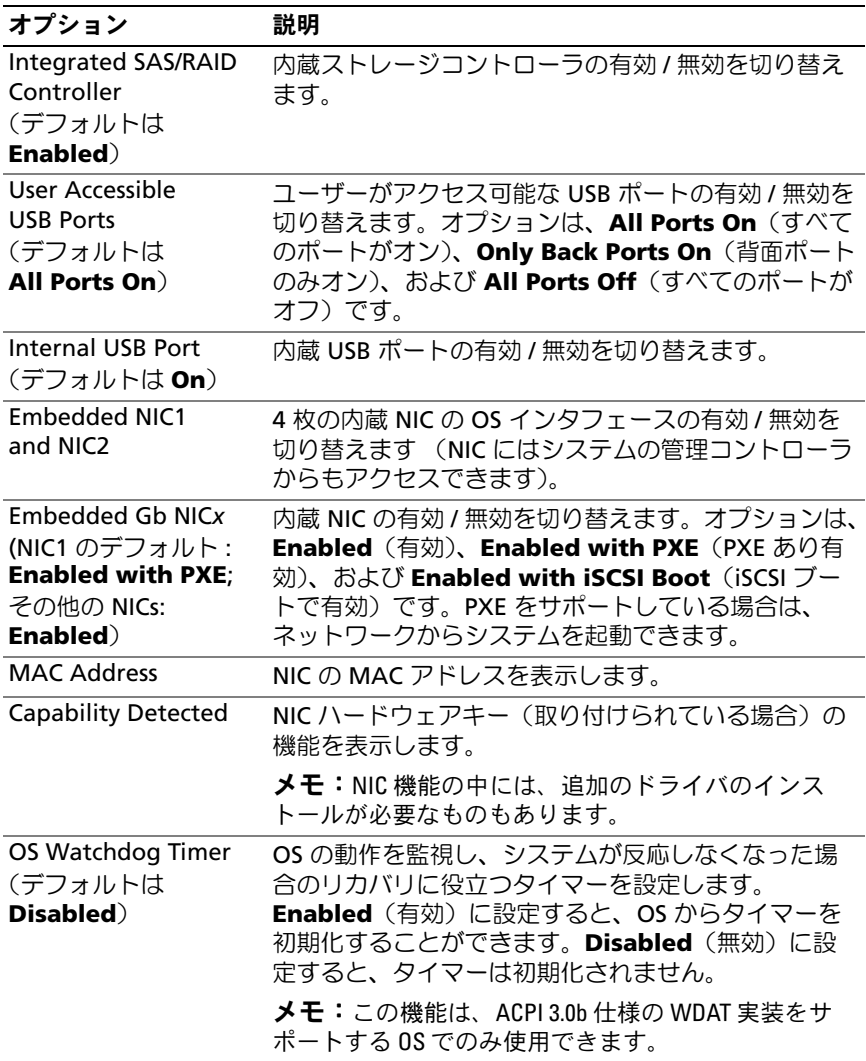

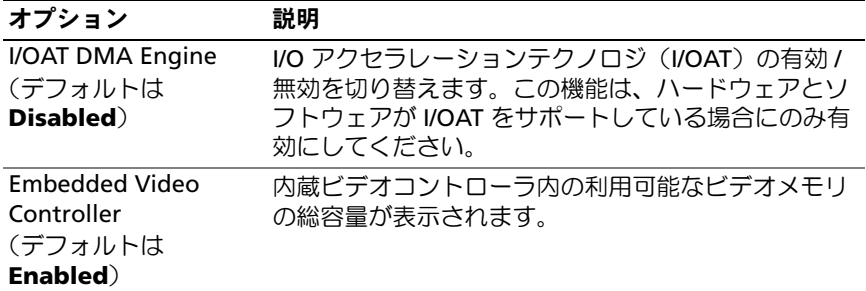

### **PCI IRQ Assignments (PCI IRQ 割り当て)画面**

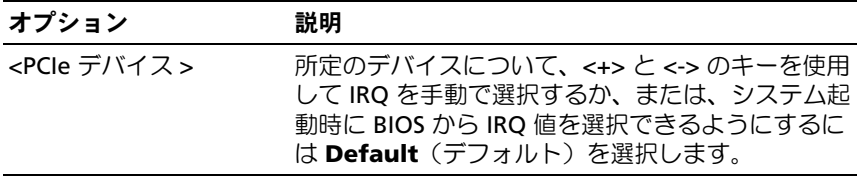

### <span id="page-70-0"></span>Serial Communication (シリアル通信)画面

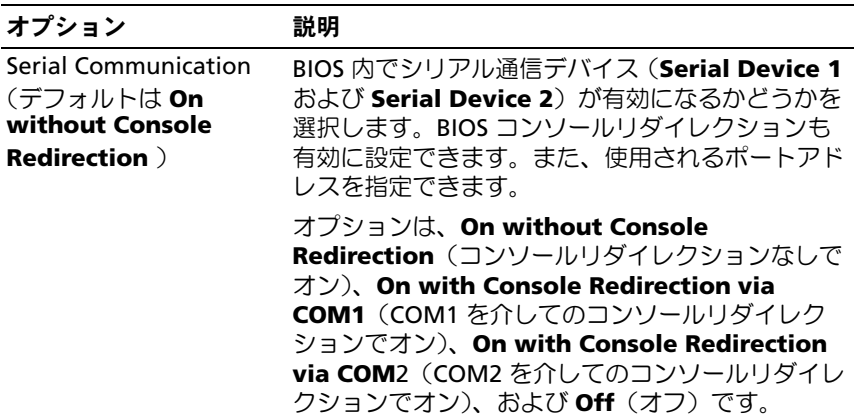

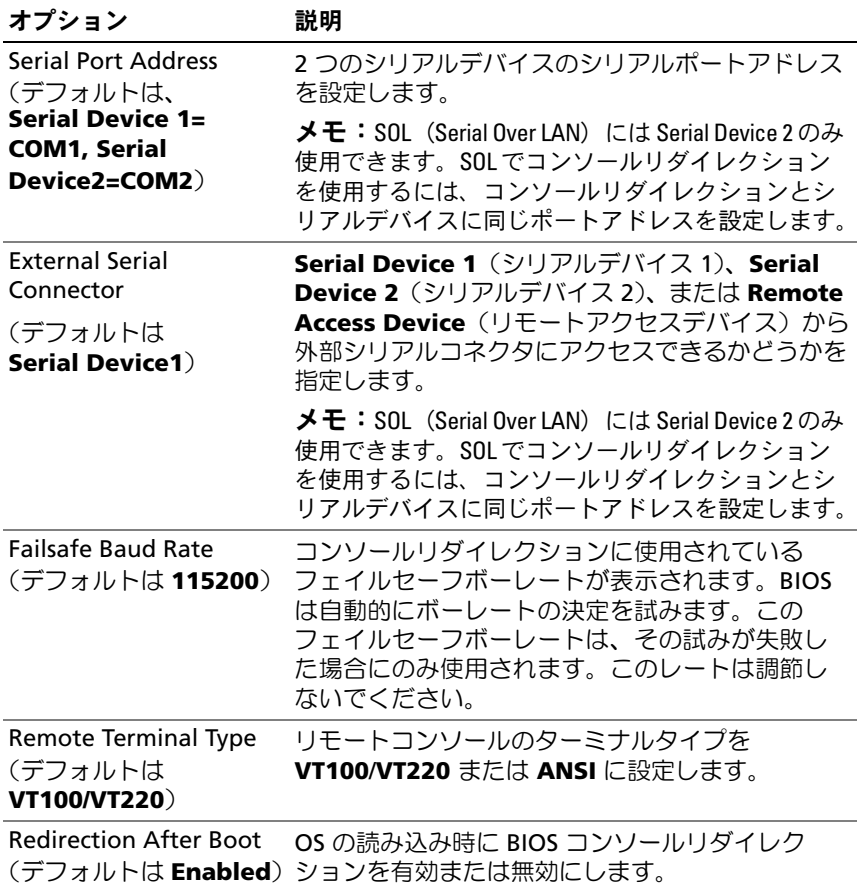

### **72** │ セットアップユーティリティと UEFI ブートマネージャの使い方
# Embedded Server Management (組み込みサーバー管理)画面 (オプション)

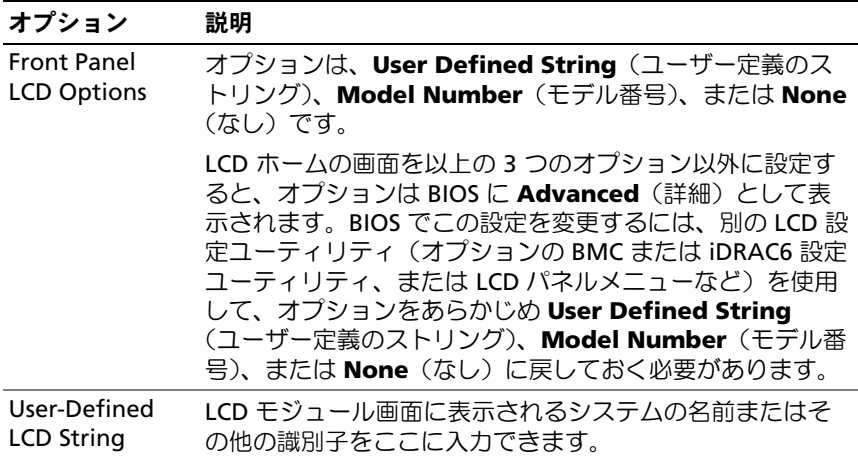

# Power Management (電力の管理)画面

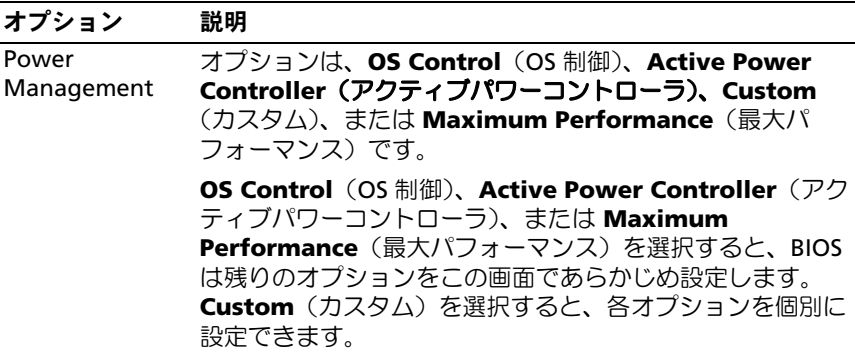

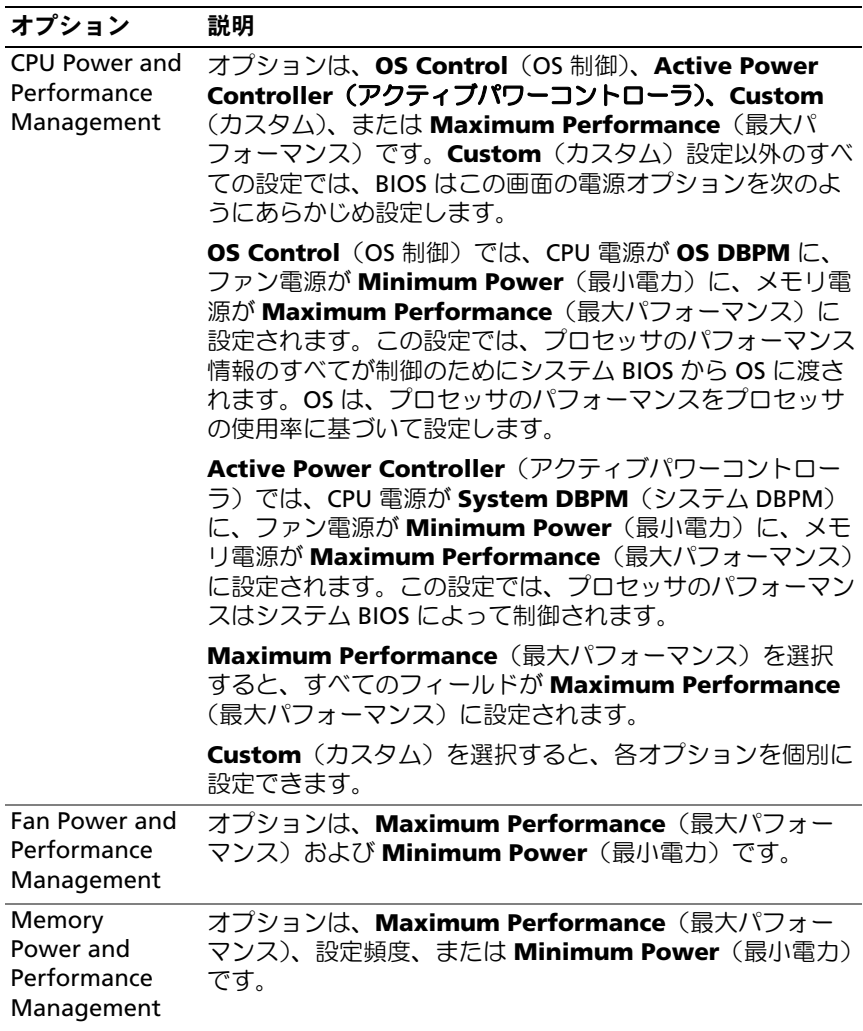

# System Security(システムセキュリティ)画面

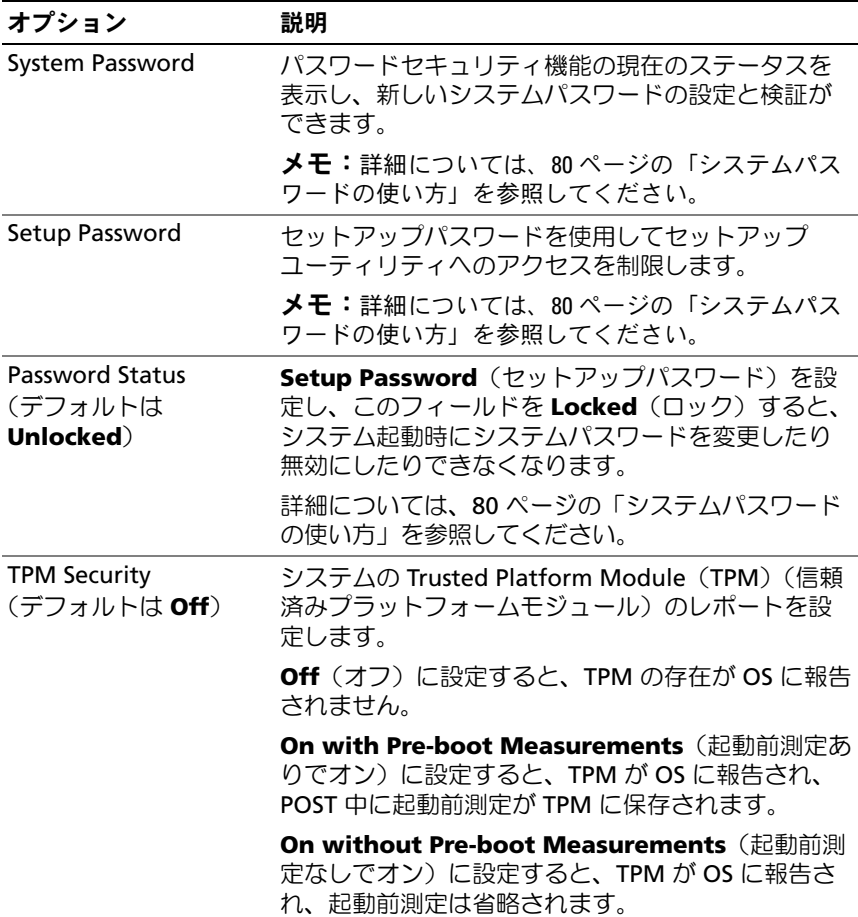

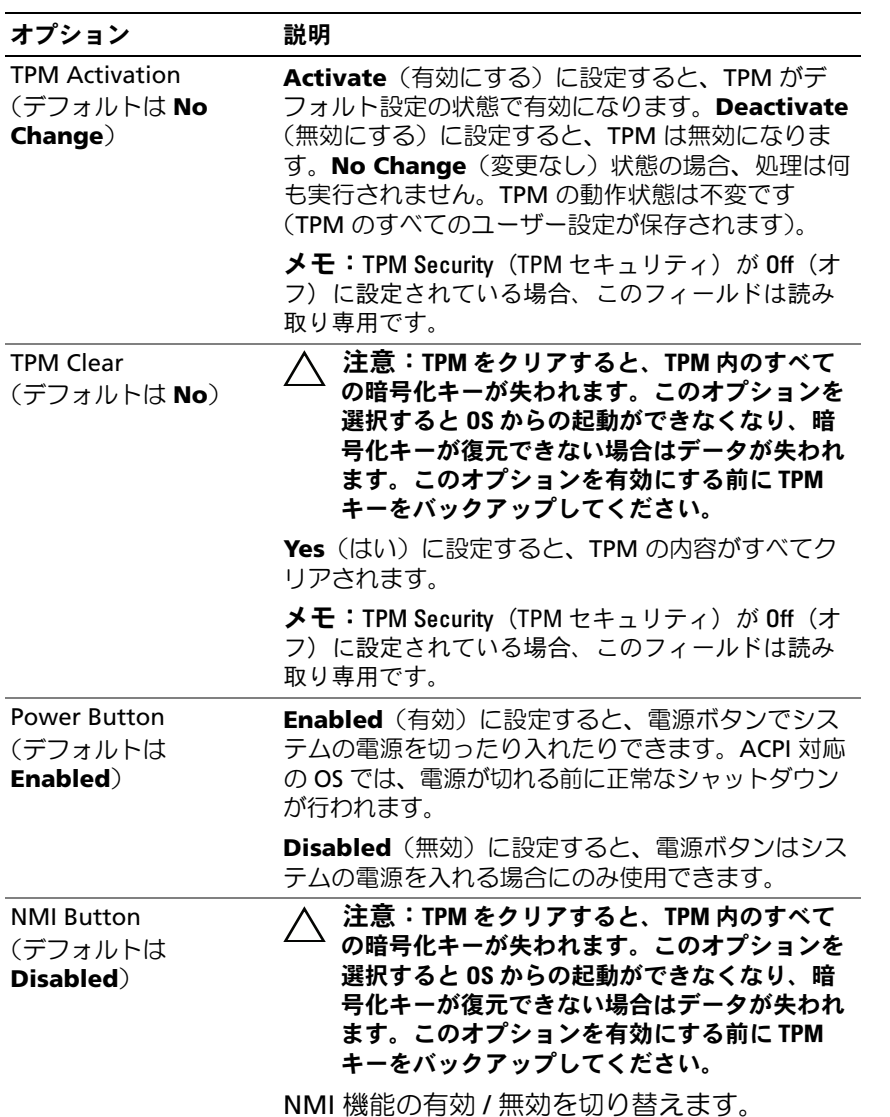

**76** │ セットアップユーティリティと UEFI ブートマネージャの使い方

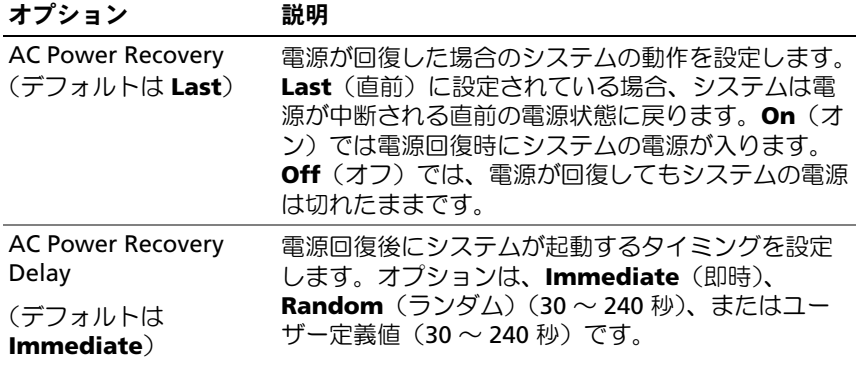

# Exit(終了)画面

セットアップユーティリティを終了するには <Esc> を押します。**Exit**(終了)画面には次のオプションが表示されます。

- •Save Changes and Exit(変更を保存して終了)
- •Discard Changes and Exit(変更を破棄して終了)
- •Return to Setup (セットアップへ戻る)

# UEFI ブートマネージャの起動方法

- $\mathbb Z$  メモ:UEFI 起動モードからインストールする OS は 64 ビット UEFI 対応 (Microsoft® Windows Server® 2008 x64 バージョンなど)である必要があります。DOS および 32 ビットの OS は BIOS 起動モードからのみインストールできます。
- メモ:UEFI ブートマネージャにアクセスするには、セットアップユーティ リティで Boot Mode(起動モード)を UEFI に設定する必要があります。

UEFI ブートマネージャでは次の操作ができます。

- •起動オプションの追加、削除、配置
- 再起動なしでのセットアップユーティリティオプションおよび BIOS レベル起動オプションへのアクセス
- 1 システムの電源を入れるか、再起動します。
- 2 次のメッセージが表示されたら <F11> を押します。<F11> = UEFI Boot Manager
	- メモ: USB キーボードがアクティブになるまでシステムは反応しま せん。

<F11> を押す前に OS のロードが開始された場合は、システムの起動が完了するのを待ってから、もう一度システムを再起動し、この手順を実行してください。

### UEFI ブートマネージャのナビゲーションキーの使い方

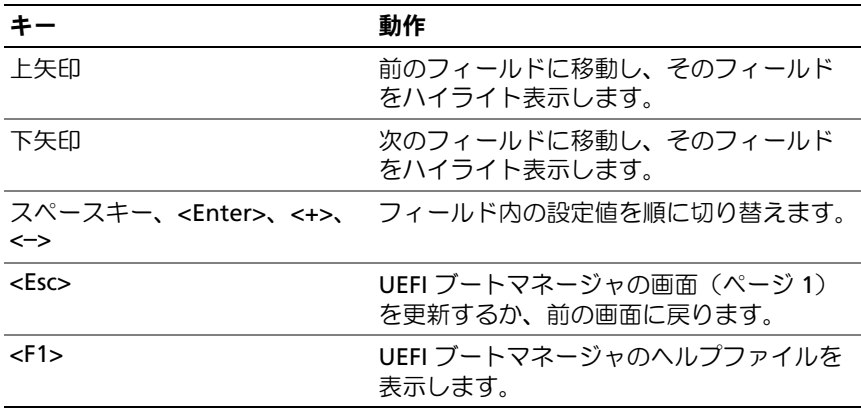

# UEFI Boot Manager (UEFI ブートマネージャ)画面

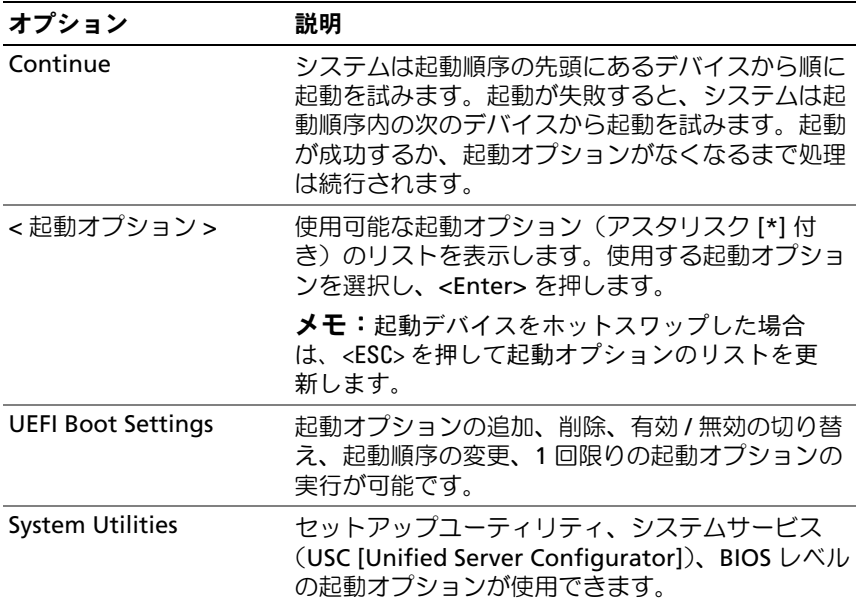

# UEFI Boot Settings (UEFI 起動設定)画面

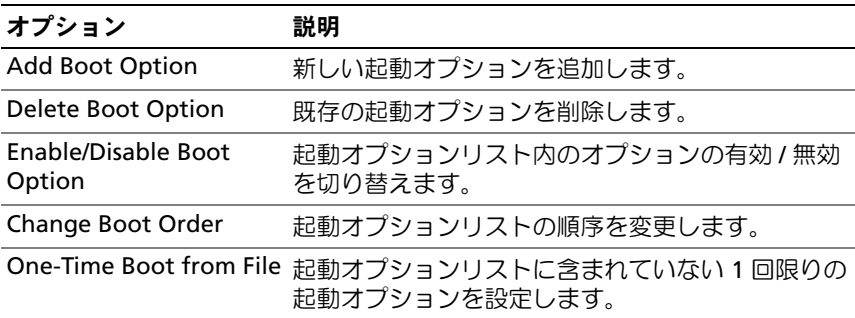

### System Utilities(システムユーティリティ)画面

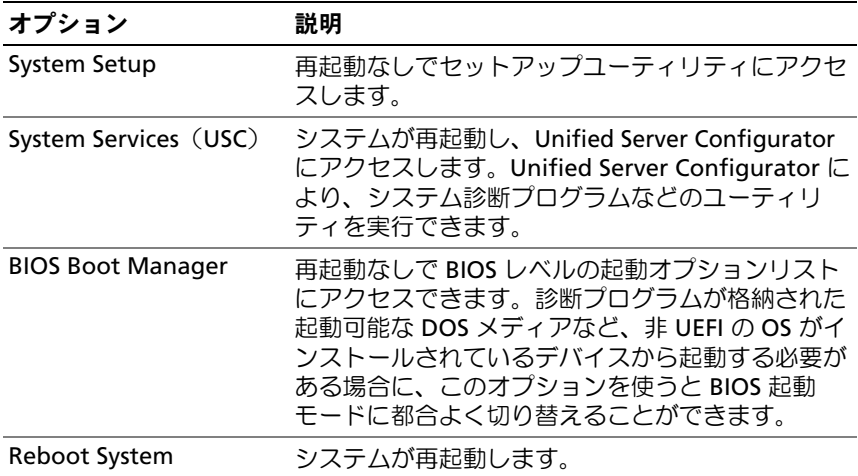

# システムパスワードとセットアップパスワー ドの機能

■ メモ:パスワードを忘れた場合は、194 [ページの「パスワードを忘れたと](#page-193-0) [き」](#page-193-0)を参照してください。

お使いのシステムは、出荷時に BIOS でシステムパスワード機能が有効に設定されていません。パスワード機能は、システム内のデータに対して基本的なセキュリティを提供します。

注意:システムが無人で稼動中の場合は、システムに格納されている データにだれでもアクセスできます。

### <span id="page-79-0"></span>システムパスワードの使い方

システムパスワードを設定すると、起動時にシステムパスワードの入力 を求められるため、パスワードを知らないユーザーはシステムの全機能を使用することができません。

#### システムパスワードの設定

システムパスワードを設定する前に、まずセットアップユーティリティを起動して、System Password (システムパスワード) オプションを 確認します。

システムパスワードが設定されている場合、**System Password**(シス テムパスワード)は **Enabled**(有効)です。**Password Status**(パス ワードステータス)が Unlocked (ロック解除)の場合は、システムパ スワードを変更できます。**Locked**(ロック)の場合は、システムパス ワードを変更できません。システム基板上のパスワードジャンパを無効にすると、**System Password**(システムパスワード)が **Disabled** (無効)に設定され、システムパスワードの変更や新しいシステムパス ワードの入力ができなくなります。

システムパスワードが設定されておらず、システム基板上のパスワードジャンパが有効の位置に設定されている場合、**System Password**(シ ステムパスワード)は **Not Enabled**(無効)で **Password Status** (パスワードステータス)は **Unlocked**(ロック解除)です。システム パスワードを設定するには、次の手順を実行します。

- **1 Password Status**(パスワードステータス)が **Unlocked**(ロック 解除)に設定されていることを確認します。
- **2 System Password**(システムパスワード)オプションをハイライ ト表示して、<Enter> を押します。
- 3 このフィールドに新しいシステムパスワードを入力します。パスワードは半角の英数字で 32 文字まで入力できます。フィールドには、入力した文字の代わりに「\*」が表示されます。

パスワードの設定では、大文字と小文字は区別されません。文字を削除するには、<Backspace> または左矢印キーを押します。

- メモ:システムパスワードの設定を途中で中止する場合は、<Enter> を押して別のフィールドに移動するか、[手順](#page-81-0) 5 を完了する前に <Esc> を押します。
- 4 <Enter> を押します。

<span id="page-81-0"></span>5 パスワードを確認するために、もう一度同じパスワードを入力して、<Enter> を押します。

**System Password** (システムパスワード) が **Enabled** (有効) に 変わります。セットアップユーティリティを終了して、システムを使用します。

6 ここでシステムを再起動してパスワード保護機能を有効にするか、作業を続けます。

■ メモ:システムが再起動するまでパスワード保護機能は有効になり ません。

#### システムを保護するためのシステムパスワードの使い方

■ メモ:セットアップパスワードを設定している場合 (83 [ページの「セッ](#page-82-0) [トアップパスワードの使い方」](#page-82-0)を参照)、システムはセットアップパスワードをシステムパスワードの代用として受け付けます。

**Password Status** (パスワードステータス) が Unlocked (ロック解 除)に設定されている場合は、パスワードセキュリティを有効のままに しておくことも無効にすることもできます。

パスワードセキュリティを有効のままにしておくには、次の手順を実行します。

- 1 システムの電源を入れるか、または <Ctrl><Alt><Del> を押してシステムを再起動します。
- 2 パスワードを入力し、<Enter> を押します。

パスワードセキュリティを無効にするには、次の手順を実行します。

- 1 システムの電源を入れるか、または <Ctrl><Alt><Del> を押してシステムを再起動します。
- 2 パスワードを入力し、<Ctrl><Enter> を押します。

**Password Status** (パスワードステータス) が Locked (ロック)に 設定されている場合は、再起動時に指示に従ってパスワードを入力し、<Enter> を押す必要があります。

間違ったシステムパスワードを入力すると、パスワードの再入力を求めるメッセージが表示されます。3 回目までに正しいパスワードを入力してください。間違ったパスワードを 3 回入力すると、システムが停止したことと電源ボタンを押して手動でシャットダウンする必要があることを示すエラーメッセージが表示されます。

82セットアップユーティリティと UEFI ブートマネージャの使い方

システムをシャットダウンして再起動しても、正しいパスワードを入力するまで、このエラーメッセージが表示されます。

**② メモ:**無許可の変更からシステムを保護するために、System Password (システムパスワード)と Setup Password(セットアップパスワード)オ プションの他に **Password Status(**パスワードステータス)オプションも併 用することができます。

#### システムパスワードを無効にする方法

システムパスワードが設定済みの場合は、POST 中にパスワードを入力して <Ctrl><Enter> を押すことで無効にできます。または、セットアップユーティリティを起動し、システムパスワードメニューが表示されている状態で <Enter> を 2 回押す方法もあります。

### 既存のシステムパスワードの変更

- 1 POST 中に <F2> を押して、セットアップユーティリティを起動します。
- 2 **System Security**(システムセキュリティ)画面を選択します。
- **3 Password Status**(パスワードステータス)が **Unlocked**(ロック 解除)に設定されていることを確認します。
- 4 2 つのパスワードフィールドに新しいシステムパスワードを入力します。

パスワードが削除されていた場合、**System Password**(システム パスワード)フィールドは **Not Enabled**(無効)に変わります。

# <span id="page-82-0"></span>セットアップパスワードの使い方

#### セットアップパスワードの設定

セットアップパスワードは、**Setup Password**(セットアップパス ワード)が **Not Enabled**(無効)に設定されている場合にのみ設定で きます。セットアップパスワードを設定するには、**Setup Password** (セットアップパスワード)オプションをハイライト表示して、**<+>** ま たは **<–>** キーを押します。パスワードの入力と確認を求めるプロンプ トが表示されます。

<sup>■</sup> メモ:セットアップパスワードとシステムパスワードを同じにすること もできます。2 つのパスワードを別にした場合、セットアップパスワードはシステムパスワードの代わりに使用できます。システムパスワードをセットアップパスワードの代わりに使用することはできません。

パスワードは半角の英数字で 32 文字まで入力できます。

フィールドには、入力した文字の代わりに「\*」が表示されます。

パスワードの設定では、大文字と小文字は区別されません。文字を削除 するには、<Backspace> または左矢印キーを押します。

パスワードの確認入力を行うと、**Setup Password**(セットアップパ スワード)の設定が **Enabled**(有効)に変わります。次にセットアッ プユーティリティを起動すると、セットアップパスワードの入力を求め るプロンプトが表示されます。

**Setup Password**(セットアップパスワード)オプションの変更は、 ただちに有効になります(システムを再起動する必要はありません)。

### セットアップパスワード使用中の操作

**Setup Password** (セットアップパスワード) が Enabled (有効)に 設定されている場合、正しいセットアップパスワードを入力しないと、 ほとんどのセットアップオプションは変更できません。

3 回までの入力で正しいパスワードを入力しないと、セットアップユー ティリティの画面は表示されますが、変更することはできません。次の オプションは例外です。**System Password**(システムパスワード)が **Enabled**(有効)に設定されておらず、**Password Status**(パスワー ドステータス)オプションを通じてロックされていない場合は、システ ムパスワードを設定できます。既存のシステムパスワードは、無効にす ることも変更することもできません。

**■ メモ:Setup Password**(セットアップパスワード)オプションと Password Status (パスワードステータス)オプションを併用すると、無許可の変更 からシステムパスワードを保護することができます。

### 既存のセットアップパスワードの削除または変更

- 1 セットアップユーティリティを起動して、**System Security** (システムセキュリティ)を選択します。
- 2 **Setup Password** (セットアップパスワード) をハイライト表示し、 <Enter> を押してセットアップパスワードウィンドウを開きます。 <Enter> を 2 回押して、既存のセットアップパスワードをクリアし ます。

設定が **Not Enabled**(無効)に変わります。

- 3 新しいセットアップパスワードを設定する場合は、83 ページの 「セットアップパスワードの設定」の手順を実行します。
- 84 リー セットアップユーティリティと UEFI ブートマネージャの使い方

# 組み込みシステム管理

USC(Unified Server Configurator)は内蔵されているユーティリティ で、サーバーのライフサイクル中、システムとストレージの管理タスク を組み込み環境から実行できるようにします。

USC は起動中に開始でき、OS に依存せずに機能することができます。

メモ:一部のプラットフォーム構成では、USC の提供する機能の一部が サポートされない場合があります。

ベースボード管理コントローラ(BMC)を備えたシステムでは、 USC の以下の機能がサポートされています。

- OS のインストール 。
- Diagnostics (診断)の実行(メモリ、I/O デバイス、プロセッサ、 物理ディスク、その他の周辺機器の確認)。

オプションの iDRAC6 Express カードが取り付けられている場合、 USC は以下の追加機能をサポートします。 •

- ファームウェアアップデートのダウンロードと適用。
- ハードウェアとファームウェアの設定。

USC のセットアップ、ハードウェアとファームウェアの設定、および OS の導入の詳細については、デルサポートサイト

**support.dell.com/manuals** で Dell Unified Server Configurator の 『ユーザーズガイド』を参照してください。

# ベースボード管理コントローラの設定

**システムに iDRAC6 Express カードが取り付けられている場合、ベー** スボード管理コントローラ(BMC)ユーティリティは iDRAC6 ユーティリ ティに取って代わられます。

BMC を使用すると、システムの設定、監視、リカバリをリモートで行 うことができます。BMC には以下の機能があります。 •

- システムの内蔵 NIC を使用する
- 障害の記録と SNMP 警告を有効にする
- システムイベントログとセンサーステータスへのアクセスを提供する
- 電源オンとオフを含むシステム機能の制御を可能にする
- システムの電力状態や OS とは無関係に機能する
- セットアップユーティリティ、テキストベースのユーティリティ、 および OS コンソールに対するテキストコンソールリダイレクション を提供する
- メモ:内蔵 NIC を通じて BMC にリモートでアクセスするには、内蔵 NIC1 とのネットワーク接続が必要です。

BMC の使い方の詳細については、BMC とシステム管理アプリケーショ ンのマニュアルを参照してください。

# BMC セットアップモジュールの起動

- 1 システムの電源を入れるか、再起動します。
- 2 POST 後、プロンプトが表示されたときに、<Ctrl><E> を押します。 <Crtl><E> を押す前に OS のロードが開始された場合は、システムの 起動が完了するのを待ってから、もう一度システムを再起動し、 この手順を実行してください。

# iDRAC 設定ユーティリティ

iDRAC 設定ユーティリティは、オプションの iDRAC6 および管理下 サーバーのパラメータを表示および設定できる起動前の設定環境です。 iDRAC 設定ユーティリティでは次の操作ができます。 •

- 専用の iDRAC6 Enterprise カードポートまたは内蔵 NIC を介して、 iDRAC6 LAN を設定したり、有効 / 無効の切り替えを行う。
- IPMI over LAN の有効 / 無効を切り替える。
- LAN PET(Platform Event Trap)の送信先を有効にする。 •
- 仮想メディアデバイスの取り付けまたは取り外しを行う。
- Administrator ユーザー名およびパスワードを変更し、ユーザー権限 を管理する。
- システムイベントログ(SEL)メッセージを表示する、またはログか らメッセージをクリアする。

iDRAC6 の使い方の詳細については、iDRAC6 とシステム管理アプリ ケーションのマニュアルを参照してください。

# iDRAC 設定ユーティリティの起動

- 1 システムの電源を入れるか、再起動します。
- 2 POST 中に画面の指示に従って <Ctrl><E> を押します。 <Ctrl-E> を押す前に OS のロードが開始された場合は、システムの 起動が完了するのを待ってから、もう一度システムを再起動し、 この手順を実行してください。

# 88 | セットアップユーティリティと UEFI ブートマネージャの使い方

# システム部品の取り付け

### 警告:システムを移動する際には、システム購入時に使用されていた梱 包剤を使うなど、衝撃や振動による損傷を避ける措置を講じてください。

■ メモ:お使いのシステムには、構成に応じて、ケーブル接続されたハー ドドライブまたはホットスワップ対応のハードドライブ、冗長または非冗長電源ユニット、および LCD パネルまたは診断インジケータが取り付けられています。本項のイラストは、ホットスワップ対応ハードドライブとLCD パネルを搭載したシステムを示しています。

# 奨励するツール

- システムキーロックのキー
- #1 および #2 のプラスドライバ
- 静電気防止用リストバンド

# システムの内部

警告:システムのカバーを取り外して内部の部品に手を触れる作業は、トレーニングを受けたサービス技術者のみが行ってください。システムに付属のマニュアルの「安全にお使いいただくために」を参照してから、 本項の作業を開始してください。

### <span id="page-89-0"></span>図 3-1 システムの内部

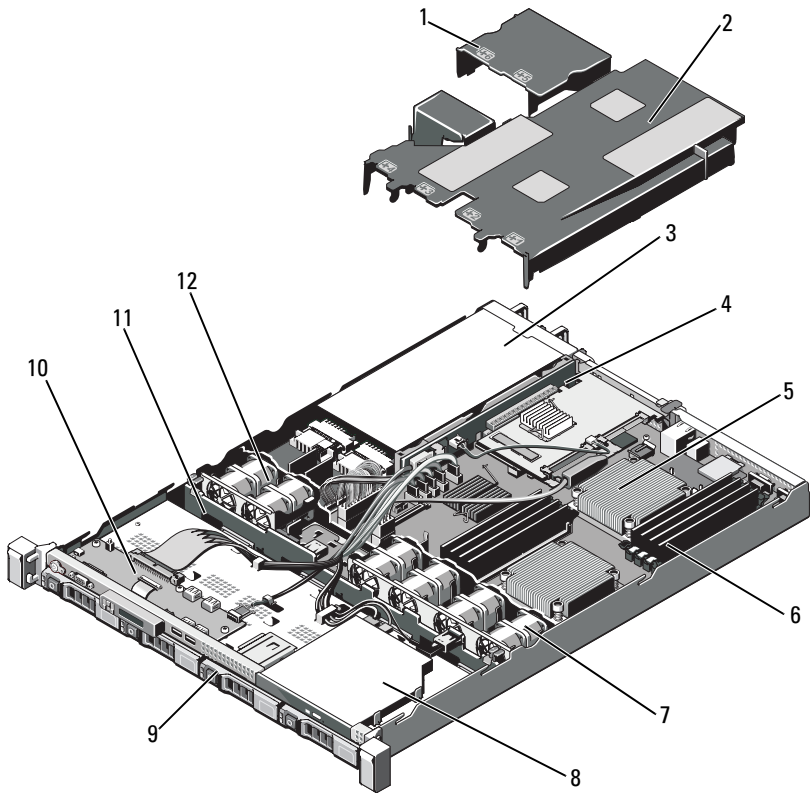

1 電源ユニットエアフローカバー3 電源ユニットベイ(2)5 ヒートシンク /プロセッサ(2) 7 システム冷却ファン(4)

- 9 ハードドライブ(4)
- 11 SAS バックプレーン
- 2 システム基板エアフローカバー
- 4 拡張カードライザ<sup>ー</sup>
- 6 メモリモジュール(8)
- 8 オプティカルドライブ
- 10 コントロールパネルボード
- 12 電源ユニット冷却ファン(2)

# <span id="page-90-1"></span>オプションの前面ベゼルの取り外しと取り 付け

- 1 ベゼルの左端のキーロックを解除します。
- 2 キーロックの横にあるリリースラッチを押し上げます。
- 3 ベゼルの左端を前面パネルと反対の方向へ動かします。
- 4 ベゼル右端のフックを外し、ベゼルをシステムから取り外します。

#### <span id="page-90-0"></span>図 3-2 オプションの前面ベゼルの取り外しと取り付け

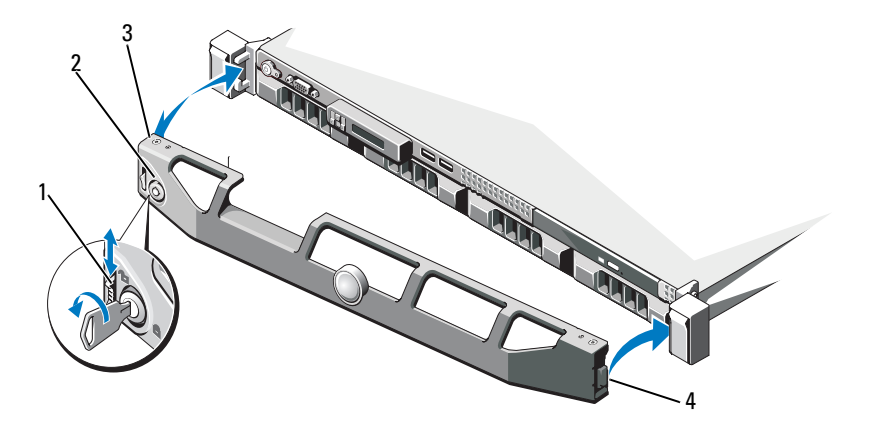

1 リリースラッチ 2 キーロック 3 ベゼル4 ヒンジタブ

オプションのベゼルを取り付けるには、ベゼル右端のフックをシャー シに掛けてから、ベゼルの開いている側を閉じます。キーロックでベゼルを固定します。[図](#page-90-0) 3-2 を参照してください。

# システムカバーの開閉

- 警告:システムのカバーを取り外して内部の部品に手を触れる作業は、 トレーニングを受けたサービス技術者のみが行ってください。システムに付属のマニュアルの「安全にお使いいただくために」を参照してから、本 項の作業を開始してください。
- 警告:システムを持ち上げる必要がある場合は、必ずだれかの手を借り てください。けがを防ぐために、決してシステムを一人で持ち上げようとしないでください。

# <span id="page-91-0"></span>システムカバーの取り外し

- 1 システムの電源とシステムに接続されている周辺機器の電源を切って、システムの電源ケーブルをコンセントから抜き、周辺機器に接続されているケーブルも外します。
- 2 ラッチリリースロックを反時計方向に回してロック解除位置にします。[図](#page-92-0) 3-3 を参照してください。
- 3 ラッチリリースロックとくぼみを両手の親指で押しながら、カバーの両側をつかんで後方に慎重にずらし、システムから取り外します。図 [3-3](#page-92-0) を参照してください。

#### <span id="page-92-0"></span>図 3-3 システムカバーの取り外しと取り付け

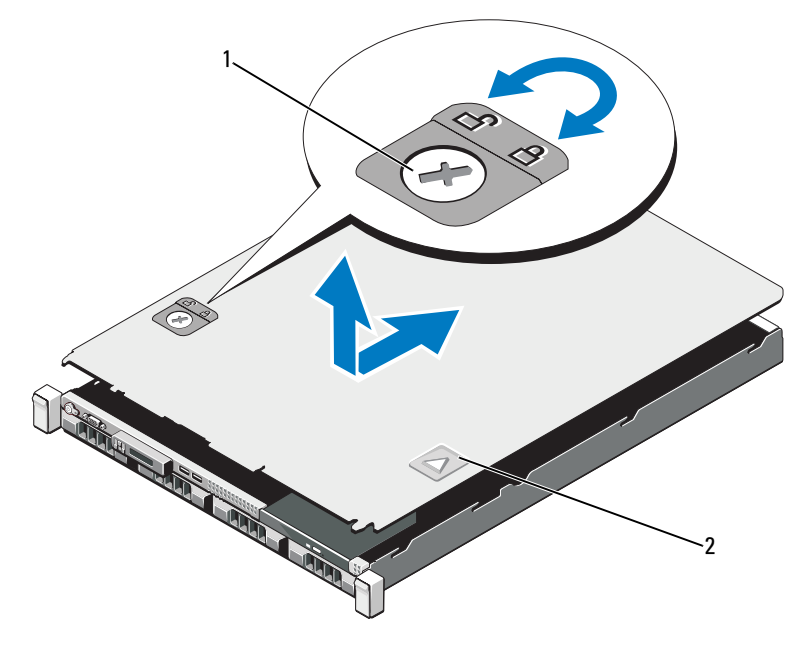

1 ラッチリリースロック2 くぼみ

# <span id="page-92-1"></span>システムカバーの取り付け

- 1 カバーをシャーシの上に置き、カバー後端の 2 つのフックがシャーシ後端の対応するスロットにはまるように、カバーをわずかにシステム後方にスライドさせます。[図](#page-92-0) 3-3 を参照してください。
- 2 所定の位置にカチッとはまるまで、カバーをシャーシの前方にスライドさせます。
- 3 ラッチリリースロックを時計方向に回してカバーを固定します。

# ハードドライブ

お使いのシステムには、ケーブル接続による内蔵ドライブか、または、3.5 インチホットスワップ対応ハードドライブキャリアに 3.5 インチ(SAS または SATA) または 2.5 インチ (SAS、SATA、または SSD)の ハードドライブを 4 台まで取り付けることができます。シャーシに応じて、ハードドライブはシステムの内部または前面に取り付けられています(図 [3-1](#page-89-0) を参照)。内蔵ハードドライブは、システム基板またはオプ ションのコントローラカードに接続されています。前面に取り付けるタイプのハードドライブは、ハードドライブキャリアを介して SAS バックプレーンに接続されており、ホットスワップドライブとして設定できます。

# <span id="page-93-1"></span>ドライブダミーの取り外し

#### 注意:システムの正常な冷却状態を維持するために、空のハードドライ ブベイには必ずドライブのダミーを取り付ける必要があります。

- 1 前面ベゼルを取り外します。91 [ページの「オプションの前面ベゼル](#page-90-1)[の取り外しと取り付け」](#page-90-1)を参照してください。
- 2 ハードドライブダミーの前面を持ち、右側のリリースレバーを押 しながらハードドライブダミーをドライブベイから完全に引き出します。[図](#page-93-0) 3-4 を参照してください。
- <span id="page-93-0"></span>図 3-4 ハードドライブダミーの取り外しまたは取り付け

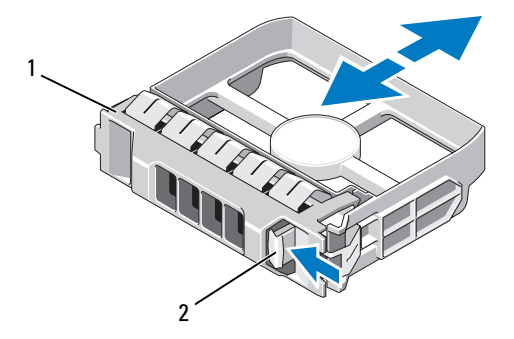

1 ハードドライブのダミー2 リリースレバー

#### 94 システム部品の取り付け

### <span id="page-94-0"></span>ドライブのダミーの取り付け

ハードドライブダミーをドライブベイに合わせ、リリースレバーがカチッとロックするまでドライブベイに挿入します。[図](#page-93-0) 3-4 を参照して ください。

### ホットスワップ対応ハードドライブの取り外し

- 注意:お使いの OS がホットスワップ対応ドライブの取り付けをサポートしていることを確認してください。OS に付属のマニュアルを参照してく ださい。
	- 1 前面ベゼルを取り外します。91 [ページの「オプションの前面ベゼル](#page-90-1)[の取り外しと取り付け」](#page-90-1)を参照してください。
	- 2 RAID 管理ソフトウェアを使用して、ドライブを取り外す準備をしま す。ドライブキャリアのハードドライブインジケータが、ドライブを安全に取り外すことができるという信号を発するまで待ちます。ホットスワップ対応ドライブを取り外す手順の詳細については、ストレージコントローラのマニュアルを参照してください。ドライブがオンラインだった場合は、ドライブがパワーダウンする際に、緑色のアクティビティ / 障害インジケータが点滅します。ドライブインジケータが消灯したら、ドライブを安全に取り外すことができます。
	- 3 リリースボタンを押してドライブキャリアリリースハンドルを開き、ドライブを取り出せる状態にします。[図](#page-95-0) 3-5 を参照してくだ さい。
	- 4 ハードドライブをドライブベイから引き出します。
	- 5 ドライブダミーを空いたドライブベイに挿入します。95 [ページの](#page-94-0)「ドライブのダミ[ーの取り付け」](#page-94-0)を参照してください。
- 注意:システムの正常な冷却状態を維持するために、空のハードドライ ブベイには必ずドライブのダミーを取り付ける必要があります。

<span id="page-95-0"></span>図 3-5 ホットスワップ対応ハードドライブの取り外しと取り付け

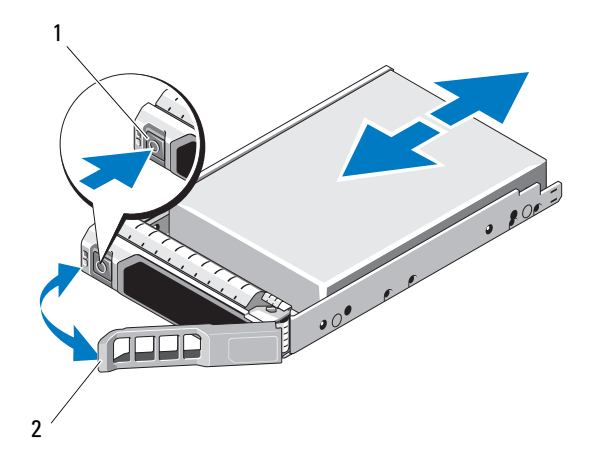

1 リリースボタン2 ハードドライブキャリアハンドル

### ホットスワップ対応ハードドライブの取り付け

- 注意:SAS/SATA バックプレーン用として使用が認められているテスト済 みのハードドライブのみを使用してください。
- 注意:ハードドライブを取り付ける際は、隣接するドライブが完全に装 着されていることを確認します。ハードドライブキャリアを挿入し、そのハンドルを完全に装着されていないキャリアの隣にロックしようとすると、完全に装着されていないキャリアのシールドのバネが損傷し、使用できなくなるおそれがあります。
- 注意:お使いの OS がホットスワップ対応ドライブの取り付けをサポートしていることを確認してください。OS に付属のマニュアルを参照してく ださい。
- 注意:1 つのシステム構成内で SATA ハードドライブと SAS ハードドライ ブを組み合わせることはできません。
- 1 前面ベゼルを取り外します。91 [ページの「オプションの前面ベゼル](#page-90-1)[の取り外しと取り付け」](#page-90-1)を参照してください。
- 2 ベイにドライブのダミーが取り付けられている場合は、取り外します。94 [ページの「ドライブダ](#page-93-1)ミーの取り外し」を参照してください。
- 3 ホットスワップ対応ハードドライブを取り付けます。
	- a ドライブキャリアの前面にあるボタンを押します。
	- b ハードドライブキャリアがバックプレーンに接触するまで、キャリアをドライブベイに挿入します。
	- c ハンドルを閉じ、ドライブを所定の位置にロックします。ハードドライブキャリアのレバーを開き、キャリアがバックプレーンに接触するまで、ハードドライブをドライブベイに挿入します(図 [3-5](#page-95-0) を参照)。

## ハードドライブをハードドライブキャリアから取り外す方法

ハードドライブキャリアのスライドレールからネジを外し、ハードドライブをキャリアから離します。[図](#page-97-0) 3-6 を参照してください。

<span id="page-97-0"></span>図 3-6 ハードドライブをドライブキャリアに取り付ける方法

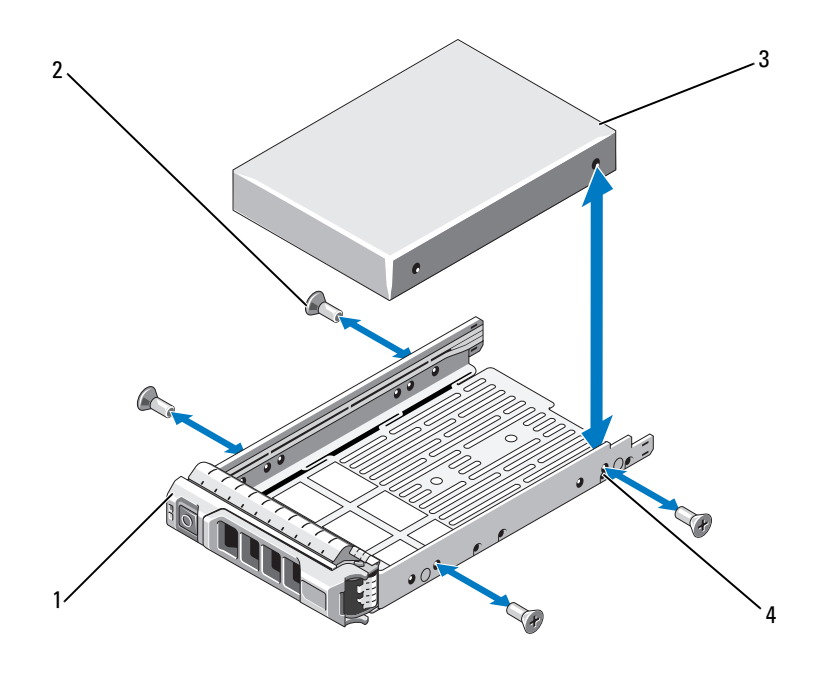

- 1 ドライブキャリア2 ネジ(4)
- 3 ハードドライブ4 SAS/SATA のネジ穴

# ハードドライブをハードドライブキャリアに取り付ける方法

- 1 ドライブのコネクタの端が後部に来るようにして、ハードドライ ブをハードドライブキャリアに挿入します。[図](#page-97-0) 3-6 を参照してく ださい。
- 2 ハードドライブの穴をハードドライブキャリアの後部の穴に合わ せます。

正しく揃うと、ハードドライブの背面がハードドライブキャリア の背面と同一面に揃います。

3 4 本のネジを取り付けて、ハードドライブをハードドライブキャ リアに固定します。

### ケーブル接続されたハードドライブの取り外し

- 警告:システムのカバーを取り外して内部の部品に手を触れる作業は、トレーニングを受けたサービス技術者のみが行ってください。システムに付属のマニュアルの「安全にお使いいただくために」を参照してから、 本項の作業を開始してください。
	- 1 システムおよび接続されている周辺機器の電源を切って、システムを電源コンセントから外し、周辺機器をシステムから外します。
	- 2 システムカバーを開きます。92 [ページの「システムカバーの取り外](#page-91-0)[し」](#page-91-0)を参照してください。
	- 3 データ / 電源ケーブルとデータケーブルをドライブベイ内のハードドライブから外します。
	- 4 ハードドライブブラケット上の青いドットのあるタブを引き上げ、ドライブをベイから引き出します。[図](#page-98-0) 3-7 を参照してください。
- <span id="page-98-0"></span>図 3-7 ケーブル接続されたハードドライブの取り外しと取り付け

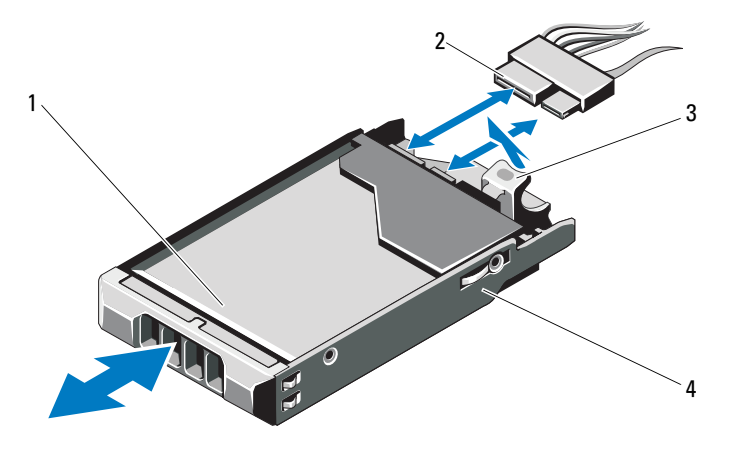

1 ハードドライブ

2 電源 / データケーブル

3 タブ

- 4 ドライブブラケット
- メモ:ハードドライブを取り付けない場合は、ドライブブラケットから ドライブを取り外し(図 [3-8](#page-100-0) を参照)、空のブラケットをドライブベイに挿 入します。
- 5 システムカバーを取り付けます。93 [ページの「システムカバーの取](#page-92-1)[り付け」](#page-92-1)を参照してください。

### ケーブル接続されたハードドライブの取り付け

- 警告:システムのカバーを取り外して内部の部品に手を触れる作業は、トレーニングを受けたサービス技術者のみが行ってください。システムに付属のマニュアルの「安全にお使いいただくために」を参照してから、 本項の作業を開始してください。
	- 1 システムおよび接続されている周辺機器の電源を切って、システムを電源コンセントから外し、周辺機器をシステムから外します。
	- 2 システムカバーを開きます。92 [ページの「システムカバーの取り外](#page-91-0)[し」](#page-91-0)を参照してください。
	- 3 既存のハードドライブブラケットを取り外します。ブラケット上の青いドットのあるタブを引き上げ、ブラケットを上方向にスライドさせてシステムから取り出してください。[図](#page-98-0) 3-7 を参照してください。
	- 4 ハードドライブをブラケットに取り付けます。101 [ページの「ハー](#page-100-1) [ドドライブをハードドライブブラケットに取り付ける方](#page-100-1)法」を参照してください。
	- 5 ハードドライブをドライブベイに挿入します。
	- 6 電源 / データケーブルをハードドライブに接続します。
		- 内蔵 SATA コントローラ(SATA ハードドライブの場合のみ) に接続する場合は、SATA データケーブルをシステム基板上のSATA\_A コネクタに接続します。[図](#page-191-0) 7-1 を参照してください。
		- SAS RAID コントローラカード(SAS または SATA ハードドライ ブ)に接続する場合は、データケーブルをカード エッジのコネクタに接続します。SAS コントローラカードの取り付けについては、 107 ページの「拡張[カードの取り付け」](#page-106-0)を参照してください。
	- 7 システムカバーを取り付けます。93 [ページの「システムカバーの取](#page-92-1)り付け | を参照してください。
	- 8 電源ケーブルをコンセントに差し込んで、システムと周辺機器の電源を入れます。
	- 9 セットアップユーティリティを起動し、ハードドライブのコントローラが有効になっていることを確認します。62 [ページの「セット](#page-61-0)[アップユーティリティの起動」](#page-61-0)を参照してください。
- 10 セットアップユーティリティを終了し、システムを再起動します。ドライブの動作に必要なソフトウェアをインストールする手順については、ハードドライブ付属のマニュアルを参照してください。
- 100❶ | システム部品の取り付け

ハードドライブをハードドライブブラケットから取り外す方法 ハードドライブブラケットのスライドレールからネジを外し、ハードドライブをブラケットから離します。[図](#page-100-0) 3-8 を参照してください。

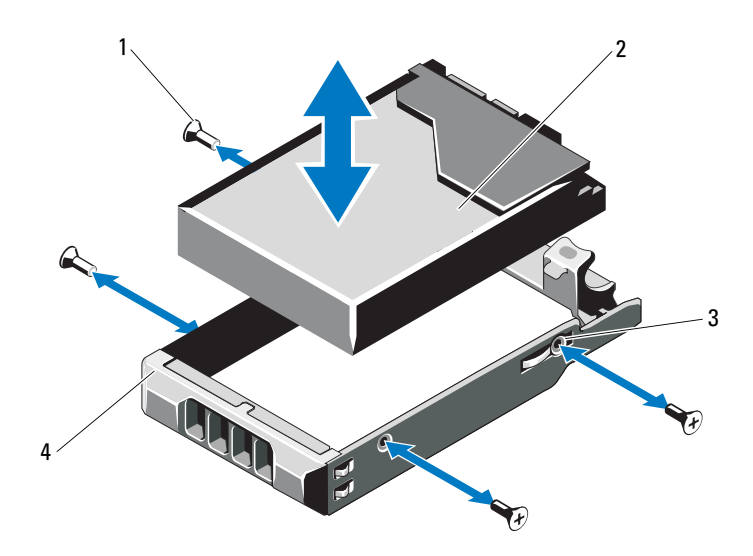

<span id="page-100-0"></span>図 3-8 ハードドライブをハードドライブブラケットから取り外す方法

1 ネジ (4) \* 2 ハードドライブ 3 SAS/SATA のネジ穴4 ハードドライブブラケット

\* ネジは、デルからご注文いただいたハードドライブに付属しています。

# <span id="page-100-1"></span>ハードドライブをハードドライブブラケットに取り付ける方法

- 1 ドライブのコネクタの端が後部に来るようにして、ハードドライブをハードドライブブラケットに挿入します。[図](#page-100-0) 3-8 を参照してください。
- 2 ハードドライブの穴をハードドライブブラケットの後部の穴に合わせます。

正しく揃うと、ハードドライブの背面がハードドライブブラケットの背面と同一面に揃います。

3 4 本のネジを取り付けて、ハードドライブをハードドライブブラケットに固定します。

# 電源ユニット

お使いのシステムは次の電源ユニットモジュールをサポートしています。

- 480 W(非冗長電源ユニット)
- 500 W(冗長電源ユニット)

電源ユニットを 2 台取り付ける場合、2 台目の電源ユニットはホットスワップ対応の冗長電源となります。冗長モードでは、効率を最大限に高めるために両方の電源ユニットに電力負荷が分散されます。システムの電源が入った状態で 1 台の電源ユニットを取り外すと、もう 1 台の電源ユニットが電力負荷をすべて引き受けます。

## <span id="page-101-0"></span>冗長電源ユニットの取り外し

- 注意:システムが正常に動作するには、電源ユニットが 1 台は必要です。冗長電源が装備されたシステムでも、電源が入った状態で一度に取り外 し、取り付けができる電源ユニットは、1 台だけです。
	- 1 電源から電源ケーブルを外します。
	- 2 電源ユニットから電源ケーブルを外し、システムケーブルを束ねて固定しているベルクロストラップを外します。
		- メモ:雷源ユニットの取り外しに支障がある場合は、ラッチを外し てオプションのケーブルマネージメントアームを持ち上げる必要があります。ケーブルマネージメントアームの詳細については、システムのラックに関するマニュアルを参照してください。
	- 3 電源ユニットをまっすぐに引き出して配電基板から外し、シャーシから取り出します。

<span id="page-102-0"></span>図 3-9 冗長電源ユニットの取り外しと取り付け

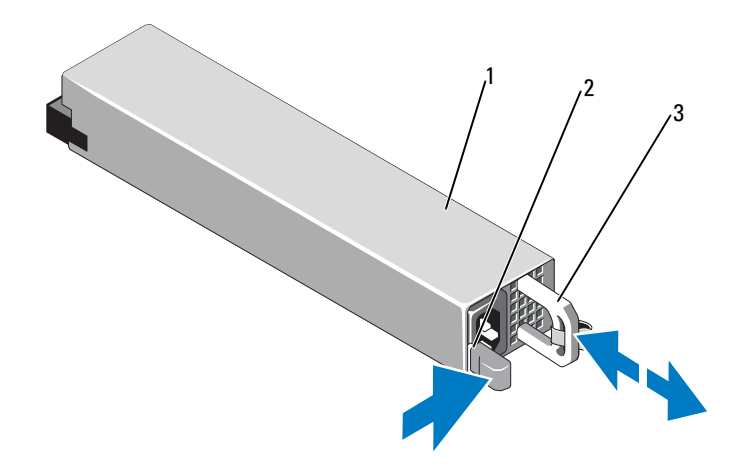

1 電源ユニット

2 ロックタブ

3 ケーブル保持ブラケット

### 冗長電源ユニットの取り付け

1 両方の電源ユニットのタイプと最大出力電力が同じであることを確認します。

- 2 新しい電源ユニットをシャーシに挿入し、完全に固定されてリリースラッチがカチッとロックするまで押し込みます。[図](#page-102-0) 3-9 を参照してください。
	- **メモ:**前の[手順](#page-101-0)の 手順 *でケーブル*マネージメントアームのラッチを 外した場合は、再びラッチをかけます。ケーブルマネージメントアームの詳細については、システムのラックに関するマニュアルを参照してください。
- 3 電源ケーブルを電源ユニットに接続し、電源ケーブルのプラグをコンセントに差し込みます。
- 注意:電源ケーブルを接続する際には、ケーブルをベルクロストラップ で固定してください。

<sup>■</sup> メモ:最大出力電力(ワット数で表記)は電源ユニットラベルに記 載されています。

**メモ:**2 台の電源ユニットがあるシステムに新しい電源ユニットの通常の 取り付けや、ホットスワップまたはホットアッドによって交換または取り付けを行う際には、システムが電源を認識して状態を判断するまで数秒待ちます。電源ユニットのステータスインジケータが緑色に点灯して、電源ユニットが正常に機能していることを示します(図 [1-6](#page-20-0) を参照)。

### 電源ユニットダミーの取り外し

2 台目の電源ユニットを取り付ける場合は、電源ユニットダミーを外 側へ引いて、ベイ PS2 から取り外します。

注意:非冗長構成の場合は、システムの正常な冷却状態を維持するため に、電源ユニットベイ PS2 に電源ユニットダミーを取り付ける必要があります。電源ユニットダミーは、2 台目の電源ユニットを取り付ける場合にのみ取り外してください。

## 電源ユニットダミーの取り付け

■ メモ: 電源ユニットダミーは必ず電源ユニットベイ PS2 に取り付けてく ださい。

電源ユニットダミーを取り付けるには、ダミーを電源ユニットベイに合わせ、カチッと所定の位置に収まるまで挿入します。

### 非冗長電源ユニットの取り外し

- 1 システムおよび接続されているすべての周辺機器の電源を切ります。
- 2 電源から電源ケーブルを外します。
- 3 電源ユニットから電源ケーブルを外し、システムケーブルを束ねて固定しているベルクロストラップを外します。
	- **② メモ:**電源ユニットの取り外しに支障がある場合は、ラッチを外し てオプションのケーブルマネージメントアームを持ち上げる必要があります。ケーブルマネージメントアームの詳細については、システムのラックに関するマニュアルを参照してください。
	- メモ:システムケーブルを固定している雷源ケーブル固定ブラケッ トを外します。詳細については、システムに付属の『はじめに』を参照してください。
- 4 システムカバーを開きます。92 [ページの「システムカバーの取り外](#page-91-0)[し」](#page-91-0)を参照してください。電源ユニットからシステム基板、ハードドライブ、オプティカルドライブに接続されている電源ケーブルをすべて外します。図 [3-10](#page-104-0) を参照してください。
- 104 システム部品の取り付け

5 電源ユニットをシャーシに固定しているネジを緩め、電源ユニット を持ち上げてシャーシから取り外します。図 [3-10](#page-104-0) を参照してください。

#### <span id="page-104-0"></span>図 3-10 非冗長電源ユニットの取り外しと取り付け

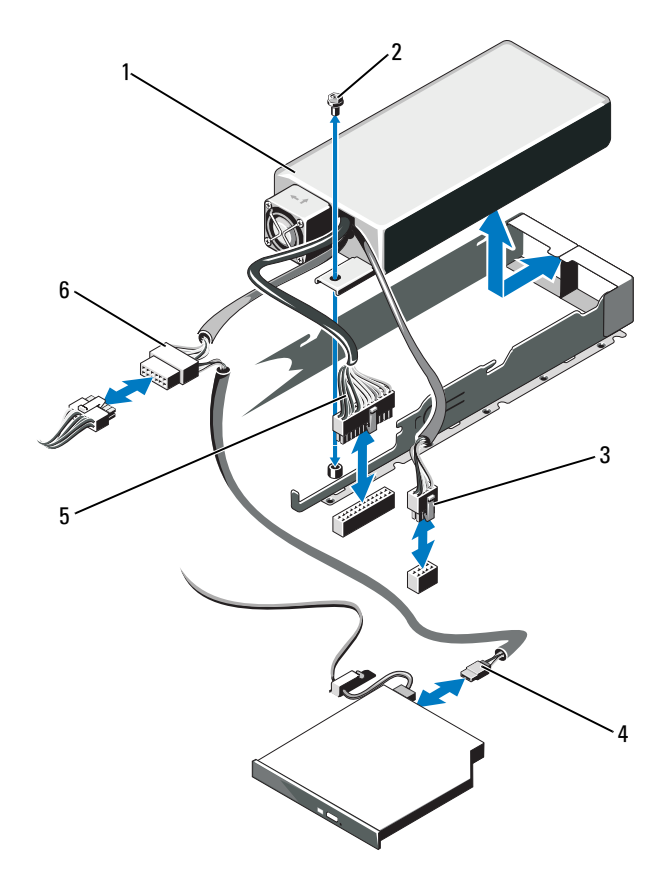

- 1 電源ユニット
- 3 8 ピン電源ケーブル
- 5 24 ピン電源ケーブル
- 2 ネジ
- 4 ODD 電源ケーブル
- 6 SATA 電源ケーブル

### 非冗長電源ユニットの取り付け

- 1 システムカバーを開きます。92 [ページの「システムカバーの取り外](#page-91-0)[し」](#page-91-0)を参照してください。
- 2 電源ユニットをシャーシの上に置きます。図 [3-10](#page-104-0) を参照してくださ い。ネジを締めて電源ユニットをシャーシに固定します。
- 3 すべての電源ケーブルをシステム基板、ハードドライブ、オプティカルドライブに接続します。
- 4 システムカバーを取り付けます。93 [ページの「システムカバーの取](#page-92-1)[り付け」](#page-92-1)を参照してください。
- 5 電源ケーブルを電源ユニットに接続し、電源ケーブルのプラグをコンセントに差し込みます。

# 拡張カード

### 拡張カードの取り付けガイドライン

お使いのシステムでは、拡張カードライザーのコネクタに x16 Gen 1 または Gen2 PCIe 拡張カードを 1 枚取り付けることができます。

- 注意:拡張カードは、拡張カードライザーのスロットにのみ取り付ける ことができます。拡張カードをシステム基板のライザーコネクタに直接取り付けないでください。
	- 拡張スロットは、フルハイトとハーフレングスのカードをサポートしています。
- •拡張カードスロットはホットスワップには対応していません。
- • スロットには、PCI Express Generation 1 と Generation 2 のどちら の拡張カードも取り付けることができます。
- 注意:冷却効果を確保するには、内蔵スレッドとコントローラを除いて、 2 枚の拡張カードのうち、消費電力が 15W を超えるものは 1 枚のみ(25W まで)としてください。
	- サイズが適合して冷却効果が確保されるように拡張カードを取り付けるためのガイドを 表 [3-1](#page-106-1) に示します。表に示すスロットの優先順 位に従って、優先度の最も高い拡張カードを最初に取り付ける必要があります。その他すべての拡張カードは、カードの優先順位とスロットの優先順位に従って取り付けてください。

| カードの         | 優先順位 カードのタイプ            | スロットの 可能な<br>優先順位 | 枚数 | 25 W の<br>カード |
|--------------|-------------------------|-------------------|----|---------------|
|              | SAS 6/iR モジュラー          | 2                 |    | 피             |
| $\mathbf{2}$ | PERC 6/i                |                   |    | 可             |
| 3            | PERC 6/E コントローラ         |                   |    | 피             |
| 4            | SAS 5/E                 |                   |    | 피             |
| 5            | SCSI コントローラ             |                   |    | वा            |
| 6            | <b>HPCC</b>             |                   |    | 可             |
| 7            | ファイバーチャネル               |                   |    | 可             |
| 8            | 10 Gb NIC               |                   |    | 可             |
| 9            | その他すべての Dell ストレージカード 1 |                   |    | 可             |
| 10           | その他すべての NIC             |                   |    | 不可 *          |
| 11           | Dell 以外のストレージカード        |                   |    | 不可 *          |

<span id="page-106-1"></span>表 3-1 拡張カードの取り付け順序

\* 拡張カードのマニュアルを参照して、最大電力が 15 W を超えないことを確認してくだ さい。15W を超えるカードはすべて、1 枚に制限されている 25 W カードとしてカウントされます。

### <span id="page-106-0"></span>拡張カードの取り付け

- 警告:システムのカバーを取り外して内部の部品に手を触れる作業は、トレーニングを受けたサービス技術者のみが行ってください。システムに付属のマニュアルの「安全にお使いいただくために」を参照してから、 本項の作業を開始してください。
	- 1 拡張カードを箱から出し、取り付けの準備をします。 手順については、カードに付属のマニュアルを参照してください。
	- 2 システムおよび接続されているすべての周辺機器の電源を切り、電源コンセントから外します。
	- 3 システムカバーを開きます。92 [ページの「システムカバーの取り外](#page-91-0)[し」](#page-91-0)を参照してください。
	- 4 拡張カードラッチを開き、フィラーブラケットを取り外します。図 [3-11](#page-107-0) を参照してください。
- 5 拡張カードを取り付けます。
	- a カードの両端を持って、カードエッジコネクタを拡張カードライザーの拡張カードコネクタに合わせます。
	- b カードエッジコネクタを拡張カードコネクタにしっかりと挿入し、カードを固定します。
	- c 拡張カードラッチを閉じます。図 [3-11](#page-107-0) を参照してください。
- <span id="page-107-0"></span>図 3-11 拡張カードの取り付けまたは取り外し

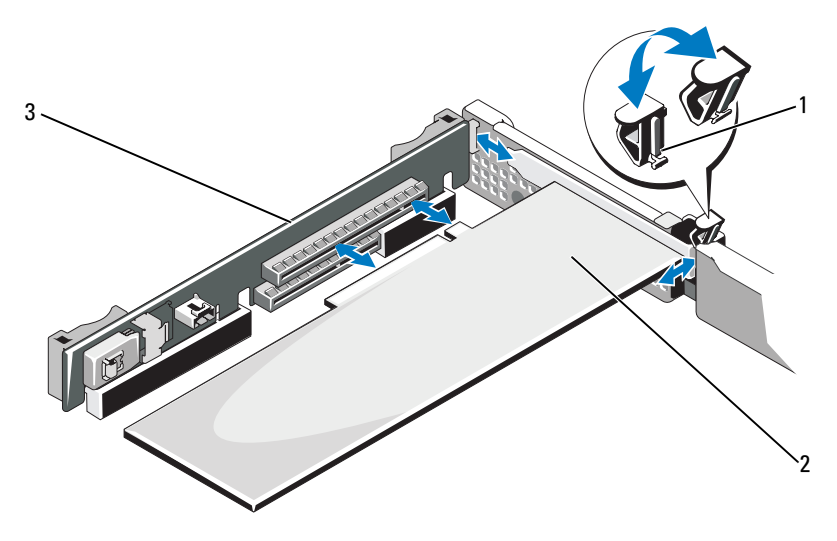

- 1 拡張カードラッチ2 拡張カード
- 3拡張カードライザ<sup>ー</sup>
- 6 拡張カードにすべてのケーブルを接続します。
- 7 システムカバーを閉じます。93 [ページの「システムカバーの取り付](#page-92-1)[け」](#page-92-1)を参照してください。
- 8 システムおよびシステムに接続されている周辺機器を電源コンセントに接続し、電源を入れます。
### <span id="page-108-0"></span>拡張カードの取り外し

- 警告:システムのカバーを取り外して内部の部品に手を触れる作業は、トレーニングを受けたサービス技術者のみが行ってください。システムに付属のマニュアルの「安全にお使いいただくために」を参照してから、 本項の作業を開始してください。
	- 1 システムおよび接続されているすべての周辺機器の電源を切り、電源コンセントから外します。
	- 2 システムカバーを開きます。92 [ページの「システムカバーの取り外](#page-91-0)[し」](#page-91-0)を参照してください。
	- 3 カードからすべてのケーブルを外します。
	- 4 次の手順で拡張カードを取り外します。
		- a拡張カードラッチを開きます。図 [3-11](#page-107-0) を参照してください。
		- b 拡張カードの端をつかんで、拡張カードコネクタから慎重に取り外します。
	- 5 拡張カードを取り外したままにする場合は、空の拡張スロットの開口部に金属製のフィラーブラケットを取り付け、拡張カードラッチを閉じます。
		- **メモ:Federal Communications Commission (FCC) 認可規格にシステムを** 準拠させるには、空の拡張スロットにフィラーブラケットを取り付ける必要があります。ブラケットには、システム内へのごみやほこりの侵入を防ぐほか、システム内部の正常な冷却と換気を助ける働きもあります。
	- 6 システムカバーを閉じます。93 [ページの「システムカバーの取り付](#page-92-0)[け」](#page-92-0)を参照してください。

# 内蔵ストレージコントローラカード

お使いのシステムには、ライザーに内蔵 SAS または PERC コントローラカード専用の拡張カードスロットがあります。このカードは、システムの内蔵ハードドライブに内蔵ストレージサブシステムを提供するものです。コントローラは SAS ハードドライブと SATA ハードドライブをサポートしており、ハードドライブを RAID 構成に設定できます。設定可能な RAID の種類は、システムに搭載されているストレージコントローラのバージョンに応じて異なります。

## <span id="page-109-1"></span>内蔵ストレージコントローラカードの取り外し

- 警告:システムのカバーを取り外して内部の部品に手を触れる作業は、トレーニングを受けたサービス技術者のみが行ってください。システムに付属のマニュアルの「安全にお使いいただくために」を参照してから、 本項の作業を開始してください。
	- 1 システムおよび接続されているすべての周辺機器の電源を切り、電源コンセントから外します。
	- 2 システムカバーを開きます。92 [ページの「システムカバーの取り外](#page-91-0)[し」](#page-91-0)を参照してください。
	- 3 拡張カードが取り付けられている場合は、取り外します。109 [ペー](#page-108-0)ジの「拡張[カードの取り外し」](#page-108-0)を参照してください。
	- 4 次の手順で、カードをストレージコントローラカードスロットから取り外します。
		- a 青色のリリースレバーを引いて、拡張カードライザーのコネクタからカードを外します。
		- b カードを持ち上げて取り外します。

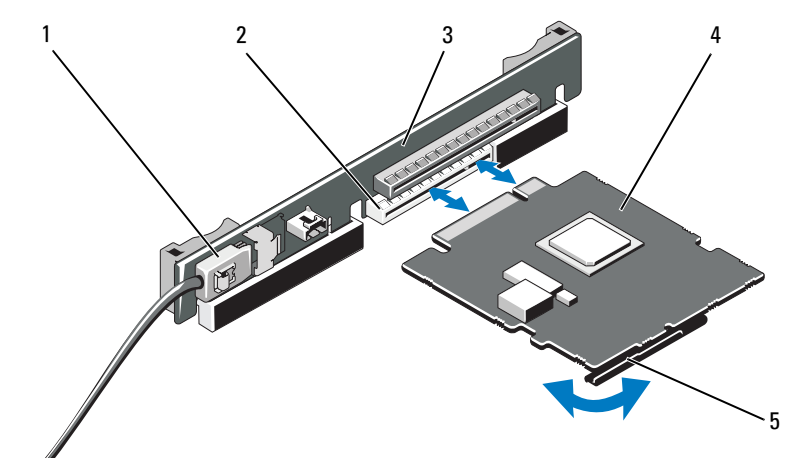

#### <span id="page-109-0"></span>図 3-12 内蔵ストレージコントローラカードの取り付け

- SAS データケーブルコネクタ 2 ストレージコネクタ
- 3拡張カードライザー
- 5リリースレバー(青色)

1

4 内蔵ストレージコントローラカード

### <span id="page-110-0"></span>内蔵ストレージコントローラカードの取り付け

- 警告:システムのカバーを取り外して内部の部品に手を触れる作業は、トレーニングを受けたサービス技術者のみが行ってください。システムに付属のマニュアルの「安全にお使いいただくために」を参照してから、 本項の作業を開始してください。
	- 1 システムおよび接続されているすべての周辺機器の電源を切り、電源コンセントから外します。
	- 2 システムカバーを開きます。92 [ページの「システムカバーの取り外](#page-91-0)[し」](#page-91-0)を参照してください。
	- 3 拡張カードが取り付けられている場合は、取り外します。109 [ペー](#page-108-0) ジの「拡張[カードの取り外し」](#page-108-0)を参照してください。
	- 4 STORAGE\_PCIE とラベル表示されているライザーの拡張スロットに コントローラカードを取り付けるには、次の手順に従います。
		- a カードの両端を持ちます。
		- b プラスチック製のカードガイドがカードの両端にはまり、カードが完全に装着されるまで、カード エッジコネクタを拡張カードコネクタにしっかりと挿入します。
	- 5 カードを SAS バックプレーンに取り付けます。
		- a SAS データケーブルコネクタを内蔵ストレージコントローラカードに接続します。図 [3-12](#page-109-0) を参照してください。
		- **メモ:**ケーブルは、必ずケーブルのコネクタラベルの表記に従って 接続してください。ケーブルを逆方向に取り付けると機能しません。
		- bSAS データケーブルをシャーシ内側のチャネルに通します。
		- c 「SAS A」とラベル表示されたコネクタをバックプレーンのコネクタ SAS A に、「SAS B」とラベル表示されたコネクタをバックプレーンのコネクタ SAS B に接続します。図 [3-12](#page-109-0) を参照してく ださい。システムカバーを閉じます。93 [ページの「システムカ](#page-92-0)[バーの取り付け」](#page-92-0)を参照してください。
	- 6 システムおよびシステムに接続されている周辺機器を電源コンセントに接続し、電源を入れます。

# 拡張カードライザー

システムの拡張カードライザーは、x16 リンク Gen1 または Gen2 PCIe 拡張カードをサポートします (ライザーの別のスロット 1 個は 内蔵ストレージコントローラカード用に予約)。

## 拡張カードライザーの取り外し

- 警告:システムのカバーを取り外して内部の部品に手を触れる作業は、トレーニングを受けたサービス技術者のみが行ってください。システム に付属のマニュアルの「安全にお使いいただくために」を参照してから、 本項の作業を開始してください。
	- 1 システムおよび接続されているすべての周辺機器の電源を切り、電源コンセントから外します。
	- 2 システムカバーを開きます。92 [ページの「システムカバーの取り外](#page-91-0)[し」](#page-91-0)を参照してください。
	- 3 拡張スロットに拡張カードが取り付けられている場合は、ここで取り外します。109 ページの「拡張[カードの取り外し」](#page-108-0)を参照してください。
	- 4 内蔵ストレージコントローラカードが取り付けられている場合は、取り外します。110 [ページの「内蔵ストレージコントローラカード](#page-109-1)[の取り外し」](#page-109-1)を参照してください。
	- 5 拡張カードライザーを取り外すには、ライザーガイドをつかんで、拡張カードライザーをシャーシから持ち上げます。図 [3-13](#page-112-0) を参照してください。

<span id="page-112-0"></span>図 3-13 拡張カードライザーの取り付けまたは取り外し

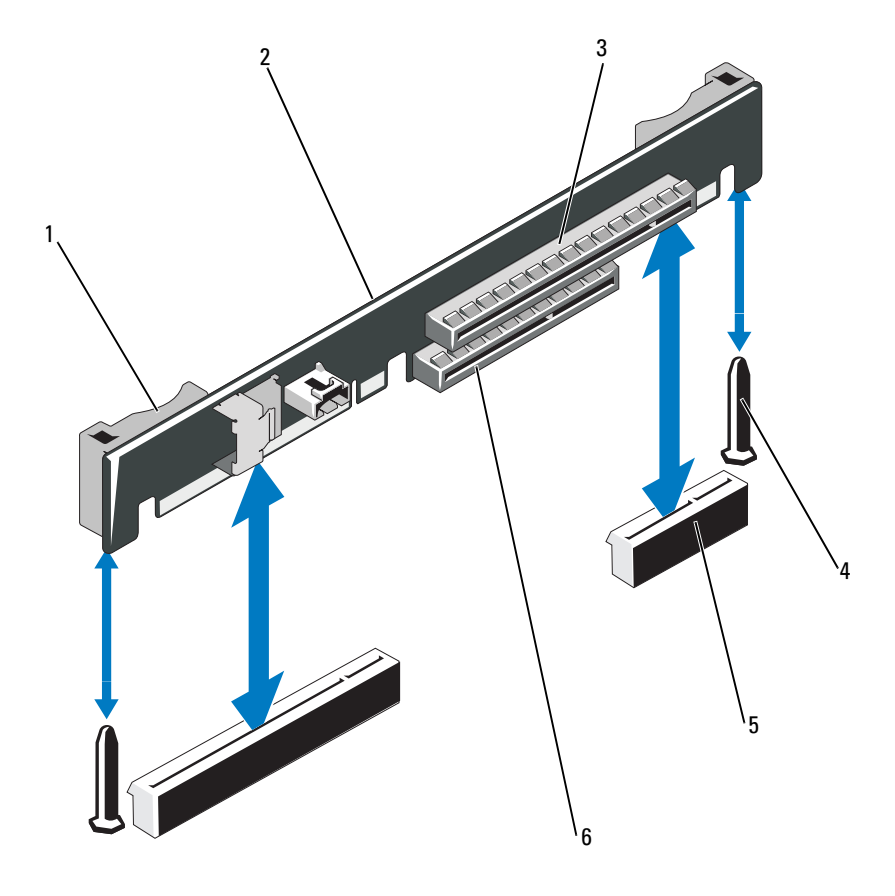

- 1 ライザーガイド(2)
- 3 拡張カードスロット
- 5 拡張カードライザーソケット(2) 6 内蔵ストレージコントローラス
- 2 拡張カードライザ<sup>ー</sup>
- 4 ライザーガイドポスト(2)
	- ロット

# 拡張カードライザーの取り付け

- 1 拡張カードライザーを取り付けるには、ライザーガイドポストをシステム基板上のライザーガイドポストに合わせます。図 [3-13](#page-112-0) を参照 してください。
- 2 拡張カードライザーを所定の位置に下ろし、拡張カードライザーコネクタが完全に装着されるまでしっかり挿入します。
- 3 内蔵ストレージコントローラカードを取り外した場合は、取り付けます。111 [ページの「内蔵ストレージコントローラカードの取り付](#page-110-0)[け」](#page-110-0)を参照してください。
- 4 必要に応じて、取り外した拡張カードを取り付けます。107 [ページ](#page-106-0)の「拡張[カードの取り付け」](#page-106-0)を参照してください。
- 5 システムカバーを閉じます。93 [ページの「システムカバーの取り付](#page-92-0)[け」](#page-92-0)を参照してください。
- 6 システムおよび周辺機器をそれぞれの電源に接続します。

# 内蔵 USB メモリキー

USB メモリキーは、起動デバイス、セキュリティキー、または大容量ストレージデバイスとして使用できます。内部 USB コネクタを使用するには、セットアップユーティリティの **Integrated Devices**(内蔵 デバイス)画面で **Internal USB Port**(内部 USB ポート)オプション を有効にする必要があります。

USB メモリキーから起動するには、起動イメージを使用して USB メモリキーを設定し、セットアップユーティリティの起動順序で USB メモリキーを指定する必要があります。<sup>69</sup> <sup>ペ</sup>ージの「[Boot Settings](#page-68-0)(起 [動設定\)画面」](#page-68-0)を参照してください。USB メモリキー上に起動可能 ファイルを作成する方法については、USB メモリキーに付属のユーザーマニュアルを参照してください。

警告:システムのカバーを取り外して内部の部品に手を触れる作業は、トレーニングを受けたサービス技術者のみが行ってください。システム に付属のマニュアルの「安全にお使いいただくために」を参照してから、 本項の作業を開始してください。

■ メモ:他のコンポーネントとの干渉を避けるために、USB キーの最大サ イズは横幅 24 mm x 奥行き 79 mm x 縦幅 8.6 mm までに制限されます。

- 1 システムおよび接続されているすべての周辺機器の電源を切り、電源コンセントから外します。
- 2 システムカバーを開きます。92 [ページの「システムカバーの取り外](#page-91-0)[し」](#page-91-0)を参照してください。
- 3 コントロールパネルボード上の USB コネクタの位置を確認します。図 [3-14](#page-114-0) を参照してください。
- 4 USB コネクタに USB メモリキーを挿入します。
- 5 システムカバーを閉じます。93 [ページの「システムカバーの取り付](#page-92-0)[け」](#page-92-0)を参照してください。
- 6 システムを電源に接続し、システムの電源を入れます。

#### <span id="page-114-0"></span>図 3-14 USB メモリキーの取り外しまたは取り付け

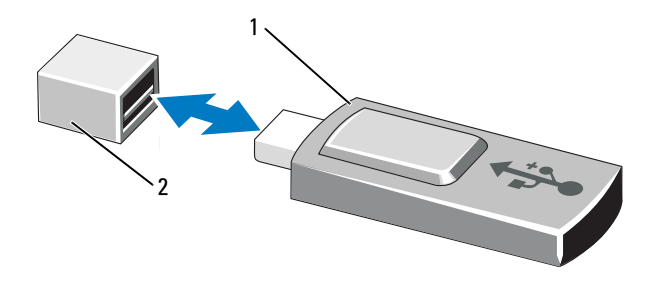

1 USB メモリキー

2 USB メモリキーコネクタ

# システム基板エアフローカバー

システム基板エアフローカバーは、プロセッサ、ヒートシンク、メモリモジュール、およびシステムバッテリーをカバーし、これらの部品 を通 気によって冷却します。また、システム基板エアフローカバーの 後ろにある冷却ファンモジュールによって通気が促されます。

## <span id="page-115-0"></span>システム基板エアフローカバーの取り外し

- 警告:システムのカバーを取り外して内部の部品に手を触れる作業は、トレーニングを受けたサービス技術者のみが行ってください。システムに付属のマニュアルの「安全にお使いいただくために」を参照してから、 本項の作業を開始してください。
	- 1 システムカバーを開きます。92 [ページの「システムカバーの開](#page-91-1)閉」を参照してください。
	- 2 ファンアセンブリの間にある青いドットが付いた 2 つのエアフローカバータブの位置を確認します。図 [3-15](#page-116-0) を参照してください。
	- 3 タブをつかんで、エアフローカバーをゆっくりとまっすぐに持ち上げてシステム基板から取り外します。図 [3-15](#page-116-0) を参照してください。
	- 4 システム基板エアフローカバーを取り外します。

<span id="page-116-0"></span>図 3-15 システム基板エアフローカバーの取り付けと取り外し

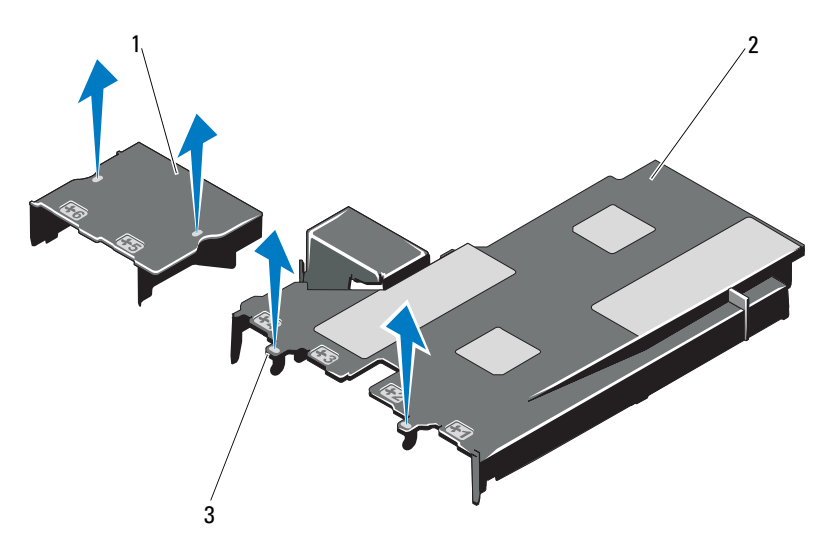

- 1配電基板エアフローカバー 2 システム基板エアフローカバー
- 3タブ(2)

## <span id="page-116-1"></span>システム基板エアフローカバーの取り付け

- 1 番号が付いたファンベイの中央をガイドとして使ってエアフローカ バーの位置を合わせ、3 番のファンモジュールの左側にあるタブプロジェクションの位置を確認します。図 [3-15](#page-116-0) を参照してください。
- 2 すべてのタブがスロットに入り、エアフローカバーがシステム基板に固定されるまで、システム基板エアフローカバーを押し下げます。
- 3 システムカバーを閉じます。92 [ページの「システムカバーの開](#page-91-1)閉」を参照してください。

# <span id="page-117-0"></span>iDRAC6(Integrated Dell Remote Access Controller 6) Express カード (オプション)

# iDRAC6 Express カードの取り付け

- 警告:システムのカバーを取り外して内部の部品に手を触れる作業は、 トレーニングを受けたサービス技術者のみが行ってください。システム に付属のマニュアルの「安全にお使いいただくために」を参照してから、 本項の作業を開始してください。
	- 1 システムおよび接続されているすべての周辺機器の電源を切り、電源コンセントから外します。
	- 2 システムカバーを開きます。92 [ページの「システムカバーの取り外](#page-91-0)[し」](#page-91-0)を参照してください。
	- 3 iDRAC6 Express カードの取り付けは、次の手順で行います。
		- a iDRAC6 Express カードの切り込みをシステム基板上のクリップ に挿入します。
		- b カードの前端をシステム基板上のコネクタに合わせます。コネクタの位置については、[図](#page-191-0) 7-1 を参照してください。
		- c 完全に装着されるまで、カードを押し下げます。図 [3-16](#page-118-0) を参照 してください。

カードの前端が所定の位置に収まると、プラスチック製の突起タブがホルダの前端部にカチッとはまります。

<span id="page-118-0"></span>図 3-16 iDRAC6 Express カード(オプション)の取り付けまたは取り外し

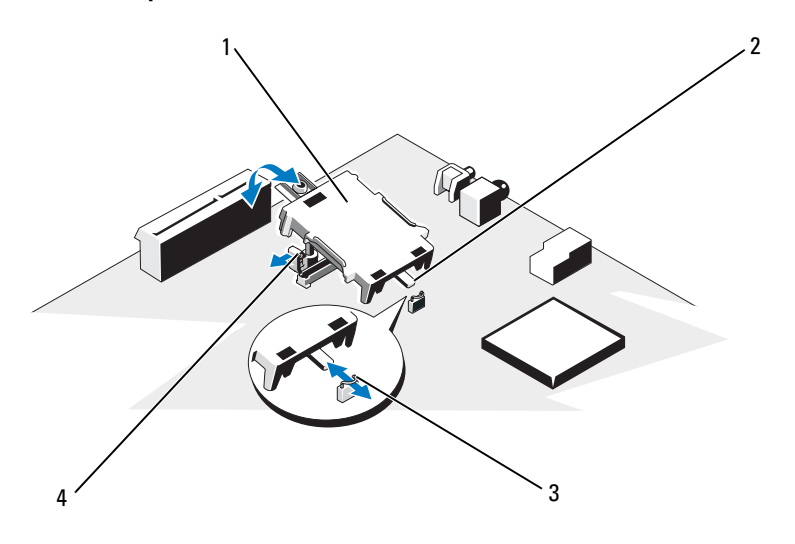

- 1iDRAC6 Express カード 2 切り込み
- 3 クリップ
- 
- <sup>4</sup> プラスチック製の突起タブ
- 4 システムカバーを閉じます。93 [ページの「システムカバーの取り付](#page-92-0) [け」](#page-92-0)を参照してください。
- 5 システムと周辺機器の電源ケーブルをコンセントに接続し、電源を入れます。

### iDRAC6 Express カードの取り外し(オプション)

- 警告:システムのカバーを取り外して内部の部品に手を触れる作業は、トレーニングを受けたサービス技術者のみが行ってください。システムに付属のマニュアルの「安全にお使いいただくために」を参照してから、 本項の作業を開始してください。
	- 1 システムおよび接続されているすべての周辺機器の電源を切り、電源コンセントから外します。
	- 2 システムカバーを開きます。92 [ページの「システムカバーの取り外](#page-91-0)[し」](#page-91-0)を参照してください。
	- 3 iDRAC6 Express カードの取り外しは、次の手順で行います。
		- a カードの前端にある保持突起タブをわずかに後方へ引き、カードを保持突起から注意深く外します。図 3-20 を参照してください。 ホルダが突起から外れると、カードの下のコネクタがシステム基板コネクタから外れます。
		- b カードの切り込みがシステム基板上のクリップに入るような角度にカードを傾けます。
	- 4 システムカバーを閉じます。93 [ページの「システムカバーの取り付](#page-92-0)[け」](#page-92-0)を参照してください。
	- 5 システムと周辺機器の電源ケーブルをコンセントに接続し、電源を入れます。

# iDRAC6(Integrated Dell Remote Access Controller 6)Enterprise カード(オプション)

# iDRAC6 Enterprise カードの取り付け

- 警告:システムのカバーを取り外して内部の部品に手を触れる作業は、 トレーニングを受けたサービス技術者のみが行ってください。システム に付属のマニュアルの「安全にお使いいただくために」を参照してから、 本項の作業を開始してください。
	- 1 システムおよび接続されているすべての周辺機器の電源を切り、電源コンセントから外します。
	- 2 システムカバーを開きます。92 [ページの「システムカバーの取り外](#page-91-0)[し」](#page-91-0)を参照してください。
	- 3 システム基板エアフローカバーを取り外します。116 [ページの「シ](#page-115-0)ステム基板エ[アフローカバーの取り外し」](#page-115-0)を参照してください。
	- 4 iDRAC6 Enterprise ポートのプラスチック製フィラープラグをシステ ムの背面パネルから取り外します。
	- 5 以下の手順で iDRAC6 Enterprise カードを取り付けます。
		- a カードを、RJ-45 コネクタが背面パネルの開口部に入る角度にします。図 [3-17](#page-121-0) を参照してください。
		- b システム基板上の iDRAC6 コネクタの横にある前側のプラスチック製保持突起(2 つ)にカードの前端を合わせ、カードを挿入し ます。図 [3-17](#page-121-0) を参照してください。

カードの前端が所定の位置に収まると、プラスチック製の突起が カードの前端部にカチッとはまります。

<span id="page-121-0"></span>図 3-17 iDRAC6 Enterprise カード(オプション)の取り付けまたは取り外し

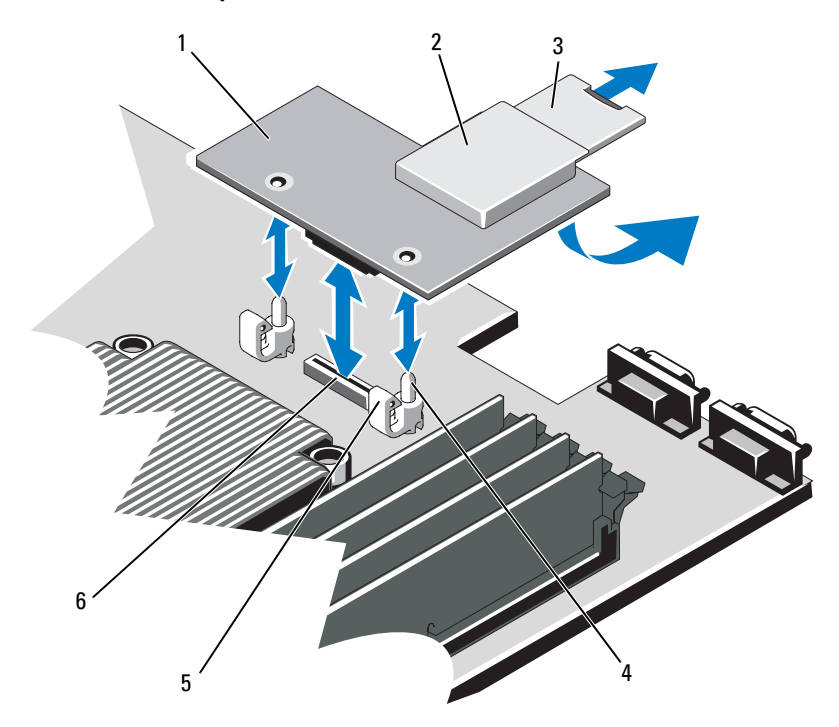

- 1
- 3VFlash SD カード
- 5保持突起タブ(2)
- iDRAC6 Enterprise カード <sup>2</sup> VFlash メディアスロット
	- 4 保持突起ポスト(2)
	- 6 iDRAC6 Enterprise カードコネクタ
- 6 システムカバーを閉じます。93 [ページの「システムカバーの取り付](#page-92-0) [け」](#page-92-0)を参照してください。
- 7 システムと周辺機器の電源ケーブルをコンセントに接続し、電源を入れます。

## iDRAC6 Enterprise カードの取り外し

- 警告:システムのカバーを取り外して内部の部品に手を触れる作業は、トレーニングを受けたサービス技術者のみが行ってください。システムに付属のマニュアルの「安全にお使いいただくために」を参照してから、 本項の作業を開始してください。
	- 1 システムおよび接続されているすべての周辺機器の電源を切り、電源コンセントから外します。
	- 2 システム背面パネルの iDRAC6 Enterprise カードコネクタにイーサ ネットケーブルが接続されている場合は、外します。[図](#page-16-0) 1-4 を参照してください。
	- 3 システムカバーを開きます。92 [ページの「システムカバーの取り外](#page-91-0)[し」](#page-91-0)を参照してください。
	- 4 システム基板エアフローカバーを取り外します。116 [ページの「シ](#page-115-0)ステム基板エ[アフローカバーの取り外し」](#page-115-0)を参照してください。
	- 5 VFlash メディアカードが取り付けられている場合は、iDRAC6 Enterprise カードから取り外します。<sup>118</sup> [ページの「](#page-117-0)iDRAC6 ([Integrated Dell Remote Access Controller 6](#page-117-0)) Express  $D - F$ [\(オプション\)」](#page-117-0)を参照してください。
	- 6 以下の手順で iDRAC6 Enterprise カードを取り外します。
		- a カードの前端にある 2 つのタブをわずかに後方へ引き、カードの前端を保持突起から慎重に外します。カードが突起から外れると、カードの下のコネクタがシステム基板コネクタから外れます。
		- b RJ-45 コネクタが背面パネルから完全に離れるまで、システムの 背面からカードを引き抜き、システムから取り出します。
	- 7 システムの背面パネルのポートにプラスチック製フィラープラグを取り付けます。ポートの位置については、17 [ページの「](#page-16-1)背面パネル[の機能およびインジケータ」](#page-16-1)を参照してください。
	- 8 システム基板エアフローカバーを取り付けます。117 [ページの「シ](#page-116-1)ステム基板エ[アフローカバーの取り付け」](#page-116-1)を参照してください。
	- 9 システムカバーを閉じます。93 [ページの「システムカバーの取り付](#page-92-0)[け」](#page-92-0)を参照してください。
- 10 システムと周辺機器の電源ケーブルをコンセントに接続し、電源を入れます。

# VFlash メディア(オプション)

VFlash メディアカードは、SD カードの一種で、システム背面の角にあるオプションの iDRAC6 Enterprise カードに挿入します。

## VFlash メディアカードの取り付け

- 1 システム背面の角にある VFlash メディアスロットの位置を確認します。
- 2 ラベル側を上に向けて、SD カードの接続ピン側をモジュールのカードスロットに挿入します。

■ メモ:スロットは正しい方向にしかカードを挿入できないように設 計されています。

3 カードを押し込んでスロットにロックします。

## VFlash メディアカードの取り外し

VFlash メディアを取り出すには、カードを押し込んでロックを解除し、カードスロットから引き出します。

# 冷却ファン

お使いのシステムには 4 台のデュアルモーターファンが備わっており、プロセッサとメモリモジュールを冷却します。また、冗長電源ユニット用に 2 台のデュアルモーターファンが備わっています。

**メモ:**ホットスワップによるファンの取り外しまたは取り付けはサポー トされていません。

**メモ:**特定のファンに問題が発生した場合には、システム管理ソフト ウェアによってファン番号が示されるため、ファンアセンブリ上のファン番号をメモしておけば、問題のファンを容易に識別し、交換することができます。

### 冷却ファンの取り外し

- 警告:システムのカバーを取り外して内部の部品に手を触れる作業は、トレーニングを受けたサービス技術者のみが行ってください。システムに付属のマニュアルの「安全にお使いいただくために」を参照してから、 本項の作業を開始してください。
- 警告:冷却ファンは、システムの電源を切った後もしばらくは回転し続けることがあります。システムからの取り外し作業は、ファンの回転が止まるのを待ってから行ってください。

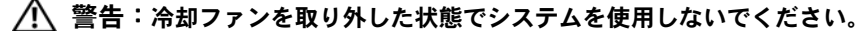

- メモ:個々のファンモジュールの取り外し手順は同じです。
	- 1 システムと周辺機器の電源を切り、システムをコンセントから外します。
	- 2 システムカバーを開きます。92 [ページの「システムカバーの取り外](#page-91-0)[し」](#page-91-0)を参照してください。
	- 3 システム基板エアフローカバーを取り外します。116 [ページの「シ](#page-115-0)ステム基板エ[アフローカバーの取り外し」](#page-115-0)を参照してください。
	- 4 ファンの電源ケーブルをシステム基板から外します。図 [3-18](#page-125-0) を参照 してください。
	- 5 問題のあるファンを取り外します。ファンをつかんでファンアセンブリから引き出してください。図 [3-18](#page-125-0) を参照してください。

#### <span id="page-125-0"></span>図 3-18 ファンの取り外しと取り付け

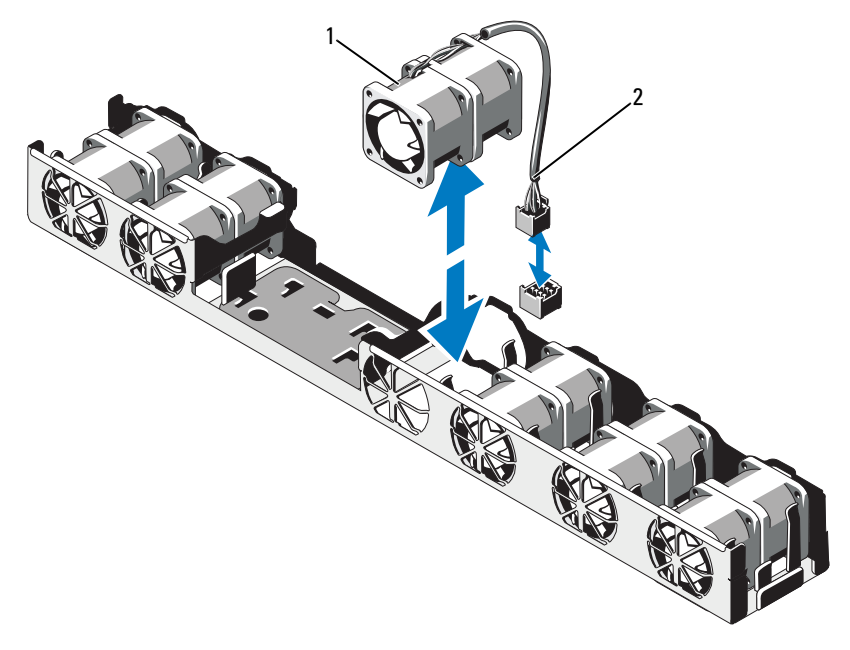

1 ファン

2 電源ケーブル

## 冷却ファンの取り付け

- 1 ファンの向きが正しいことを確認します。電源ケーブルのある側がシステムの背面を向くようにファンモジュールを置きます。
- 2 ファンモジュールが完全に装着されるまで、ファンアセンブリに挿 入します。図 [3-18](#page-125-0) を参照してください。
- 3 ファンの電源ケーブルをシステム基板の電源コネクタに接続します。
- 4 システム基板エアフローカバーを取り付けます。117 [ページの「シ](#page-116-1)ステム基板エ[アフローカバーの取り付け」](#page-116-1)を参照してください。
- 5 システムカバーを閉じます。93 [ページの「システムカバーの取り付](#page-92-0)[け」](#page-92-0)を参照してください。
- 6 システムおよびシステムに接続されている周辺機器を電源コンセントに接続し、電源を入れます。
- **126** Ⅰ システム部品の取り付け

# オプティカルドライブ

オプションのスリムライン DVD または DVD-RW オプティカルドライブ は、前面パネルに挿入し、システム基板上の SATA コネクタに接続します。

**レンメモ:DVD デバイスはデータ専用。** 

# オプティカルドライブの取り外し

- 警告:システムのカバーを取り外して内部の部品に手を触れる作業は、トレーニングを受けたサービス技術者のみが行ってください。システムに付属のマニュアルの「安全にお使いいただくために」を参照してから、 本項の作業を開始してください。
	- 1 オプションの前面ベゼルが取り付けられている場合は、取り外しま す。91 [ページの「オプションの前面ベゼルの取り外しと取り付け」](#page-90-0)を参照してください。
	- 2 システムと周辺機器の電源を切り、システムをコンセントから外します。
	- 3 システムカバーを開きます。92 [ページの「システムカバーの取り外](#page-91-0)[し」](#page-91-0)を参照してください。
	- 4 電源ケーブルとデータケーブルをドライブの背面から取り外します。システムシャーシのタブの下に配線されている電源ケーブルとデータケーブルをシステム基板とドライブから外す際には、配線経路をメモしておきます。それらのケーブルを再び取り付ける際に、挟まれたり折れ曲がったりしないように、正しく配線する必要があります。
	- 5 ドライブを取り外すには、リリースラッチを引いてドライブを傾けるようにして持ち上げ、金属製突起の切り込みから外します。ドライブを持ち上げてシャーシから取り出します。図 [3-19](#page-127-0) を参照して ください。
	- 6 システムカバーを閉じます。93 [ページの「システムカバーの取り付](#page-92-0)[け」](#page-92-0)を参照してください。
	- 7 オプションの前面ベゼルを取り外した場合は、取り付けます。91 [ページの「オプションの前面ベゼルの取り外しと取り付け」](#page-90-0)を参照してください。

<span id="page-127-0"></span>図 3-19 オプティカルドライブの取り外し

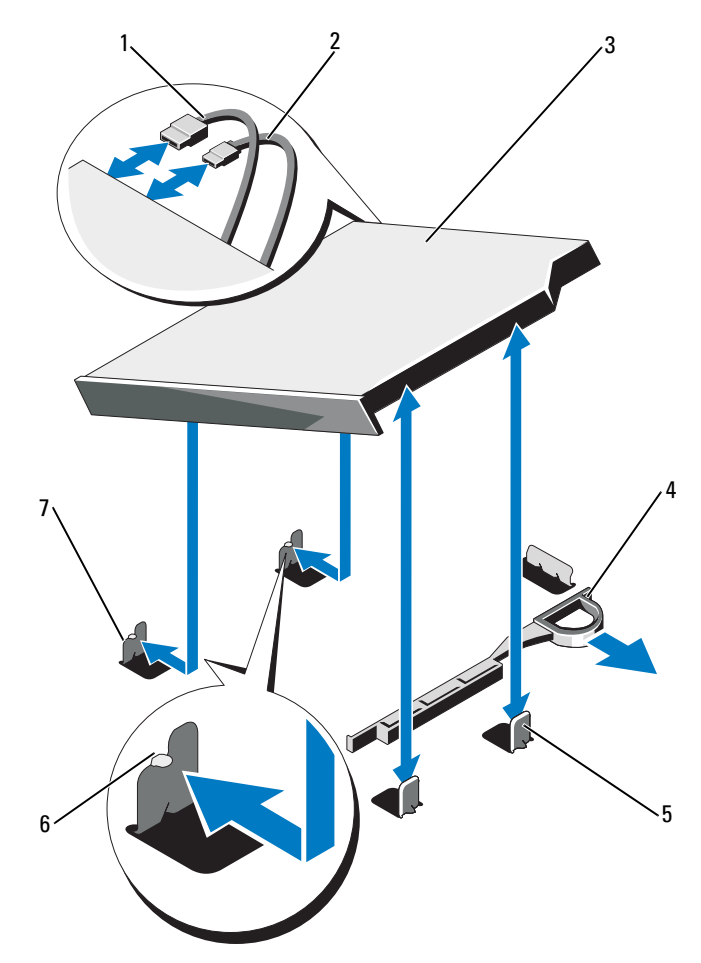

- 1 データケーブル
- 3 オプティカルドライブ
- 5 金属製突起(2)

2 電源ケーブル

- 4 リリースラッチ
- 6 切り込み(2)
- 7 切り込みのある金属製突起(2)

## オプティカルドライブの取り付け

- 警告:システムのカバーを取り外して内部の部品に手を触れる作業は、トレーニングを受けたサービス技術者のみが行ってください。システムに付属のマニュアルの「安全にお使いいただくために」を参照してから、 本項の作業を開始してください。
	- 1 オプションの前面ベゼルが取り付けられている場合は、取り外します。91 [ページの「オプションの前面ベゼルの取り外しと取り付け」](#page-90-0)を参照してください。
	- 2 システムと周辺機器の電源を切り、システムをコンセントから外します。
	- 3 システムカバーを開きます。92 [ページの「システムカバーの取り外](#page-91-0)[し」](#page-91-0)を参照してください。
	- 4 シャーシの金属製突起の 2 つの切り込みをドライブの穴に合わせます。図 [3-19](#page-127-0) を参照してください。
	- 5 リリースラッチを引き、オプティカルドライブを所定の位置に置いてから、リリースラッチを放します。
	- 6 ドライブの背面に電源ケーブルとデータケーブルを接続します。ケーブルが挟まれたり折れ曲がったりしないように、システムシャーシのタブの下に正しく配線する必要があります。図 3-1 を参照してください。
	- 7 まだ接続していない場合は、システム基板上の DVD\_PWR に電源 ケーブル、SATA\_E にインタフェースケーブルを接続します。 図 [7-1](#page-191-0) を参照してください。
	- 8 オプションの前面ベゼルを取り外した場合は、取り付けます。91 [ページの「オプションの前面ベゼルの取り外しと取り付け」](#page-90-0)を参照してください。
	- 9 システムおよび周辺機器をコンセントに接続します。

# RAID バッテリー(オプション)

# RAID バッテリーの取り外し

本項の情報は、オプションの PERC コントローラカードが搭載されたシステムにのみ適用されます。

- 1 システムおよび接続されているすべての周辺機器の電源を切り、電源コンセントから外します。
- 2 システムカバーを開きます。92 [ページの「システムカバーの取り外](#page-91-0)[し」](#page-91-0)を参照してください。
- 3 RAID バッテリーケーブルをシステム基板のコネクタから外すには、RAID バッテリーケーブルコネクタのタブを押し、ケーブルコネクタをシステム基板のコネクタから注意深く引き抜きます。図 [3-20](#page-130-0) を参 照してください。
- 4 RAID バッテリーを固定している 2 つのタブを軽く引いて、RAID バッテリーをバッテリーキャリアから取り出します。図 [3-20](#page-130-0) を参照 してください。

<span id="page-130-0"></span>図 3-20 RAID バッテリーの取り付けと取り外し

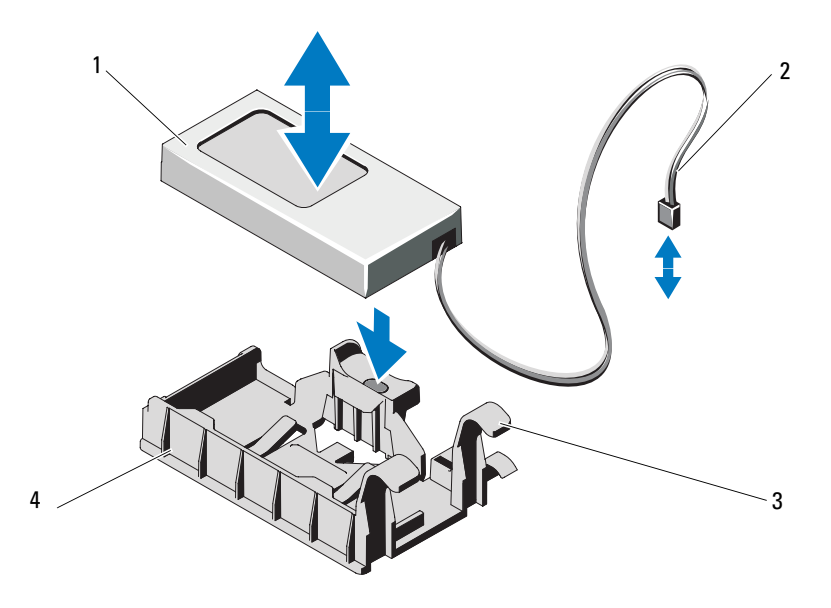

- 1 RAID バッテリー2 バッテリーケーブルコネクタ
- 3 バッテリーキャリアタブ(2)
- 4 バッテリーキャリア

# RAID バッテリーの取り付け

- 1 RAID バッテリーを所定の位置にロックされるまでバッテリーキャリアに挿入します。図 [3-20](#page-130-0) を参照してください。
- 2 バッテリーケーブルをシステム基板のコネクタに接続します。図 [7-1](#page-191-0) を参照してください。
- 3 システムカバーを閉じます。93 [ページの「システムカバーの取り付](#page-92-0) [け」](#page-92-0)を参照してください。
- 4 システムを安定した平面に縦置きにします。
- 5 システムと周辺機器の電源を入れます。

# システムメモリ

お使いのシステムは、DDR3 レジスタ DIMM(RDIMM)またはバッ ファなし ECC DIMM(UDIMM)をサポートしています。シングルラ ンクとデュアルランクの DIMM は 1067 MHz または 1333 MHz、クアッドランクの DIMM は 1067 MHz のものが使用できます。システムにはメモリソケットが 8 個あり、4 個 ずつの 2 セット(各プ ロセッサに 1 セット)に分かれています。ソケット 4 個の各セット は、3 つのチャネルで構成されています。チャネル 0 に 2 枚、チャネル 1 と 2 に各 1 枚の DIMM を取り付ける構成です。各チャネルの最

初のソケットは、白色のリリースレバーが目印です。

お使いのシステムでサポートされる最大メモリは、使用するメモリモジュールのタイプとサイズによって左右されます。

- • サイズが 2 GB、4 GB、8 GB のシングルランクおよびデュアルランクの RDIMM で、合計 64 GB まで。
- クアッドランクの RDIMM で、合計 64 GB まで。
- 1 GB および 2 GB の UDIMM で、合計 16 GB まで。

# メモリモジュール取り付けのガイドライン

システムの最適なパフォーマンスを実現するには、システムメモリを構成する際に以下の一般的なガイドラインに従ってください。

- **《4 メモ:**ガイドラインから外れたメモリ構成では、 システムが起動しな かったり、ビデオが出力されない場合があります。
- RDIMM と UDIMM を混在させることはできません。
- 使用しないメモリチャネルを除いて、メモリモジュールを装着する メモリチャネルは、すべて同一の構成にする必要があります。
- • デュアルプロセッサ構成では、各プロセッサのメモリ構成は同一でなければなりません。
- A1 ~ A4 または B1 ~ B4 の中に異なるサイズのメモリモジュール(たとえば 2 GB と 4 GB) を混在させることはできますが、メモリ モジュールを装着するチャネルはすべて同一の構成にする必要があ ります。
- オプティマイザモードを使用する場合、メモリモジュールは A1 または B1 を先頭とする番号順にソケットに取り付けます。
- **132** I システム部品の取り付け
- メモリミラーリングまたは Advanced ECC Mode(アドバンスト ECC モード)を使用する場合、プロセッサから最も遠い 2 つのソ ケットは使用せず、最初にソケット A1 または B1、次にソケットA2 または B2 という順序でメモリモジュールを取り付けます。
- Advanced ECC Mode(アドバンスト ECC モード)では、x4 または x8 の DRAM デバイス幅を使用するメモリモジュールが必要です。
- 各チャネルのメモリ速度は、メモリ構成によって左右されます。
	- シングルまたはデュアルランクのメモリモジュールの場合は、次のとおりです。
		- 各チャネルの 1 枚のメモリモジュールは 1333 MHz までをサポートします。
		- 各チャネルの 2 枚のメモリモジュールは 1067 MHz までをサポートします。
	- クアッドランクのメモリモジュールの場合は、次のとおりです。
		- 各チャネルの 1 枚のメモリモジュールは 1067 MHz までをサポートします。
		- チャネルごとの 2 枚のメモリモジュールは、メモリモジュール自体の速度に関係なく、800 MHz までに制限されます。
- クアッドランクのメモリモジュールをシングルまたはデュアルランクのモジュールと混在させる場合、クアッドランクのモジュールは白色のリリースレバーが付いたソケットに取り付ける必要があります。
- 速度の異なるメモリモジュールを取り付けた場合は、取り付けられているメモリモジュールのうちで最も遅いものの速度で動作します。

# モードごとのガイドライン

各プロセッサに 3 つのメモリチャネルが割り当てられます。使用されるチャネルの数と使用可能な構成は、選択するメモリモードによって異なります。

# アドバンスト ECC(ロックステップ)モードのサポート

この構成では、プロセッサに近い位置にある 2 つのチャネルが結合されて、1 つの 128 ビットチャネルとなります。このモードは、x4 ベースと x8 ベースの両方のメモリモジュールで SDDC をサポートしています。メモリモジュールは、対応する各スロットで、サイズ、速度、テクノロジが同一でなければなりません。

### メモリミラーリングのサポート

プロセッサに近い位置にある 2 つのチャネルに同一のメモリモジュールが取り付けられている場合は、メモリミラーリングがサポートされます(最も遠い位置のチャネルにはメモリを取り付けないでくださ い)。また、セットアップユーティリティでミラーリングを有効に設 定する必要があります。ミラーリング構成では、使用可能なシステムメモリの総量は取り付けられた総物理メモリの 2 分の 1 です。

### オプティマイザ(独立チャネル)モード

このモードでは、3 つのチャネルすべてに同一のメモリモジュールが装着されています。メモリの総容量は増えますが、x8 ベースのメモリ モジュールの場合、SDDC がサポートされません。

このモードでは、各プロセッサに 1 GB のメモリモジュールを 1 枚使用する最小のシングルチャネル構成もサポートされています。

本項で説明したメモリのガイドラインに則したメモリの構成例を 表 [3-2](#page-133-0) および 表 [3-3](#page-135-0) に示します。表中には、同一のメモリモジュール 構成およびその物理メモリと使用可能なメモリの合計が示されています。混在構成やクアッドランクメモリモジュールの構成については記載されておらず、どの構成についても、メモリ速度に関する注意点は取り扱われていません。

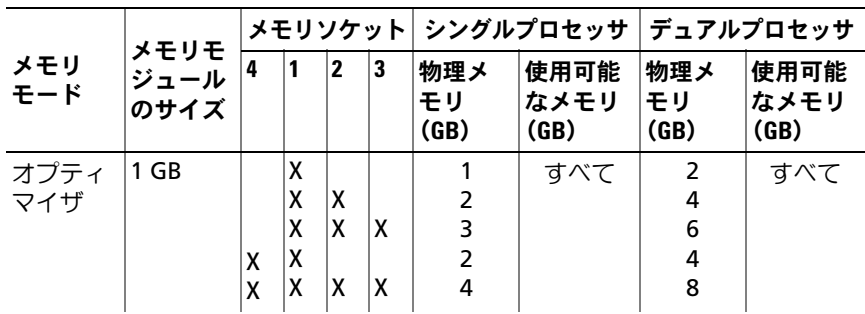

### <span id="page-133-0"></span>表 3-2 RDIMM シングルおよびデュアルランクのメモリ構成の例(プロセッサ 1 個あたり)

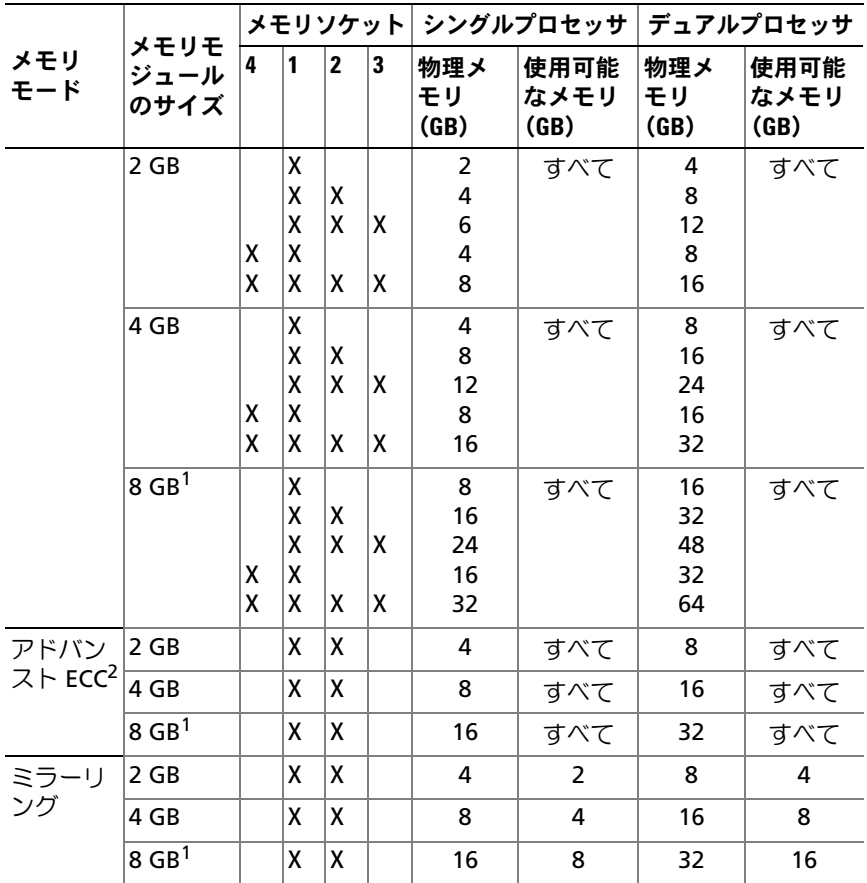

### 表 3-2 RDIMM シングルおよびデュアルランクのメモリ構成の例 (プロセッサ1個あたり) (続き)

1. 利用可能な場合。

2. x4 または x8 ベースのメモリモジュールが必要です。

|                             | ジュール<br>のサイズ |   |                  |                |        | メモリモ  メモリソケット   シングルプロセッサ     |                      | デュアルプロセッサ          |                      |
|-----------------------------|--------------|---|------------------|----------------|--------|-------------------------------|----------------------|--------------------|----------------------|
| メモリ<br>モード                  |              | 4 | 1                | $\overline{2}$ | 3      | 物理メ<br>モリ<br>(GB)             | 使用可能<br>なメモリ<br>(GB) | 物理メ<br>モリ<br>(GB)  | 使用可能<br>なメモリ<br>(GB) |
| オプティ<br>マイザ                 | $1$ GB       |   | X<br>X<br>X      | ΙX<br>X        | χ      | 1<br>2<br>3                   | すべて                  | 2<br>4<br>6        | すべて                  |
|                             |              | x | X                | x              | X      | 4                             |                      | 8                  |                      |
|                             | $2$ GB       | x | X<br>X<br>X<br>x | ΙX<br>X<br>X   | X<br>χ | $\overline{2}$<br>4<br>6<br>8 | すべて                  | 4<br>8<br>12<br>16 | すべて                  |
| アドバン<br>スト ECC <sup>1</sup> | $1$ GB       |   | X                | x              |        | $\overline{2}$                | すべて                  | 4                  | すべて                  |
|                             | $2$ GB       |   | x                | x              |        | 4                             | すべて                  | 8                  | すべて                  |
| ミラーリ<br>ング                  | 1 GB         |   | X                | x              |        | $\overline{2}$                | 1                    | 4                  | $\overline{2}$       |
|                             | 2 GB         |   | X                | x              |        | 4                             | $\overline{2}$       | 8                  | 4                    |

<span id="page-135-0"></span>表 3-3 UDIMM メモリ構成の例 (プロセッサ1個あたり)

1. x4 または x8 ベースのメモリモジュールが必要です。

# メモリモジュールの取り付け

- 警告:システムのカバーを取り外して内部の部品に手を触れる作業は、トレーニングを受けたサービス技術者のみが行ってください。システムに付属のマニュアルの「安全にお使いいただくために」を参照してから、 本項の作業を開始してください。
- 警告:メモリモジュールは、システムの電源を切った後もしばらくは高温です。メモリモジュールが冷えるのを待ってから作業してください。メモリモジュールはカードの両端を持ちます。メモリモジュールのコンポーネントには指を触れないでください。

注意:システムの正常な冷却状態を維持するために、メモリモジュール を取り付けないメモリソケットには必ずメモリモジュールのダミーカー ドを取り付ける必要があります。メモリモジュールのダミーカードは、それらのソケットにメモリを取り付ける場合にのみ取り外してください。

- 1 システムおよび接続されているすべての周辺機器の電源を切り、電源コンセントから外します。
- <span id="page-136-2"></span>2 システムカバーを開きます。92 [ページの「システムカバーの取り外](#page-91-0) [し」](#page-91-0)を参照してください。
- 3 システム基板エアフローカバーを取り外します。116 [ページの「シ](#page-115-0)ステム基板エ[アフローカバーの取り外し」](#page-115-0)を参照してください。
- 4 メモリモジュールソケットの位置を確認します。[図](#page-191-0) 7-1 を参照して ください。
- <span id="page-136-1"></span>5 図 [3-21](#page-136-0) に示すように、メモリモジュールソケットのイジェクタを押 し開くと、ソケットにメモリモジュールを挿入できます。
- 6 メモリモジュールはカードの端のみを持ちます。端以外の部分には絶対に触れないでください。

#### <span id="page-136-0"></span>図 3-21 メモリモジュールの取り付けと取り外し

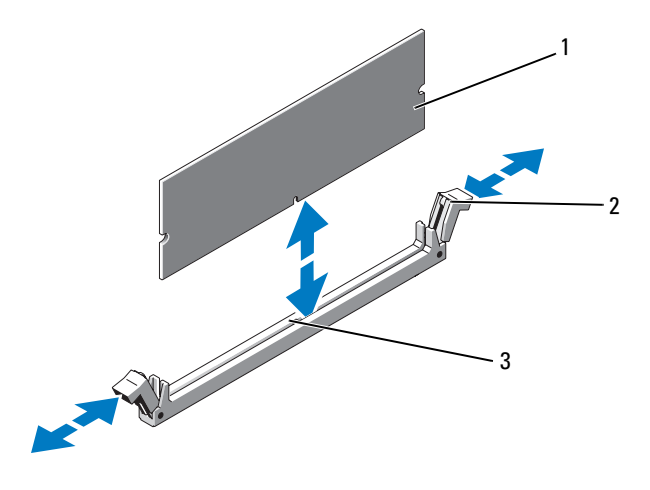

1 メモリモジュール

 2 メモリモジュールソケットのイ ジェクタ (2)

3 位置合わせキー

- 7 メモリモジュールソケットの位置合わせキーにメモリモジュールのエッジコネクタを合わせ、ソケットにメモリモジュールを差し込みます。
	- メモ:メモリモジュールソケットには位置合わせキーがあり、メモ リモジュールは一方向にしか取り付けられません。
- <span id="page-137-0"></span>8 親指でメモリモジュールを押し下げて、メモリモジュールをソケットにしっかりはめ込みます。

メモリモジュールがソケットに適切に取り付けられると、メモリモジュールソケットのイジェクタがメモリモジュールが装着されてい る別のソケットのイジェクタと同じ位置に揃います。

- 9 [手順](#page-136-1) 5 <sup>~</sup> [手順](#page-137-0) 8 を繰り返して、残りのメモリモジュールを取り付け ます。表 [3-3](#page-135-0) を参照してください。
- 10 システム基板エアフローカバーを取り付けます。117 [ページの「シ](#page-116-1)ステム基板エ[アフローカバーの取り付け」](#page-116-1)を参照してください。
- 11 システムカバーを閉じます。93 [ページの「システムカバーの取り付](#page-92-0)[け」](#page-92-0)を参照してください。
- <span id="page-137-1"></span>12 システムを起動し、<F2> を押してセットアップユーティリティを起動し、メインのシステムセットアップ画面の **System Memory** (システムメモリ)設定を確認します。 システムは新しく増設したメモリを認識して値を変更済みです。
- 13 値が正しくない場合、1 枚または複数のメモリモジュールが正しく取り付けられていない可能性があります。[手順](#page-136-2) 2 <sup>~</sup> [手順](#page-137-1) 12 を繰り 返し、メモリモジュールがソケットにしっかり装着されていること を確認します。
- 14 システム診断プログラムでシステムメモリのテストを実行します。185 [ページの「内蔵されたシステム診断プログラムの実行」](#page-184-0)を参照してください。

メモリモジュールの取り外し

- 警告:システムのカバーを取り外して内部の部品に手を触れる作業は、トレーニングを受けたサービス技術者のみが行ってください。システムに付属のマニュアルの「安全にお使いいただくために」を参照してから、 本項の作業を開始してください。
- 警告:メモリモジュールは、システムの電源を切った後もしばらくは高温です。メモリモジュールが冷えるのを待ってから作業してください。 メモリモジュールはカードの両端を持ちます。メモリモジュールのコンポーネントには指を触れないでください。
- 注意:システムの正常な冷却状態を維持するために、メモリモジュールを取り付けないメモリソケットには必ずメモリモジュールのダミーカー ドを取り付ける必要があります。メモリモジュールのダミーカードは、 それらのソケットにメモリを取り付ける場合にのみ取り外してください。
	- 1 システムおよび接続されているすべての周辺機器の電源を切り、電源コンセントから外します。
	- 2 システムカバーを開きます。92 [ページの「システムカバーの取り外](#page-91-0)[し」](#page-91-0)を参照してください。
	- 3 システム基板エアフローカバーを取り外します。116 [ページの「シ](#page-115-0)ステム基板エ[アフローカバーの取り外し」](#page-115-0)を参照してください。
	- 4 メモリモジュールソケットの位置を確認します。[図](#page-191-0) 7-1 を参照して ください。
	- 5 メモリモジュールがソケットから飛び出して外れるまで、ソケットの両側にあるイジェクタを押し開きます。図 [3-21](#page-136-0) を参照してください。メモリモジュールはカードの端のみを持ちます。端以外の部分には

絶対に触れないでください。

- 6 システム基板エアフローカバーを取り付けます。117 [ページの「シ](#page-116-1)ステム基板エ[アフローカバーの取り付け」](#page-116-1)を参照してください。
- 7 システムカバーを閉じます。93 [ページの「システムカバーの取り付](#page-92-0)[け」](#page-92-0)を参照してください。
- 8 システムと周辺機器の電源ケーブルをコンセントに接続し、電源を入れます。

# プロセッサ

<span id="page-139-0"></span>プロセッサの取り外し

- 警告:システムのカバーを取り外して内部の部品に手を触れる作業は、トレーニングを受けたサービス技術者のみが行ってください。システム に付属のマニュアルの「安全にお使いいただくために」を参照してから、 本項の作業を開始してください。
	- 1 システムをアップグレードする前に、**support.dell.com** からシス テム BIOS の最新バージョンをダウンロードします。
	- 2 システムおよび接続されているすべての周辺機器の電源を切り、電源コンセントから外します。
	- 3 システムカバーを開きます。92 [ページの「システムカバーの取り外](#page-91-0)[し」](#page-91-0)を参照してください。
	- 4 システム基板エアフローカバーを取り外します。116 [ページの「シ](#page-115-0)ステム基板エ[アフローカバーの取り外し」](#page-115-0)を参照してください。
- 注意:プロセッサを取り外すこと以外の目的で、ヒートシンクをプロ セッサから取り外さないでください。ヒートシンクは適切な温度条件を保つために必要な部品です。
- 5 #2 プラスドライバを使用して、ヒートシンク固定ネジのうち 1 本を緩めます。図 [3-22](#page-140-0) を参照してください。
- 6 ヒートシンクとプロセッサの接続が緩むまで、30 秒ほど待ちます。
- 7 残りのヒートシンク固定ネジを緩めます。
- 8 ヒートシンクをプロセッサから注意深く持ち上げ、サーマルグリー スが付いた側を上にして脇に置いておきます。
- 注意:プロセッサは強い圧力でソケットに固定されています。リリース レバーはしっかりつかんでいないと突然跳ね上がるおそれがありますので、ご注意ください。
	- 9 プロセッサのソケットリリースレバーを親指でしっかりと押さえ、レバーをロック位置から外します。レバーを上方向に 90 度持ち上 げて、プロセッサをソケットから外します。[図](#page-141-0) 3-23 を参照してください。

<span id="page-140-0"></span>図 3-22 ヒートシンクの取り付けと取り外し

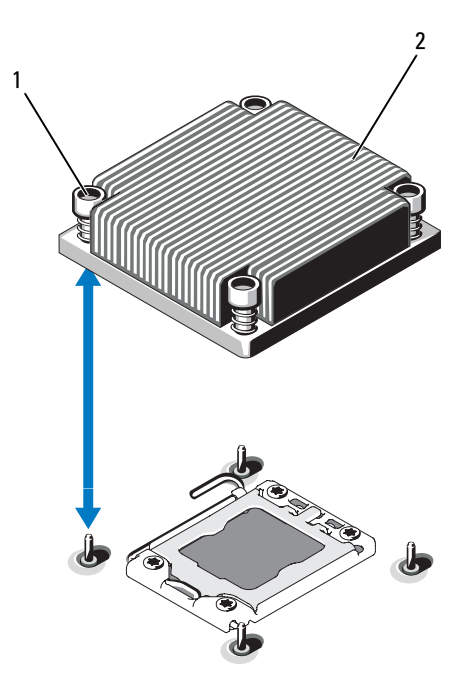

- 1 ヒートシンク固定ネジ(4) 2 ヒートシンク
- 10 プロセッサシールドを上方向に持ち上げて、プロセッサが取り出せ る状態にします。図 3-23 を参照してください。
- 11 プロセッサをソケットから取り外したら、ソケットに新しいプロ セッサを取り付けられるように、リリースレバーは立てたままにし ておきます。
- 注意:プロセッサを取り外す際には、ZIF ソケットのピンを曲げないよう に気をつけてください。ピンを曲げるとシステム基板が破損して修復でき ない場合があります。

プロセッサをソケット CPU2 から取り外したままにする場合は、 システムの正常な冷却状態を維持するために、プロセッサのダミー とヒートシンクのダミーを取り付ける必要があります。ダミーの取 り付け方は、プロセッサの取り付けと同様です。143 ページの「プ ロセッサの取り付け」を参照してください。

- <span id="page-141-0"></span>**シングルプロセッサ構成の場合、プロセッサはソケット CPU1 に取** り付ける必要があります。ダミーは必ずソケット CPU2 に取り付けてくだ さい。
- 図 3-23 プロセッサの取り付けと取り外し

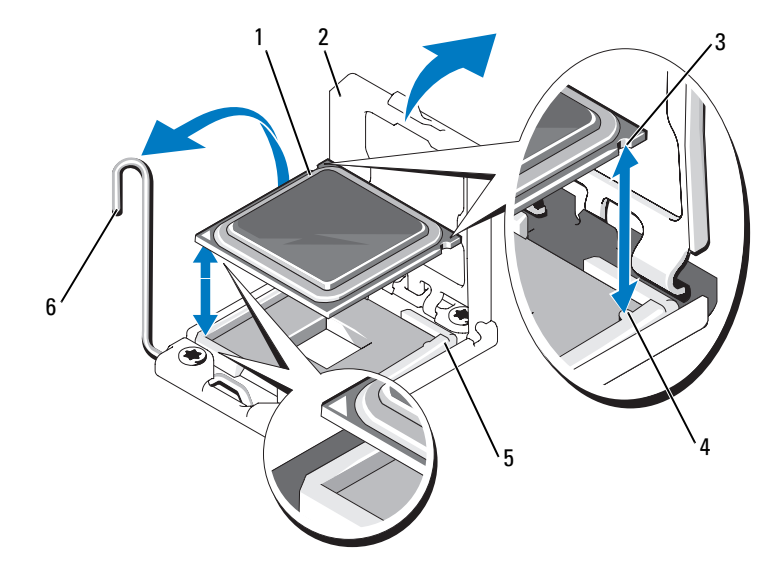

- 
- 3 プロセッサの切り込み 4 ソケットキー
- 
- 1 プロセッサ 2 プロセッサシールド
	-
- 5 ZIF ソケット 6 ソケットリリースレバー

## プロセッサの取り付け

- 警告:システムのカバーを取り外して内部の部品に手を触れる作業は、トレーニングを受けたサービス技術者のみが行ってください。システムに付属のマニュアルの「安全にお使いいただくために」を参照してから、 本項の作業を開始してください。
	- 1 プロセッサをアップグレードする場合は、システムをアップグレー ドする前に **support.dell.com** からシステム BIOS の最新バージョ ンをダウンロードし、インストールします。ダウンロードファイル に記載されている手順に従って、システムにアップデートをインス トールします。
- **24 メモ:**シングルプロセッサ構成では、必ずソケット CPU1 を使用してく ださい。
	- 2 セカンドプロセッサを初めて増設する場合は、ヒートシンクのダミーとプロセッサのダミーを空のプロセッサソケットから外します。ダミーの取り外し方は、プロセッサの取り外しと同様です。140 [ページの「プロセッサの取り外し」](#page-139-0)を参照してください。
	- 3 未使用の場合は、プロセッサをパッケージから取り出します。プロセッサが新品でない場合は、糸くずの出ない布を使って、サーマルグリースをプロセッサの上面から拭き取ります。
	- 4 プロセッサを ZIF ソケットのソケットキーに合わせます。図 [3-23](#page-141-0) を 参照してください。
	- 5 プロセッサをソケットに取り付けます。
- 注意:プロセッサの取り付け位置が間違っていると、システム基板また はプロセッサが完全に損傷してしまうおそれがあります。ソケットのピンを曲げないように注意してください。
	- a プロセッサソケットのリリースレバーを開いた状態にして、プロセッサをソケットキーに合わせて、ソケットに軽く置きます。
- 注意:プロセッサは強く押し込まないでください。プロセッサの位置が 合っていれば、簡単にソケットに入ります。
	- b プロセッサシールドを閉じます。
	- c 所定の位置に収まるまで、ソケットリリースレバーを下ろします。
- 6 ヒートシンクを取り付けます。
	- a 糸くずの出ないきれいな布で、ヒートシンクからサーマルグリースを拭き取ります。
	- b プロセッサキットに含まれているグリースパケットを開き、新しいプロセッサの上部中央にサーマルグリースを均等に塗布します。

### 注意:塗布するサーマルグリースの量が多すぎるとグリースがプロセッサ シールドまで流出し、プロセッサソケットが汚損するおそれがあります。

- c ヒートシンクをプロセッサの上に置きます。図 [3-22](#page-140-0) を参照し てください。
- d #2 プラスドライバを使用して、ヒートシンク固定ネジを締めます。図 [3-22](#page-140-0) を参照してください。
- 7 システム基板エアフローカバーを取り付けます。117 [ページの「シ](#page-116-1)ステム基板エ[アフローカバーの取り付け」](#page-116-1)を参照してください。
- 8 システムカバーを閉じます。93 [ページの「システムカバーの取り付](#page-92-0)[け」](#page-92-0)を参照してください。
- 9 システムおよびシステムに接続されている周辺機器を電源コンセントに接続し、電源を入れます。
- 10 <F2> を押してセットアップユーティリティを起動し、プロセッサの情報が新しいシステム設定と一致していることを確認します。 62 [ペー](#page-61-0)[ジの「セットアップユーティリティの起動」](#page-61-0)を参照してください。
- 11 システム診断プログラムを実行し、新しいプロセッサが正しく動作することを確認します。

システム診断プログラムの実行の詳細については、185 [ページの](#page-184-0)[「内蔵されたシステム診断プログラムの実行」](#page-184-0)を参照してください。
### システムバッテリー

#### <span id="page-144-0"></span>システムバッテリーの交換

- 警告:システムのカバーを取り外して内部の部品に手を触れる作業は、トレーニングを受けたサービス技術者のみが行ってください。システムに付属のマニュアルの「安全にお使いいただくために」を参照してから、 本項の作業を開始してください。
- 警告:バッテリーの取り付け方が間違っていると、破裂するおそれがあります。交換用のバッテリーには、製造元が推奨する型、またはそれと同等の製品を使用してください。詳細については、安全に関する注意事項を参照してください。
	- 1 システムおよび接続されているすべての周辺機器の電源を切り、電源コンセントから外します。
	- 2 システムカバーを開きます。92 [ページの「システムカバーの取り外](#page-91-0)[し」](#page-91-0)を参照してください。
	- 3 システム基板エアフローカバーを取り外します。116 [ページの「シ](#page-115-0)ステム基板エ[アフローカバーの取り外し」](#page-115-0)を参照してください。

#### 図 3-24 システムバッテリーの交換

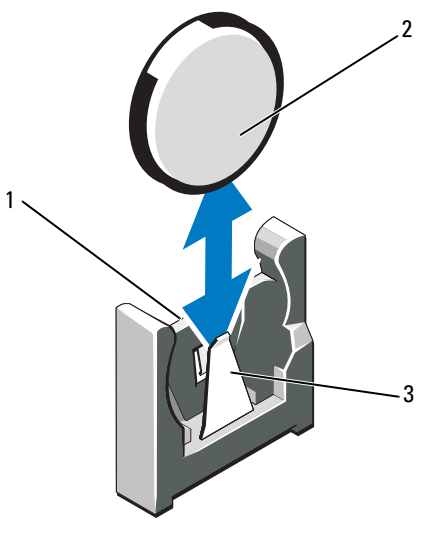

- 1プラス(+)側のバッテリーコネクタ 2 システムバッテリー
- 3 マイナス(−)側のバッテリーコネクタ

4 バッテリーソケットの位置を確認します。191 [ページの「ジャンパ](#page-190-0)[およびコネクタ」](#page-190-0)を参照してください。

#### 注意:バッテリーの取り付け、取り外しの際には、バッテリーコネクタ が破損しないようにしっかり支えてください。

- 5 システムバッテリーを取り外します。
	- a コネクタのプラス側をしっかり押して、バッテリーコネクタを支えます。
	- b バッテリーをコネクタのマイナス側へ押し、コネクタのマイナス側の固定タブから外します。
- 6 新しいシステムバッテリーを取り付けます。
	- a コネクタのプラス側をしっかり下に押してバッテリーコネクタを支えます。
	- b プラス側をシステム基板上のプラスチック製コネクタの側に向けてバッテリーを持ち、固定タブの下に挿入します。
	- c 所定の位置にカチッと収まるまでバッテリーをコネクタに押し込みます。
- 7 システム基板エアフローカバーを取り付けます。117 [ページの「シ](#page-116-0)ステム基板エ[アフローカバーの取り付け」](#page-116-0)を参照してください。
- 8 システムカバーを閉じます。93 [ページの「システムカバーの取り付](#page-92-0)[け」](#page-92-0)を参照してください。
- 9 システムおよびシステムに接続されている周辺機器を電源コンセントに接続し、電源を入れます。
- 10 セットアップユーティリティを起動して、バッテリーが正常に動作していることを確認します。62 [ページの「セットアップユーティリ](#page-61-0)[ティの起動」](#page-61-0)を参照してください。
- 11 セットアップユーティリティの **Time**(時刻)および **Date**(日付) フィールドで正しい時刻と日付を入力します。
- 12 セットアップユーティリティを終了します。

## コントロールパネルアセンブリ - LED/LCD (サービス技術者専用の手順)(オプション)

■ メモ:LCD コントロールパネルアセンブリは、ディスプレイモジュールと コントロールパネル回路基板という 2 つの独立したモジュールで構成されています。いずれのモジュールも、次の手順に従って取り外しと取り付けを行ってください。

#### <span id="page-146-0"></span>コントロールパネルアセンブリの取り外し

- 警告:システムのカバーを取り外して内部の部品に手を触れる作業は、トレーニングを受けたサービス技術者のみが行ってください。システム に付属のマニュアルの「安全にお使いいただくために」を参照してから、 本項の作業を開始してください。
	- 1 オプションの前面ベゼルが取り付けられている場合は、取り外します。91 [ページの「オプションの前面ベゼルの取り外しと取り付け」](#page-90-0)を参照してください。
	- 2 システムの電源とシステムに接続されている周辺機器の電源を切って、システムの電源ケーブルをコンセントから抜き、周辺機器に接続されているケーブルも外します。
	- 3 システムカバーを開きます。92 [ページの「システムカバーの取り外](#page-91-0)[し」](#page-91-0)を参照してください。
	- 4 コントロールパネルボードの背面にあるコントロールパネルケーブルを外します。
		- LED コントロールパネルについては、図 [3-25](#page-148-0) を参照してくだ さい。
		- LCD コントロールパネルについては、図 [3-26](#page-149-0) を参照してくだ さい。
- 注意:コネクタを取り外す際にケーブルを引っ張らないでください。 ケーブルが損傷するおそれがあります。
	- a ケーブルコネクタの両端の金属製タブを押します。
	- b コネクタを慎重にソケットから外します。
- 5 LCD コントロールパネルの場合は、ディスプレイモジュールケーブ ルをコントロールパネルボードから外します。図 [3-26](#page-149-0) を参照してください。
- 6 コントロールパネルボードをシステムシャーシに固定している 2 本のネジを外し、ボードを取り外します。これで LED コントロールパネルの取り外しは完了です。
- 7 次の手順でディスプレイモジュールを取り外します。
	- a ナイフまたは小型のマイナスドライバの先端をディスプレイの前面パネルの下に挿入して左右に動かし、パネルを外側へ持ち上げます。図 [3-26](#page-149-0) を参照してください。
	- b 取り付けネジに触れることができるように、パネルを上方向に曲げます。
	- c ディスプレイモジュールをシステムシャーシに固定している 2 本のネジを外します。
	- d シャーシの切り欠きからディスプレイモジュールを取り外します。

<span id="page-148-0"></span>図 3-25 コントロールパネルの取り外し - LED(オプション)

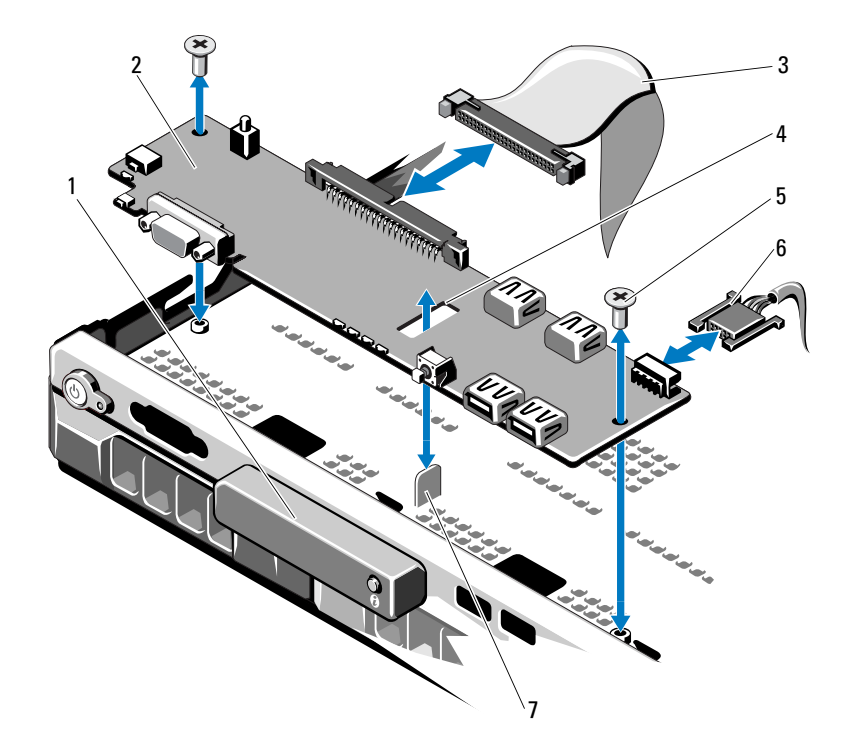

- 1 LED ディスプレイモジュール 2 コントロールパネルボード
- 3 コントロールパネルのデータケーブル 4 スロット
- 5 取り付けネジ(2)
- 7 突起
- 
- 6 電源ケーブル

<span id="page-149-0"></span>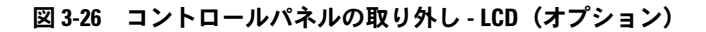

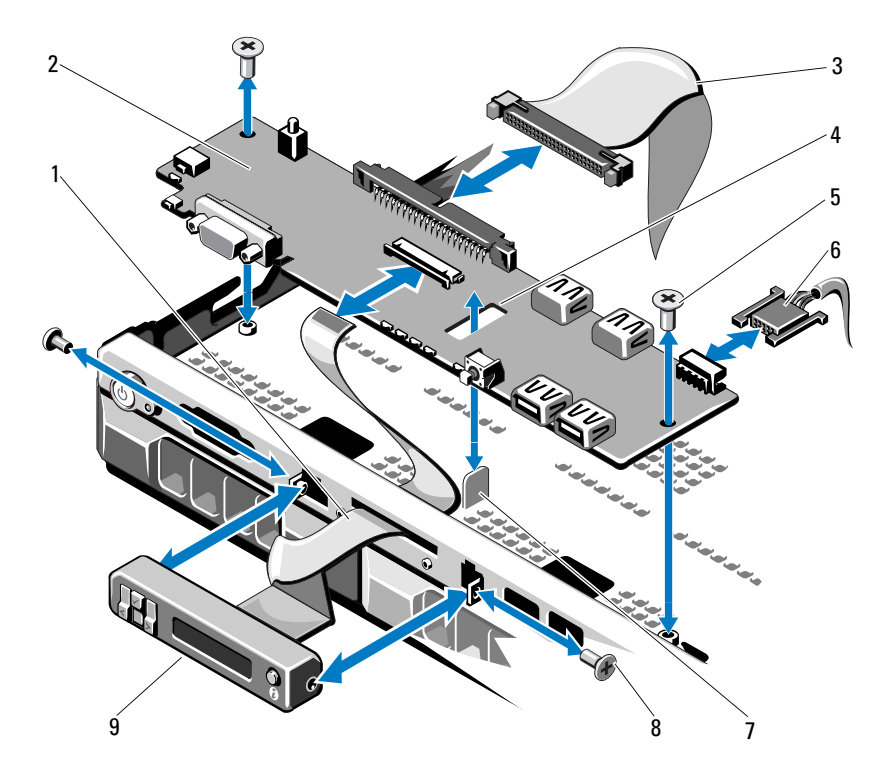

- 1 ディスプレイモジュールケーブル 2 コントロールパネルボード
- 3 コントロールパネルのデータケーブル 4 スロット
- 5 取り付けネジ(2)
- 7 突起
- 9 LCD ディスプレイモジュール
- 
- 
- 6 電源ケーブル
- 8 前面パネルのネジ(2)

#### コントロールパネルアセンブリの取り付け

- 1 LED コントロールパネルの場合は、手順 3 に進みます。ディスプレイモジュールをシャーシの切り込みに挿入し、2 本のネジで固定します。
- 2 交換用のパネルをディスプレイモジュールの前面に取り付けます。
- 3 コントロールパネルボード内のスロットをシステムシャーシ上の突起に合わせ、2 本のプラスネジで固定します。図 [3-26](#page-149-0) を参照してく ださい。LED コントロールパネルの場合は、手順 4 に進みます。
- 4 ディスプレイモジュールケーブルをコントロールパネルボードに接続します。
- 5 コントロールパネルケーブルをコントロールパネルボードに接続します。
- 6 システムカバーを閉じます。93 [ページの「システムカバーの取り付](#page-92-0)[け」](#page-92-0)を参照してください。
- 7 オプションの前面ベゼルを取り外した場合は、取り付けます。91 [ページの「オプションの前面ベゼルの取り外しと取り付け」](#page-90-0)を参照してください。
- 8 電源ケーブルを電源に差し込んで、システムと周辺機器の電源を入れます。

### SAS バックプレーン(サービス技術者専用 の手順)

<span id="page-151-0"></span>SAS バックプレーンの取り外し

- 警告:システムのカバーを取り外して内部の部品に手を触れる作業は、トレーニングを受けたサービス技術者のみが行ってください。システムに付属のマニュアルの「安全にお使いいただくために」を参照してから、 本項の作業を開始してください。
	- 1 ベゼルが取り付けてある場合は、ベゼルを取り外します。91 [ページ](#page-90-0)[の「オプションの前面ベゼルの取り外しと取り付け」](#page-90-0)を参照してください。
	- 2 システムおよび接続されている周辺機器の電源を切って、システムを電源コンセントから外します。
	- 3 システムカバーを開きます。92 [ページの「システムカバーの取り外](#page-91-0)[し」](#page-91-0)を参照してください。
- 注意:ドライブおよびバックプレーンの損傷を防ぐため、バックプレーン を取り外す前にハードドライブをシステムから取り外す必要があります。
- 注意:後で同じ場所に取り付けることができるように、取り外す前に各 ハードドライブの番号を書き留め、一時的にラベルを貼っておく必要があります。
- 4 すべてのハードドライブを取り外します。95 [ページの「](#page-94-0)ホットス[ワップ対応ハードドライブの取り外し」](#page-94-0)を参照してください。
- 5 SAS バックプレーンの端から電源ケーブルを外します。
- 6 バックプレーンから SAS データケーブルを外します。
- 7 SAS バックプレーンをシステムから取り外します。
	- a2 つの青色のラッチをシステムの前面方向に引いて、バックプ レーンを上方向にずらします。図 [3-27](#page-152-0) を参照してください。
	- bバックプレーンをそれ以上持ち上げることができなくなったとこ ろで、今度はシステムの背面方向に引いて、保持フックから取り外します。
	- c バックプレーンボード上のコンポーネントに損傷を与えないように注意しながら、ボードを持ち上げてシステムから取り外します。
	- d SAS バックプレーンを前面を下に向けて作業面に置きます。
- 152| システム部品の取り付け

<span id="page-152-0"></span>図 3-27 SAS バックプレーンの取り外しと取り付け

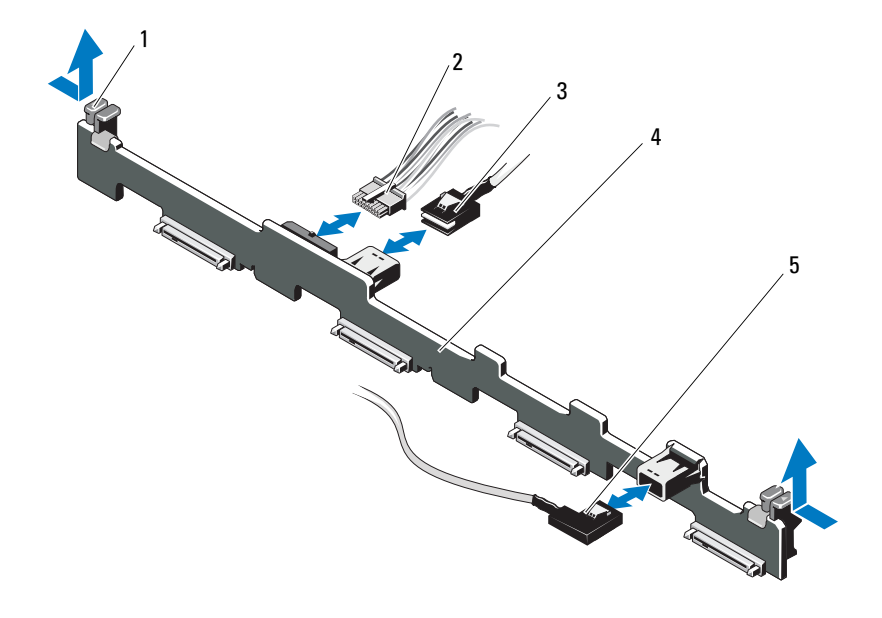

- 
- 3 SAS A ケーブル
- 5 SAS B ケーブル
- 1 バックプレーン固定ラッチ(2) 2 SAS バックプレーン電源ケーブル
	- 4 SAS バックプレーン

#### <span id="page-153-0"></span>SAS バックプレーンの取り付け

- 1 次の手順で SAS バックプレーンを取り付けます。
	- a バックプレーンボード上のコンポーネントに損傷を与えないように注意しながら、バックプレーンをシステムの中に入れます。
	- b バックプレーンのスロットをドライブベイ背面の保持フックに合わせ、保持フックがバックプレーンのスロットに完全に入るまで、バックプレーンを前方に押し込みます。図 [3-27](#page-152-0) を参照してください。
	- c カチッと音がして 2 つの青色の固定ラッチが所定の位置に収まるまで、バックプレーンを押し下げます。
- 2 SAS バックプレーンに SAS データケーブルと電源ケーブルを接続します。
- 3 ハードドライブを元の場所に取り付けます。
- 4 システムカバーを閉じます。93 [ページの「システムカバーの取り付](#page-92-0)[け」](#page-92-0)を参照してください。
- 5 システムおよびシステムに接続されている周辺機器を電源コンセントに接続し、電源を入れます。

### 配電基板(サービス技術者専用の手順)

配電基板は、システムの電源ユニットファンモジュールのすぐ後ろにあります。配電基板エアフローカバーによって電源ユニットに空気が流れるため、電源ユニットの冷却効果が高まります。図 [3-28](#page-154-0) を参照 してください。

#### 配電基板の取り外し

#### 警告:システムのカバーを取り外して内部の部品に手を触れる作業は、トレーニングを受けたサービス技術者のみが行ってください。システムに付属のマニュアルの「安全にお使いいただくために」を参照してから、 本項の作業を開始してください。

- 1 システムから電源ユニットを取り外します。102 [ページの「](#page-101-0)冗長電源ユニ[ットの取り外し」](#page-101-0)を参照してください。
- 2 配電基板エアフローカバーの位置を確認し、持ち上げて取り外します。[図](#page-89-0) 3-1 を参照してください。
- **154** Ⅰ システム部品の取り付け
- 3 配電ケーブルをシステム基板から外し(157 [ページの「システム](#page-156-0)基 板(サービス技術者[専用の手順\)」](#page-156-0)を参照)、ファンケーブルコネク タを外します。図 [3-28](#page-154-0) を参照してください。
- 4 配電基板をシャーシに固定している 2 本のネジを外します。図 [3-28](#page-154-0) を参照してください。
- 5 配電基板をスライドさせて突起から外し、持ち上げて取り外します。図 [3-28](#page-154-0) を参照してください。
- <span id="page-154-0"></span>図 3-28 配電基板

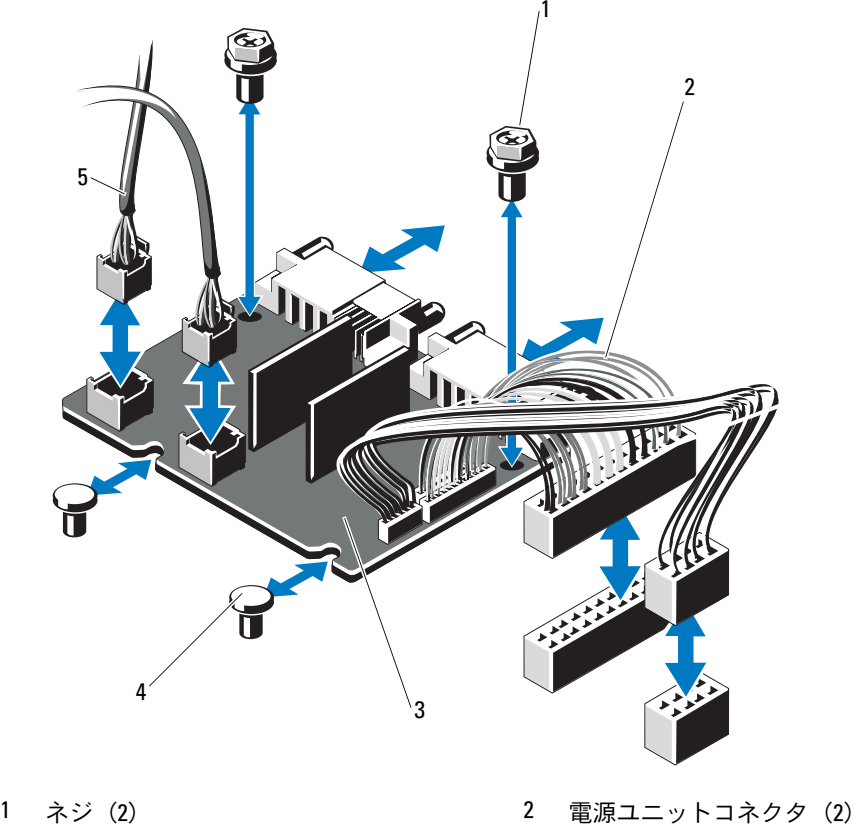

3 配電基板

- 4 突起(2)
- 5 ファンモジュールのケーブルコネクタ(2)

#### 配電基板の取り付け

- 警告:システムのカバーを取り外して内部の部品に手を触れる作業は、トレーニングを受けたサービス技術者のみが行ってください。システムに付属のマニュアルの「安全にお使いいただくために」を参照してから、 本項の作業を開始してください。
	- 1 新しい配電基板アセンブリのパッケージを開きます。
	- 2 配電基板をシャーシ上の突起に合わせ、挿入して所定の位置に固定します。図 [3-28](#page-154-0) を参照してください。
	- 3 配電基板をシャーシに固定する 2 本のネジを取り付けます。図 [3-28](#page-154-0) を参照してください。
	- 4 配電ケーブルをシステム基板に(157 [ページの「システム](#page-156-0)基板 (サービス技術者[専用の手順\)」](#page-156-0)を参照)、ファンケーブルコネクタを 配電基板に(図 [3-28](#page-154-0) を参照)接続します。
	- 5 147 [ページの「コントロールパネルアセンブリの取り外し」](#page-146-0)および152 ページの「SAS [バックプレーンの取り外し」](#page-151-0)を参照してください。
	- 6 エアフローカバーの両側にあるヒンジ式の内部留め具の位置を確認して、配電基板カバーを合わせて装着し、エアフローカバーの上に 倒します。図 [3-28](#page-154-0) を参照してください。
	- 7 システムに電源ユニットを取り付けます。103 [ページの「](#page-102-0)冗長電源ユニ[ットの取り付け」](#page-102-0)を参照してください。
	- 8 システムカバーを閉じます。93 [ページの「システムカバーの取り付](#page-92-0)[け」](#page-92-0)を参照してください。
	- 9 システムおよびシステムに接続されている周辺機器を電源コンセントに接続し、電源を入れます。

### <span id="page-156-0"></span>システム基板(サービス技術者専用の手順)

#### システム基板の取り外し

- 警告:システムのカバーを取り外して内部の部品に手を触れる作業は、トレーニングを受けたサービス技術者のみが行ってください。システム に付属のマニュアルの「安全にお使いいただくために」を参照してから、 本項の作業を開始してください。
- 注意:暗号化キーと共に TPM(信頼済みプログラムモジュール)を使用 している場合は、プログラムまたはシステムのセットアップ中にリカバリ キーの作成を求められることがあります。このリカバリキーは必ず作成 し、安全に保管しておいてください。このシステム基板を交換した場合は、システムまたはプログラムの再起動時にリカバリキーを入力しないと、ハードドライブ上の暗号化されたデータにアクセスできません。
	- 1 システムおよび接続されている周辺機器の電源を切って、システムを電源コンセントから外します。
	- 2 システムカバーを開きます。92 [ページの「システムカバーの取り外](#page-91-0)[し」](#page-91-0)を参照してください。
	- 3 システム基板エアフローカバーを取り外します。116 [ページの「シ](#page-115-0)ステム基板エ[アフローカバーの取り外し」](#page-115-0)を参照してください。
	- 4 すべての拡張カードと内蔵ストレージコントローラカードを取り外します。109 ページの「拡張[カードの取り外し」](#page-108-0)および 110 [ページ](#page-109-0)[の「内蔵ストレージコントローラカードの取り外し」](#page-109-0)を参照してください。
	- 5 拡張カードライザーを取り外します。112 [ページの「](#page-111-0)拡張カードラ[イザーの取り外し」](#page-111-0)を参照してください。
	- 6 プロセッサヒートシンクを取り外します。140 [ページの「プロセッ](#page-139-0)[サの取り外し」](#page-139-0)を参照してください。
	- 7 取り付けてある場合は、オプションの iDRAC6 Enterprise カードを 取り外します。<sup>123</sup> ページの「[iDRAC6 Enterprise](#page-122-0) カードの取り外 [し」](#page-122-0)を参照してください。
	- 8 取り付けてある場合は、オプションの iDRAC6 Express カードを取り 外します。<sup>120</sup> ページの「iDRAC6 Express [カードの取り外し\(オプ](#page-119-0) [ション\)」](#page-119-0)を参照してください。
	- 9 システム基板からすべてのケーブルを外します。
- 10 次の手順でシステム基板アセンブリを取り外します。
	- a システム基板をシャーシに固定している 9 本のネジを外し、システム基板アセンブリをシャーシの前端方向にスライドさせます。
- 注意:メモリモジュール、プロセッサ、その他のコンポーネントをつか んでシステム基板を持ち上げないでください。
	- b システム基板の端をつかみ、システム基板アセンブリをシャーシ から持ち上げて取り出します。図 [3-29](#page-157-0) を参照してください。
- <span id="page-157-0"></span>図 3-29 システム基板の取り外しと取り付け

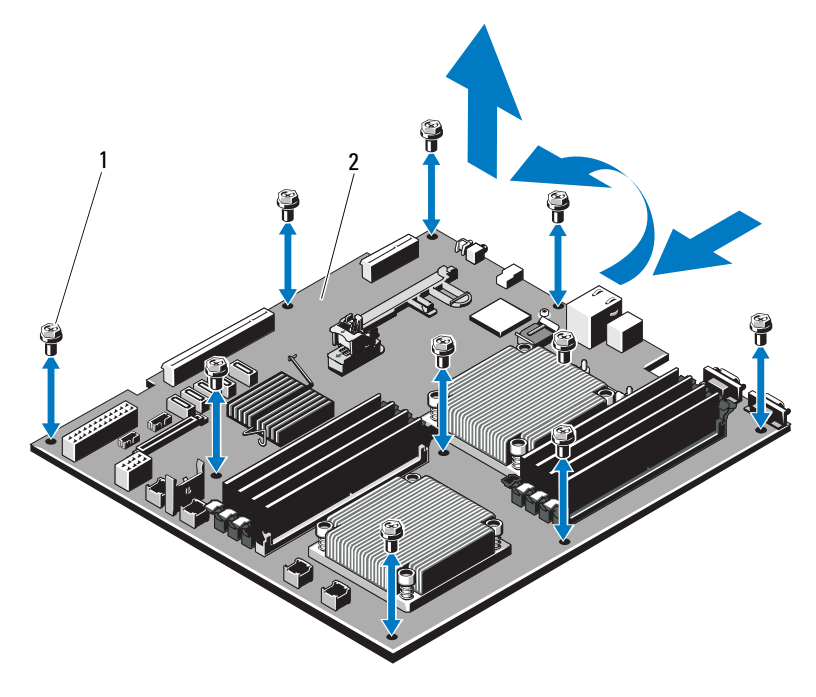

1 ネジ(9)

2 システム基板アセンブリ

#### システム基板の取り付け

- 1 新しいシステム基板のパッケージを開きます。
- 2 プロセッサシールドからラベルを剥がし、システム前面のシステム識別パネルに貼り付けます。[図](#page-9-0) 1-1 を参照してください。
- 3 プロセッサを新しいシステム基板に付け替えます。140 [ページの](#page-139-0)[「プロセッサの取り外し」](#page-139-0)および 143 [ページの「プロセッサの取り付](#page-142-0)[け」](#page-142-0)を参照してください。
- 4 メモリモジュールを取り外し、新しいシステム基板上の同じ位置に取り付けます。139 [ページの「メモリモジュールの取り外し」](#page-138-0)および136 [ページの「メモリモジュールの取り付け」](#page-135-0)を参照してください。
- 5 次の手順で、新しいシステム基板を取り付けます。
	- a システム基板の端を持って、システム基板をシャーシ内に下ろします。

#### 注意:メモリモジュール、プロセッサ、その他のコンポーネントをつかんでシステム基板を持ち上げないでください。

- b システム基板の前面をわずかに持ち上げ、完全に平らな状態に設置されるまで、システム基板をシャーシの底部に下ろします。
- c 所定の位置に収まるまで、システム基板をシャーシの後方へ押し込みます。
- d システム基板をシャーシに固定する 9 本のネジを締めます。図 [3-29](#page-157-0) を参照してください。
- e プロセッサヒートシンクのネジを締めます。143 [ページの「プロ](#page-142-0)[セッサの取り付け」](#page-142-0)を参照してください。
- 6 ケーブルを下記の順序で接続します(システム基板上のコネクタの 位置については、[図](#page-191-0) 7-1 を参照してください)。
	- SATA インタフェースケーブル(該当する場合)。
	- •コントロールパネルインタフェースケーブルコネクタ。
	- オプティカルドライブ電源ケーブルコネクタ。
	- •コントロールパネル USB インタフェースケーブルコネクタ。
	- SAS バックプレーン電源ケーブルコネクタ。
	- システム基板の電源ケーブルコネクタ。
- 7 拡張カードライザーを取り付けます。114 [ページの「](#page-113-0)拡張カードラ[イザーの取り付け」](#page-113-0)を参照してください。
- 8 すべての拡張カードを取り付けます。107 [ページの「](#page-106-0)拡張カードの[取り付け」](#page-106-0)を参照してください。
- 9 内蔵ストレージコントローラカードを取り付けます。111 [ページの](#page-110-0)[「内蔵ストレージコントローラカードの取り付け」](#page-110-0)を参照してくだ さい。

SAS ケーブルをコントローラに接続したら、ケーブルを必ずライザー 1 の端にあるガイドの下に配線してください。

- 10 RAID バッテリーケーブルを PERC コントローラカードから外した場合は、接続します。
- 11 iDRAC6 Enterprise カードがある場合は、これを取り付けます。 121 ページの「iDRAC6 Enterprise [カードの取り付け」](#page-120-0)を参照してく ださい。
- 12 iDRAC6 Express カードがある場合は、これを取り付けます。 118 ページの「iDRAC6 Express [カードの取り付け」](#page-117-0)を参照してくだ さい。
- 13 システム基板エアフローカバーを取り付けます。117 [ページの「シ](#page-116-0)ステム基板エ[アフローカバーの取り付け」](#page-116-0)を参照してください。
- 14 システムカバーを閉じます。93 [ページの「システムカバーの取り付](#page-92-0)[け」](#page-92-0)を参照してください。
- 15 システムおよびシステムに接続されている周辺機器を電源コンセントに接続し、電源を入れます。
- 16 ベゼルを取り外した場合は、取り付けます。91 [ページの「オプショ](#page-90-0)[ンの前面ベゼルの取り外しと取り付け」](#page-90-0)を参照してください。

# システムのトラブルシューティ ング

### 作業にあたっての注意

警告:システムのカバーを取り外して内部の部品に手を触れる作業は、トレーニングを受けたサービス技術者のみが行ってください。システムに付属のマニュアルの「安全にお使いいただくために」を参照してから、 本項の作業を開始してください。

### システム起動エラーのトラブルシューティ ング

起動中、ビデオイメージングまたは LCD メッセージの前にシステムが停止する場合(特に、OS のインストールやシステムのハードウェアの 再構成を行った後である場合)、次の条件 が該当しないかチェックしてください。

- OS を UEFI ブートマネージャからインストールした後にシステムをBIOS 起動モードで起動すると、システムがハングします。この逆に ついても同じです。OS をインストールしたのと同じ起動モードで起動する必要があります。61 [ページの「セットアップユーティリティ](#page-60-0)と UEFI ブートマ[ネージャの使い方」](#page-60-0)を参照してください。
- メモリ構成が無効な場合は、ビデオ出力がなく、起動時にシステムが停止することがあります。132 [ページの「システムメモリ」](#page-131-0)を参照してください。

起動時に発生するその他すべての問題については、LCD パネルメッセージと画面に表示されるシステムメッセージを書きとめておきます。詳細については、24 ページの「LCD [ステータスメッセージ\(オプショ](#page-23-0) [ン\)」](#page-23-0)および 40 ペ[ージの「システムメッセージ」](#page-39-0)を参照してください。

## 外部接続のトラブルシューティング

外付けデバイスのトラブルシューティングを行う前に、すべての外部ケーブルがシステムの外部コネクタにしっかりと接続されていることを確認します。システムの前面および背面パネルのコネクタについては図 [1-1](#page-9-0)、および 図 [1-4](#page-16-0) を参照してください。

### ビデオサブシステムのトラブルシューティ ング

- 1 モニターとシステム、およびモニターと電源の接続を確認します。
- 2 システムとモニターの間のビデオインタフェースのケーブル接続を確認します。
- 3 適切なオンライン診断テストを実行します。183 [ページの「](#page-182-0)Dell™ [Diagnostics](#page-182-0) の使い方」を参照してください。

テストが正常に終了したら、問題はビデオハードウェアに関連するものではありません。

テストが失敗した場合は、189 ページの「困[ったときは」](#page-188-0)を参照してください。

### USB デバイスのトラブルシューティング

- 1 USB キーボードおよび / またはマウスのトラブルシューティングは、次の手順で行います。その他の USB デバイスの場合は、[手順](#page-162-0) 2 に進みます。
	- a システムからキーボードとマウスのケーブルを短時間外し、再接続します。
	- b キーボード / マウスをシステムの反対側の USB ポートに接続します。

これで問題が解決した場合は、システムを再起動し、セットアップユーティリティを起動して、機能していない USB ポートが有効になっているかどうかを確認します。

#### 162 システムのトラブルシューティング

c キーボード / マウスを動作確認済みの別のキーボード / マウスと交換します。これで問題が解決した場合は、障害のあるキーボード / マウスを

交換します。問題が解決しない場合は、次の手順に進んで、システムに取り付

けられているその他の USB デバイスのトラブルシューティングを開始します。

- <span id="page-162-0"></span>2 取り付けられているすべての USB デバイスの電源を切り、システムから外します。
- 3 システムを再起動し、キーボードが機能している場合は、セットアップユーティリティを起動します。すべての USB ポートが有効になっていることを確認します。<sup>70</sup> ページの「[Integrated Devices](#page-69-0) [\(内蔵デバイス\)画面」](#page-69-0)を参照してください。 キーボードが機能していない場合は、リモートアクセスも使えます。システムにアクセスできない場合は、191 [ページの「システム](#page-190-1)基板[のジャンパ」](#page-190-1)で、システム内の NVRAM\_CLR ジャンパを設定し、
- BIOS をデフォルト設定に復元する手順を参照してください。4 各 USB デバイスを一度に 1 台ずつ再接続し、電源を入れます。
- 5 同じ問題が発生するデバイスがあれば、そのデバイスの電源を切り、USB ケーブルを交換し、デバイスの電源を入れます。問題が解決しない場合は、デバイスを交換します。

すべてのトラブルシューティングが失敗した場合は、189 [ページの](#page-188-0)「困[ったときは」](#page-188-0)を参照してください。

## シリアル I/O デバイスのトラブルシュー ティング

- 1 システムおよびシリアルポートに接続された周辺機器すべての電源を切ります。
- 2 シリアルインタフェースケーブルを正常な別のケーブルと取り替え、システムとシリアルデバイスの電源を入れます。これで問題が解決した場合は、インタフェースケーブルを交換します。
- 3 システムとシリアルデバイスの電源を切り、デバイスを同じタイプのデバイスと取り替えます。
- 4 システムとシリアルデバイスの電源を入れます。これで問題が解決した場合は、シリアルデバイスを交換します。問題が解決しない場合は、189 ページの「困[ったときは」](#page-188-0)を参照してください。

## NIC のトラブルシューティング

- 1 適切なオンライン診断テストを実行します。183 [ページの「](#page-182-0)Dell™ [Diagnostics](#page-182-0) の使い方」を参照してください。
- 2 システムを再起動し、NIC コントローラに関するシステムメッセージがないかチェックします。
- 3 NIC コネクタの該当するインジケータを確認します。20 [ページの](#page-19-0)「NIC [インジケータコード」](#page-19-0)を参照してください。
	- リンクインジケータが点灯しない場合は、すべてのケーブル接続を確認します。
	- アクティビティインジケータが点灯しない場合は、ネットワークドライバファイルが損傷しているか、削除された可能性があります。該当するドライバを削除してから、再インストールします。

NIC のマニュアルを参照してください。

- 可能であれば、オートネゴシエーション設定を変更します。
- • スイッチまたはハブの別のコネクタを使用します。内蔵 NIC の代わりに NIC カードを使用している場合は、NIC カードのマニュアルを参照してください。
- 164システムのトラブルシューティング
- 4 適切なドライバがインストールされ、プロトコルが組み込まれていることを確認します。NIC のマニュアルを参照してください。
- 5 セットアップユーティリティを起動し、NIC ポートが有効になって いることを確認します。<sup>70</sup> ページの「[Integrated Devices](#page-69-0)(内蔵デ [バイス\)画面」](#page-69-0)を参照してください。
- 6 ネットワーク上の NIC、ハブ、およびスイッチが、すべて同じデータ転送速度に設定されていることを確認します。各ネットワークデバイスのマニュアルを参照してください。
- 7 すべてのネットワークケーブルのタイプが適切で、最大長を超えていないことを確認します。

すべてのトラブルシューティングが失敗した場合は、189 [ページの](#page-188-0)「困[ったときは」](#page-188-0)を参照してください。

### システムが濡れた場合のトラブルシュー ティング

- 警告:システムのカバーを取り外して内部の部品に手を触れる作業は、 トレーニングを受けたサービス技術者のみが行ってください。システムに付属のマニュアルの「安全にお使いいただくために」を参照してから、 本項の作業を開始してください。
	- 1 システムおよび接続されている周辺機器の電源を切って、システムを電源コンセントから外します。
	- 2 システムカバーを開きます。92 [ページの「システムカバーの取り外](#page-91-1)[し」](#page-91-1)を参照してください。
	- 3 システムから以下のコンポーネントを取り外します。89 [ページの](#page-88-0)「システム部品[の取り付け」](#page-88-0)を参照してください。
		- 冷却用エアフローカバー
		- ハードドライブ
		- VFlash SD カード
		- USB メモリキー
		- NIC ハードウェアキー
		- 拡張カード
		- 内蔵ストレージカード
- iDRAC6 Express カード
- •iDRAC6 Enterprise カード
- 電源ユニット
- ファン
- プロセッサとヒートシンク
- メモリモジュール
- 4 システムを完全に乾燥させます(少なくとも 24 時間)。
- 5 手順 3 で取り外したコンポーネントを取り付けます。
- 6 システムカバーを閉じます。93 [ページの「システムカバーの取り付](#page-92-1)[け」](#page-92-1)を参照してください。
- 7 電源ケーブルをコンセントに差し込んで、システムと周辺機器の電源を入れます。

システムが正常に起動しない場合は、189 ページの「困[ったときは」](#page-188-0)を参照してください。

- 8 システムが正常に起動する場合は、システムをシャットダウンして、 取り外した拡張カードを取り付けます。107 [ページの「](#page-106-1)拡張カードの[取り付け」](#page-106-1)を参照してください。
- 9 適切なオンライン診断テストを実行します。183 [ページの「](#page-182-0)Dell™ [Diagnostics](#page-182-0) の使い方」を参照してください。

テストが失敗した場合は、189 ページの「困[ったときは」](#page-188-0)を参照し てください。

### システムが損傷した場合のトラブルシュー ティング

- 警告:システムのカバーを取り外して内部の部品に手を触れる作業は、 トレーニングを受けたサービス技術者のみが行ってください。システムに付属のマニュアルの「安全にお使いいただくために」を参照してから、 本項の作業を開始してください。
	- 1 システムカバーを開きます。92 [ページの「システムカバーの取り外](#page-91-1)[し」](#page-91-1)を参照してください。
	- 2 以下のコンポーネントが正しく取り付けられていることを確認します。
		- 拡張カード
		- 電源ユニット
		- ファン
		- プロセッサとヒートシンク
		- メモリモジュール
		- ハードドライブキャリア
		- 冷却用エアフローカバー
	- 3 すべてのケーブルが正しく接続されていることを確認します。
	- 4 システムカバーを閉じます。93 [ページの「システムカバーの取り付](#page-92-1)[け」](#page-92-1)を参照してください。
	- 5 システム診断プログラムでシステム基板のテストを実行します。 183 [ページの「システム診断プログラムの実行」](#page-182-1)を参照してください。テストが失敗した場合は、189 ページの「困[ったときは」](#page-188-0)を参照してください。

### システムバッテリーのトラブルシューティ ング

- **メモ:**長い期間(数週間から数か月)システムの電源が切られていた場 合、NVRAM からシステム設定情報が失われる可能性があります。これはバッテリーの不良が原因です。
- 1 セットアップユーティリティで時刻と日付を再入力します。62 [ペー](#page-61-0)[ジの「セットアップユーティリティの起動」](#page-61-0)を参照してください。
- 2 システムの電源を切り、少なくとも 1 時間は電源ケーブルをコンセントから抜いておきます。
- 3 電源ケーブルをコンセントに接続し、システムの電源を入れます。
- 4 セットアップユーティリティを起動します。セットアップユーティリティの日付と時刻が正しくない場合は、バッテリーを交換します。145 [ページの「システムバッテリーの](#page-144-0)交換[」](#page-144-0)を参照してください。

バッテリーを交換しても問題が解決しない場合は、189 [ページの](#page-188-0)「困[ったときは」](#page-188-0)を参照してください。

**メモ:**一部のソフトウェアには、システムの時刻を進めたり遅らせたり するものがあります。セットアップユーティリティ内に保持されている時刻以外はシステムが正常に動作している場合、問題の原因はバッテリーの不良ではなく、ソフトウェアにあると考えられます。

### 電源ユニットのトラブルシューティング

- 1 電源ユニットの障害インジケータで故障した電源ユニットを特定します。21 [ページの「電源インジケータコード」](#page-20-0)を参照してください。
- 注意:システムが動作するには、電源ユニットを必ず 1 台は取り付けてお く必要があります。電源ユニットが 1 台しか取り付けられていないシステムを長時 間使用すると、システムがオーバーヒートするおそれがあります。
	- 2 電源ユニットをいったん取り外して取り付けなおします。102 [ペー](#page-101-1)[ジの「電源ユ](#page-101-1)ニット」を参照してください 。
		- メモ:電源ユニットを取り付けたら、システムが電源ユニットを認 識して動作状態を確認するまで数秒待ちます。電源インジケータが緑色に点灯すれば、電源ユニットは正常に機能しています。

問題が解決しない場合は、障害のある電源ユニットを交換します。

3 問題が解決しない場合は、189 ページの「困[ったときは」](#page-188-0)を参照してください。

## システム冷却問題のトラブルシューティング

警告:システムのカバーを取り外して内部の部品に手を触れる作業は、トレーニングを受けたサービス技術者のみが行ってください。システムに付属のマニュアルの「安全にお使いいただくために」を参照してから、 本項の作業を開始してください。

以下のことを確認してください。

- • システムカバー、冷却用エアフローカバー、ドライブのダミー、または前面 / 背面フィラーパネルが取り外されていないこと。
- •室温が高すぎないこと。
- 周辺の空気の流れが遮断されていないこと。
- •システム内部のケーブルが空気の流れを遮断していないこと。
- • 冷却ファンが取り外されていたり、故障したりしていないこと。170 [ページの「ファンのトラブルシューティング」](#page-169-0)を参照してください。

## <span id="page-169-0"></span>ファンのトラブルシューティング

- 警告:システムのカバーを取り外して内部の部品に手を触れる作業は、 トレーニングを受けたサービス技術者のみが行ってください。システムに付属のマニュアルの「安全にお使いいただくために」を参照してから、 本項の作業を開始してください。
	- 1 LCD パネルまたは診断プログラムが障害を指摘しているファンの位置を確認します。
	- 2 システムおよび接続されているすべての周辺機器の電源を切ります。
	- 3 システムカバーを開きます。92 [ページの「システムカバーの取り外](#page-91-1)[し」](#page-91-1)を参照してください。
	- 4 ファンの電源ケーブルを抜き差しします。
	- 5 システムを起動します。ファンが正常に動作する場合は、システムカバーを閉じます。93 [ページの「システムカバーの取り付け」](#page-92-1)を参照してください。
	- 6 ファンが動作しない場合は、システムの電源を切り、新しいファンを取り付けます。126 ページの「冷却[ファンの取り付け」](#page-125-0)を参照してください。
	- 7 システムを起動します。これで問題が解決した場合は、システムカバーを閉じます。93 [ペー](#page-92-1)[ジの「システムカバーの取り付け」](#page-92-1)を参照してください。

交換したファンが動作しない場合は、189 ページの「困[ったときは」](#page-188-0)を参照してください。

#### 170 システムのトラブルシューティング

## システムメモリのトラブルシューティング

- 警告:システムのカバーを取り外して内部の部品に手を触れる作業は、 トレーニングを受けたサービス技術者のみが行ってください。システムに付属のマニュアルの「安全にお使いいただくために」を参照してから、 本項の作業を開始してください。
	- 1 システムが機能している場合は、適切なオンライン診断テストを実行します。183 [ページの「システム診断プログラムの実行」](#page-182-1)を参照してください。

診断テストで問題が示された場合は、診断プログラムによって示される対応処置を行います。

- 2 システムおよび接続されている周辺機器の電源を切り、システムを電源コンセントから外します。システムのコンセントを外した状態で電源ボタンを押し、次にシステムを電源コンセントに接続します。
- 3 システムおよび接続されている周辺機器の電源を入れ、画面のメッセージをメモします。

特定のメモリモジュールに障害があることを示すエラーメッセージが表示された場合は、[手順](#page-171-0) 12 に進みます。

- 4 セットアップユーティリティを起動して、システムメモリの設定を確認します。66 ページの「Memory Settings [\(メモリ設定\)画面」](#page-65-0) を参照してください。必要に応じて、メモリの設定を変更します。メモリの設定が取り付けられているメモリと一致しているにもかかわらず、エラーメッセージの表示が続く場合は、[手順](#page-171-0) 12 に進みます。
- 5 システムおよび接続されている周辺機器の電源を切って、システムを電源コンセントから外します。
- 6 システムカバーを開きます。92 [ページの「システムカバーの取り外](#page-91-1)[し」](#page-91-1)を参照してください。
- 7 メモリバンクをチェックし、正しく装着されていることを確認しま す。132 [ページの「メモリモジュール取り付けの](#page-131-1)ガイドライン」を参照してください。
- 8 ソケットに装着されている 各メモリモジュールを抜き差しします。136 [ページの「メモリモジュールの取り付け」](#page-135-1)を参照してください。
- 9 システムカバーを閉じます。93 [ページの「システムカバーの取り付](#page-92-1)[け」](#page-92-1)を参照してください。
- 10 電源ケーブルをコンセントに差し込んで、システムと周辺機器の電源を入れます。
- 11 セットアップユーティリティを起動して、システムメモリの設定を確認します。66 ページの「Memory Settings[\(メモリ設定\)画面」](#page-65-0) を参照してください。
- <span id="page-171-0"></span>12 システムおよび接続されている周辺機器の電源を切り、システムを電源コンセントから外します。
- 13 システムカバーを開きます。92 [ページの「システムカバーの取り外](#page-91-1)[し」](#page-91-1)を参照してください。
- 14 診断テストまたはエラーメッセージで、特定のメモリモジュールに障害があることが示された場合は、メモリモジュールを取り替えるか、または交換します。
- 15 障害が発生している特定されていないメモリモジュールのトラブルシューティングを行うには、1 番目の DIMM ソケットに装着されて いるメモリモジュールを同種で同容量のものと交換します。136 [ページの「メモリモジュールの取り付け」](#page-135-1)を参照してください。
- 16 システムカバーを閉じます。93 [ページの「システムカバーの取り付](#page-92-1)[け」](#page-92-1)を参照してください。
- 17 電源ケーブルをコンセントに差し込んで、システムと周辺機器の電源を入れます。
- <span id="page-171-1"></span>18 システムの起動中に表示されるエラーメッセージ、およびシステム前面の診断インジケータを観察します。
- 19 メモリの問題が引き続き示される場合は、取り付けられている各メモリモジュールについて [手順](#page-171-0) 12 <sup>~</sup> [手順](#page-171-1) 18 を繰り返します。 すべてのメモリモジュールをチェックしても問題が解決しない場合は、189 ページの「困[ったときは」](#page-188-0)を参照してください。

#### 172 システムのトラブルシューティング

### 内蔵 USB キーのトラブルシューティング

- <span id="page-172-1"></span><span id="page-172-0"></span>警告:システムのカバーを取り外して内部の部品に手を触れる作業は、 トレーニングを受けたサービス技術者のみが行ってください。システム に付属のマニュアルの「安全にお使いいただくために」を参照してから、 本項の作業を開始してください。
	- 1 セットアップユーティリティを起動し、USB キーのポートが有効になっていることを確認します。<sup>70</sup> ページの「[Integrated Devices](#page-69-0) [\(内蔵デバイス\)画面」](#page-69-0)を参照してください。
	- 2 システムと周辺機器の電源を切ります。
	- 3 システムカバーを開きます。92 [ページの「システムカバーの取り外](#page-91-1)[し」](#page-91-1)を参照してください。
	- 4 USB キーの位置を確認し、抜き差しします。114 [ページの「内蔵](#page-113-1)USB [メモリキー」](#page-113-1)を参照してください。
	- 5 システムカバーを閉じます。93 [ページの「システムカバーの取り付](#page-92-1)[け」](#page-92-1)を参照してください。
	- 6 システムおよび接続されている周辺機器の電源を入れ、USB キーが機能しているかどうかチェックします。
	- 7 [手順](#page-172-0) 2 および [手順](#page-172-1) 3 を繰り返します。
	- 8 動作確認済みの別の USB キーを挿入します。
	- 9 システムカバーを閉じます。93 [ページの「システムカバーの取り付](#page-92-1)[け」](#page-92-1)を参照してください。
- 10 システムおよび接続されている周辺機器の電源を入れ、USB キーが機能しているかどうかチェックします。

## オプティカルドライブのトラブルシューティ ング

- 警告:システムのカバーを取り外して内部の部品に手を触れる作業は、 トレーニングを受けたサービス技術者のみが行ってください。システム に付属のマニュアルの「安全にお使いいただくために」を参照してから、 本項の作業を開始してください。
	- 1 オプションの前面ベゼルが取り付けられている場合は、取り外します。91 [ページの「オプションの前面ベゼルの取り外しと取り付け」](#page-90-1)を参照してください。
	- 2 別の CD または DVD を使用してみます。
	- 3 セットアップユーティリティを起動し、ドライブのコントローラが有効になっていることを確認します。62 [ページの「セットアップ](#page-61-0)コーティリティの記動」を参照してください。
	- 4 適切なオンライン診断テストを実行します。183 [ページの「システ](#page-182-1) [ム診断プログラムの実行」](#page-182-1)を参照してください。
	- 5 システムおよび接続されている周辺機器の電源を切って、システムを電源コンセントから外します。
	- 6 システムカバーを開きます。92 [ページの「システムカバーの取り外](#page-91-1)[し」](#page-91-1)を参照してください。
	- 7 インタフェースケーブルがオプティカルドライブおよびコントローラにしっかり接続されていることを確認します。
	- 8 電源ケーブルがドライブに正しく接続されていることを確認します。
	- 9 システムカバーを閉じます。93 [ページの「システムカバーの取り付](#page-92-1)[け」](#page-92-1)を参照してください。
- 10 電源ケーブルをコンセントに差し込んで、システムと周辺機器の電源を入れます。問題が解決しない場合は、189 ページの「困[ったときは」](#page-188-0)を参照してください。

#### 174 システムのトラブルシューティング

### 外付けテープドライブのトラブルシューティ ング

- 1 別のテープカートリッジを使用してみます。
- 2 テープドライブ用のデバイスドライバがインストールされ、正しく設定されていることを確認します。デバイスドライバの詳細については、テープドライブのマニュアルを参照してください。
- 3 テープバックアップソフトウェアのマニュアルの説明に従って、テープバックアップソフトウェアを再インストールします。
- 4 テープドライブのインタフェースケーブルがテープドライブに、お よびコントローラカードの外部ポートにしっかり接続されていることを確認します。
- 5 適切なオンライン診断テストを実行します。183 [ページの「システ](#page-182-1)[ム診断プログラムの実行」](#page-182-1)を参照してください。
- 6 システムおよび接続されている周辺機器の電源を切って、システムを電源コンセントから外します。
- 警告:システムのカバーを取り外して内部の部品に手を触れる作業は、 トレーニングを受けたサービス技術者のみが行ってください。システムに付属のマニュアルの「安全にお使いいただくために」を参照してから、 本項の作業を開始してください。
	- 7 システムカバーを開きます。92 [ページの「システムカバーの取り外](#page-91-1)[し」](#page-91-1)を参照してください。
	- 8 拡張カードスロットのコントローラカードを抜き差しします。
	- 9 システムカバーを閉じます。93 [ページの「システムカバーの取り付](#page-92-1)[け」](#page-92-1)を参照してください。
- 10 電源ケーブルをコンセントに差し込んで、システムと周辺機器の電源を入れます。問題が解決しない場合は、テープドライブのマニュアルを参照して、その他のトラブルシューティングの指示がないか確認します。問題を解決できない場合は、189 ページの「困[ったときは」](#page-188-0)を参照

してください。

## ハードドライブのトラブルシューティング

- 警告:システムのカバーを取り外して内部の部品に手を触れる作業は、 トレーニングを受けたサービス技術者のみが行ってください。システムに付属のマニュアルの「安全にお使いいただくために」を参照してから、 本項の作業を開始してください。
- 注意:このトラブルシューティング手順を実行すると、ハードドライブに 保存されたデータが損傷するおそれがあります。以下の手順を実施する前に、ハードドライブ上のすべてのファイルをバックアップしてください。
	- 1 適切なオンライン診断テストを実行します。183 [ページの「](#page-182-0)Dell™ [Diagnostics](#page-182-0) の使い方」を参照してください。 診断テストの結果に応じて、必要に応じて以下の手順に進みます。
	- 2 オプションの前面ベゼルが取り付けられている場合は、取り外します。91 [ページの「オプションの前面ベゼルの取り外しと取り付け」](#page-90-1) を参照してください。
	- 3 システムに SAS RAID コントローラが搭載され、ハードドライブがRAID アレイに構成されている場合は、以下の手順を実行します。
		- a システムを再起動し、<Ctrl><R> を押して、ホストアダプタ設定ユーティリティプログラムを起動します。設定ユーティリティの詳細については、ホストアダプタに付属のマニュアルを参照してください。
		- b ハードドライブが RAID アレイ用に正しく設定されていることを確認します。
		- c設定ユーティリティを終了し、OS を起動します。
- 4 お使いのコントローラカードに必要なデバイスドライバがインストールされ、正しく設定されていることを確認します。詳細については、OS のマニュアルを参照してください。
- 5 システムを再起動し、セットアップユーティリティを起動して、コントローラが有効になっていてドライブが表示されていることを確認します。62 [ページの「セットアップユーティリティの起動」](#page-61-0)を参照してください。

#### 176 システムのトラブルシューティング

- 6 次の手順で、システム内部のケーブル接続を確認します。
	- a システムおよび接続されているすべての周辺機器の電源を切り、電源コンセントから外します。
	- b システムカバーを開きます。92 [ページの「システムカバーの取](#page-91-1)[り外し」](#page-91-1)を参照してください。
	- c ハードドライブとドライブコントローラの間のケーブル接続が正しいことと、ケーブルがコネクタにしっかりと装着されているこ とを確認します。
	- d システムカバーを閉じます。93 [ページの「システムカバーの取](#page-92-1)[り付け」](#page-92-1)を参照してください。
	- e 電源ケーブルをコンセントに差し込んで、システムと周辺機器の電源を入れます。

問題が解決しない場合は、189 ページの「困[ったときは」](#page-188-0)を参照してください。

## SAS または SAS RAID コントローラのトラブ ルシューティング

- メモ: SAS または SAS RAID コントローラのトラブルシューティングを行 う際には、OS のマニュアルとコントローラのマニュアルも参照してください。
	- 1 適切なオンライン診断テストを実行します。183 [ページの「](#page-182-0)Dell™ [Diagnostics](#page-182-0) の使い方」を参照してください。
	- 2 セットアップユーティリティを起動し、SAS または SAS RAID コントローラが有効になっていることを確認します。62 [ページの「セット](#page-61-0)[アップユーティリティの起動」](#page-61-0)を参照してください。
	- 3 システムを再起動し、次のうちで該当するキーシーケンスを押して設定ユーティリティプログラムを起動します。
		- •SAS コントローラの場合は <Ctrl><C>
		- •SAS RAID コントローラの場合は <Ctrl><R>

設定内容については、コントローラのマニュアルを参照してください。

- 4 設定内容を確認し、必要な修正を行い、システムを再起動します。
- 5 オプションの前面ベゼルが取り付けられている場合は、取り外します。91 [ページの「オプションの前面ベゼルの取り外しと取り付け」](#page-90-1)を参照してください。
- 警告:システムのカバーを取り外して内部の部品に手を触れる作業は、トレーニングを受けたサービス技術者のみが行ってください。システム に付属のマニュアルの「安全にお使いいただくために」を参照してから、 本項の作業を開始してください。
	- 6 システムおよび接続されている周辺機器の電源を切り、システムを電源コンセントから外します。
	- 7 システムカバーを開きます。92 [ページの「システムカバーの取り外](#page-91-1)[し」](#page-91-1)を参照してください。
	- 8 SAS RAID コントローラがある場合は、次の RAID コンポーネントが正しく取り付けられ、接続されていることを確認します。
		- メモリモジュール
		- バッテリー
	- 9 SAS バックプレーンと SAS コントローラの間のケーブル接続が正しいことを確認します。154 ページの「SAS [バックプレーンの取り付](#page-153-0)[け」](#page-153-0)を参照してください。
- 10 ケーブルが、SAS コントローラおよび SAS バックプレーンボードにしっかりと接続されていることを確認します。
- 11 システムカバーを閉じます。93 [ページの「システムカバーの取り付](#page-92-1)[け」](#page-92-1)を参照してください。
- 12 電源ケーブルをコンセントに差し込んで、システムと周辺機器の電源を入れます。 問題が解決しない場合は、189 ページの「困[ったときは」](#page-188-0)を参照し

てください。

## 拡張カードのトラブルシューティング

**メモ:**拡張カードのトラブルシューティングを行う際には、0S と拡張 カードのマニュアルを参照してください。

警告:システムのカバーを取り外して内部の部品に手を触れる作業は、トレーニングを受けたサービス技術者のみが行ってください。システムに付属のマニュアルの「安全にお使いいただくために」を参照してから、 本項の作業を開始してください。

- 1 適切なオンライン診断テストを実行します。183 [ページの「](#page-182-0)Dell™ [Diagnostics](#page-182-0) の使い方」を参照してください。
- 2 オプションの前面ベゼルが取り付けられている場合は、取り外します。91 [ページの「オプションの前面ベゼルの取り外しと取り付け」](#page-90-1)を参照してください。
- 3 システムおよび接続されている周辺機器の電源を切って、システムを電源コンセントから外します。
- 4 システムカバーを開きます。92 [ページの「システムカバーの取り外](#page-91-1)[し」](#page-91-1)を参照してください。
- 5 各拡張カードがコネクタに確実に装着されていることを確認します。 107 ページの「拡張[カードの取り付け」](#page-106-1)を参照してください。
- 6 システムカバーを閉じます。93 [ページの「システムカバーの取り付](#page-92-1)[け」](#page-92-1)を参照してください。
- 7 電源ケーブルをコンセントに差し込んで、システムと周辺機器の電源を入れます。
- 8 システムおよび接続されている周辺機器の電源を切って、システムを電源コンセントから外します。
- 9 システムカバーを開きます。92 [ページの「システムカバーの取り外](#page-91-1)[し」](#page-91-1)を参照してください。
- <span id="page-178-0"></span>10 システムに取り付けられている拡張カードをすべて取り外します。109 ページの「拡張[カードの取り外し」](#page-108-1)を参照してください。
- 11 システムカバーを閉じます。93 [ページの「システムカバーの取り付](#page-92-1)[け」](#page-92-1)を参照してください。
- 12 電源ケーブルをコンセントに差し込んで、システムと周辺機器の電源を入れます。
- 13 適切なオンライン診断テストを実行します。183 [ページの「システ](#page-182-1)[ム診断プログラムの実行」](#page-182-1)を参照してください。テストが失敗した場合は、189 ページの「困[ったときは」](#page-188-0)を参照してください。
- 14 [手順](#page-178-0) 10 で取り外した各拡張カードについて、次の手順を実行します。
	- a システムおよび接続されている周辺機器の電源を切って、システムを電源コンセントから外します。
	- b システムカバーを開きます。92 [ページの「システムカバーの取](#page-91-1)[り外し」](#page-91-1)を参照してください。
	- c拡張カードの 1 枚を取り付けなおします。
	- d システムカバーを閉じます。93 [ページの「システムカバーの取](#page-92-1)[り付け」](#page-92-1)を参照してください。
	- e 適切な診断テストを実行します。テストが失敗した場合は、189 ページの「困[ったときは」](#page-188-0)を参照してください。

### マイクロプロセッサのトラブルシューティング

- 警告:システムのカバーを取り外して内部の部品に手を触れる作業は、トレーニングを受けたサービス技術者のみが行ってください。システムに付属のマニュアルの「安全にお使いいただくために」を参照してか ら、本項の作業を開始してください。
	- 1 適切なオンライン診断テストを実行します。183 [ページの「](#page-182-0)Dell™ [Diagnostics](#page-182-0) の使い方」を参照してください。
	- 2 システムおよび接続されている周辺機器の電源を切って、システムを電源コンセントから外します。
	- 3 システムカバーを開きます。92 [ページの「システムカバーの取り外](#page-91-1)[し」](#page-91-1)を参照してください。
	- 4 各プロセッサとヒートシンクが正しく取り付けられていることを確認します。143 [ページの「プロセッサの取り付け」](#page-142-1)を参照してください。
	- 5 システムカバーを閉じます。93 [ページの「システムカバーの取り付](#page-92-1)[け」](#page-92-1)を参照してください。
	- 6 電源ケーブルをコンセントに差し込んで、システムと周辺機器の電源を入れます。
- 180システムのトラブルシューティング
- 7 適切なオンライン診断テストを実行します。183 [ページの「システ](#page-182-0)[ム診断プログラムの実行」](#page-182-0)を参照してください。システムに搭載しているプロセッサが 1 つだけで、問題が解決しない場合は、189 ページの「困[ったときは」](#page-188-0)を参照してください。
- 8 複数のプロセッサを搭載したシステムの場合は、システムおよび接続されている周辺機器の電源を切って、システムを電源コンセントから外します。
- 9 システムカバーを開きます。92 [ページの「システムカバーの取り外](#page-91-0)[し」](#page-91-0)を参照してください。
- 10 プロセッサ 1 以外のすべてのプロセッサを取り外します。140 [ペー](#page-139-0)[ジの「プロセッサの取り外し」](#page-139-0)を参照してください。
- <span id="page-180-0"></span>11 システムカバーを閉じます。93 [ページの「システムカバーの取り付](#page-92-0)[け」](#page-92-0)を参照してください。
- 12 電源ケーブルをコンセントに差し込んで、システムと周辺機器の電源を入れます。
- <span id="page-180-1"></span>13 適切なオンライン診断テストを実行します。183 [ページの「システ](#page-182-0)[ム診断プログラムの実行」](#page-182-0)を参照してください。テストが失敗した場合は、プロセッサに障害があります。189 [ペー](#page-188-0)ジの「困[ったときは」](#page-188-0)を参照してください。
- 14 システムおよび接続されている周辺機器の電源を切って、システムを電源コンセントから外します。
- 15 システムカバーを開きます。92 [ページの「システムカバーの取り外](#page-91-0)[し」](#page-91-0)を参照してください。
- 16 プロセッサ 1 とプロセッサ 2 を差し替えます。143 [ページの「プロ](#page-142-0)[セッサの取り付け」](#page-142-0)を参照してください。
- 17 [手順](#page-180-0) 11 <sup>~</sup> [手順](#page-180-1) 13 を繰り返します。

お使いのシステムにプロセッサが 3 個以上搭載されている場合は、故障したプロセッサが特定されるまで、プロセッサ 1 のスロットに各プロセッサを取り付けてテストを繰り返し、故障したプロセッサを交換します。189 ページの「困[ったときは」](#page-188-0)を参照してください。

すべてのプロセッサをテストしても問題が解決しない場合は、システム基板の故障です。189 ページの「困[ったときは」](#page-188-0)を参照してください。

#### システムのトラブルシューティング

# <span id="page-182-0"></span>システム診断プログラムの実行

システムに問題が発生した場合、テクニカルサポートに電話される前に 診断プロ グラムを実行してください。診断プロ グラムを使うと、 特別な 装置を使用せずにシステムのハードウェアをテストでき、データが 失われる心配もありません。ご自身で問題を解決できない場合でも、サービスおよびサポート担当者が診断プログラムのテスト結果を使って問題解決の手助けを行うことができます。

# <span id="page-182-1"></span>Dell™ Diagnostics の使い方

システムの問題を分析するには、オンライン Diagnostics(診断)を 最初に使用します。Dell オンライン Diagnostics(診断)は、診断プロ グ ラムまたはテストモジュールの一式であり、ハードドライブ、物理メモリ、通信ポート、プリンタポート、NIC、CMOS など、シャーシやストレージコンポーネントを対象とする診断テストを実行します。オンライン Diagnostics(診断)を使用して問題 を識別できない場合は、内蔵された診断プログラムを使用します。

サポートされている Microsoft ® Windows ® OS および Linux OS を実行しているシステムでオンライン Diagnostics(診断)を実行するため に必要なファイルは、システムに付属の DVD に収録されています。または、**support.dell.com** から入手することもできます。Diagnostics (診断)の使い方については、Dell オンライン Diagnostics(診断)の 『ユーザーズガイド』を参照してください。

内蔵されたシステム診断プログラムは、USC(Unified Server Configurator)を使用して起動します。USC の使い方の詳細について は、デルサポートサイト **support.dell.com/manuals** で Dell Unified Server Configurator の『ユーザーズガイド』を参照してください。

# 内蔵されたシステム診断プログラムの機能

内蔵されたシステム診断プログラムは、特定のデバイスグループや各デ バイス用の一連のテストメニューとオプションで構成されています。システム診断プログラムのメニューとオプションを使って、以下のことが行えます。

- テストを個別または全体的に実行。
- テストの順番を制御。
- テストの繰り返し。
- テスト結果の表示、印刷、または保存。
- エラーが検出された場合にテストを一時的に中断、またはユーザーが指定する最大エラー数に達したときにテストを終了。
- 各テストとそのパラメータを簡潔に説明するヘルプメッセージを表示。
- テストが問題なく終了したかどうかを知らせるステータスメッセージを表示。
- <span id="page-183-0"></span>• テスト中に発生した問題を通知するエラーメッセージを表示。

## 内蔵されたシステム診断プログラムの実行が 必要な場合

システム内の主要コンポーネントまたはデバイスが正しく動作していない場合、コンポーネントの障害が表示されることがあります。マイクロプロセッサとシステムの I/O デバイスが動作していれば、問題の識別にシステム診断プログラムを使用することができます。

# 内蔵されたシステム診断プログラムの実行

内蔵されたシステム診断プログラムは、USC のメイン画面から実行できます。

- 注意:システム診断プログラムは、お使いのシステムをテストする場合 にのみ使用してください。このプログラムを他のシステムで使用すると、 無効な 結果やエラーメッセージが発生する場合があります。
	- 1 システム起動中に <F10> を押して USC を起動します。
	- 2 左ペインで **Diagnostics**(診断)をクリックし、右ペインで **Launch Diagnostics** (Diagnostics (診断) の起動) をクリックします。

**Diagnostics**(診断)メニューは、す べてまたは特定の診断テストの実行や、診断プログラムの終了に使用します。

# <span id="page-184-0"></span>内蔵されたシステム診断プログラムのテスト オプション

**Main Menu**(メインメニュー)ウィンドウでテストオプションをク リックします。

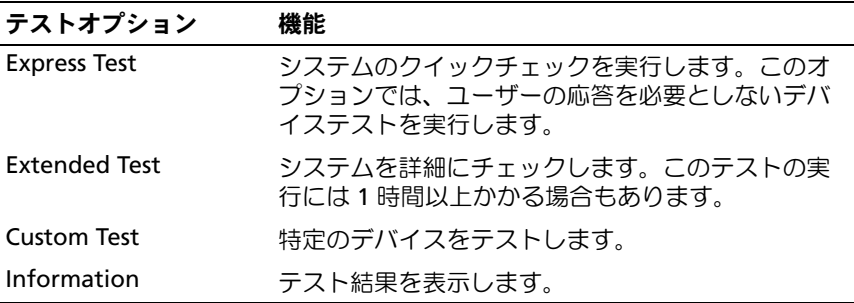

# <span id="page-185-0"></span>カスタムテストオプションの使い方

**Main Menu**(メインメニュー)ウィンドウで **Custom Test**(カスタ ムテスト)を選択すると、**Customize**(カスタマイズ)ウィンドウで テストするデバイスを選択できます。希望のテストオプションを選択して、テスト結果を表示します。

#### テストするデバイスの選択

**Customize**(カスタマイズ)ウィンドウの左側にはテスト可能なデバ イスのリストが表示されます。デバイスまたはモジュールの横にある(**+**)をクリックすると、各コンポーネントが表示されます。各コンポーネントの横にある(**+**)をクリックすると、利用可能なテストが表示されます。コンポーネントではなくデバイスをクリックすると、テストするデバイスのすべてのコンポーネントが選択できます。

■■ メモ:テストするすべてのデバイスとコンポーネントを選択したら、 All Devices(すべてのデバイス)をハイライト表示し、Run Tests(テストの実行)をクリックします。

#### 診断オプションの選択

**Diagnostics Options**(診断オプション)領域で、デバイスに対して 実行するテストを選択します。

- •**Non-Interactive Tests Only** (非インタラクティブテストのみ) — ユーザーの操作を必要としないテストだけが実行されます。
- • **Quick Tests Only**(クイックテストのみ)— デバイスのクイックテ ストだけが実行されます。
- •**Show Ending Timestamp** (終了タイムスタンプの表示) — テス トの記録に時刻が記載されます。
- **Test Iterations**(テスト回数)— テストの実行回数を選択できます。
- **Log output file pathname**(ログ 出力ファイルのパス名)— テス トを記録したログファイルを保存するディスケットドライブまたはUSB メモリキーを指定できます。このファイルをハードドライブに保存することはできません。

#### 情報および結果の表示

**Customize** (カスタマイズ) ウィンドウの以下のタブを使って、テス トとテスト結果についての情報を表示することができます。

- **Results**(結果)— 実行されたテストとその結果を表示します。
- **Errors**(エラー)— テスト中に起こったエラーを表示します。
- **Help**(ヘルプ)— 現在選択されているデバイス、コンポーネント、 またはテストに関する情報を表示します。
- **Configuration**(設定)— 現在選択されているデバイスの基本設定 に関する情報を表示します。
- **Parameters**(パラメータ)— そのテストで設定可能なパラメータ を表示します。

#### **188 I** システム診断プログラムの実行

# <span id="page-188-0"></span>困ったときは

# <span id="page-188-1"></span>デルへのお問い合わせ

米国のお客様は、800-WWW-DELL(800-999-3355)までお電話くだ さい。

<span id="page-188-2"></span>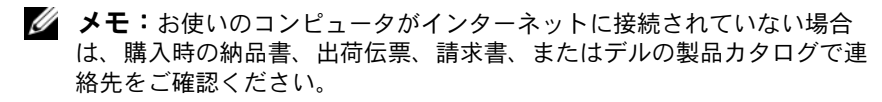

デルでは、オンラインまたは電話によるサポートとサービスのオプションを複数提供しています。サポートやサービスの提供状況は国や製品ごとに異なり、国 / 地域によってはご利用いただけないサービスもござい ます。デルのセールス、テクニカルサポート、またはカスタマーサービスへは、次の手順でお問い合わせいただけます。

- 1 **support.dell.com** にアクセスします。
- **2** ページ下の **国・地域の選択** ドロップダウンメニューで、お住まいの 国または地域を確認します。
- **3** ページの左側の **お問い合わせ** をクリックします。
- 4 必要なサービスまたはサポートのリンクを選択します。
- 5 ご都合の良いお問い合わせの方法を選択します。

# ジャンパおよびコネクタ

本項では、システムジャンパについて説明します。また、ジャンパとス イッチについての基本的な情報を提供するとともに、システム内のさまざまな基板上のコネクタについても説明します。

# <span id="page-190-1"></span>システム基板のジャンパ

システム基板上のジャンパの位置を図 [7-1](#page-191-0) に示します。また、 表 [7-1](#page-190-0) には ジャンパ設定のリストを示します。

<span id="page-190-0"></span>表 7-1 システム基板のジャンパ設定

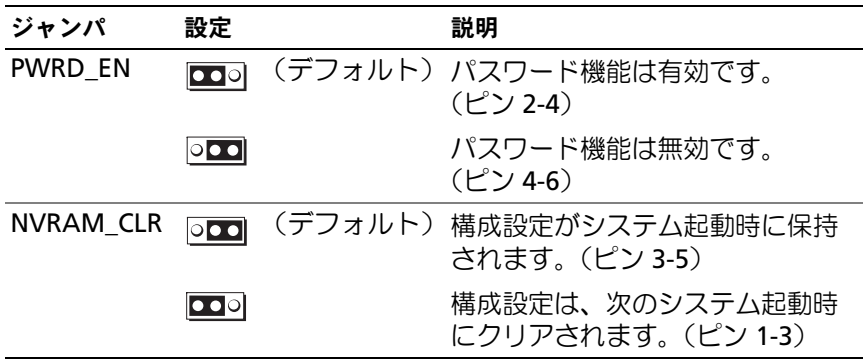

# システム基板のコネクタ

システム基板のコネクタの位置と説明については、[図](#page-191-0) 7-1 および 表 [7-2](#page-192-0)  を参照してください。

<span id="page-191-0"></span>図 7-1 システム基板のコネクタ

<span id="page-191-1"></span>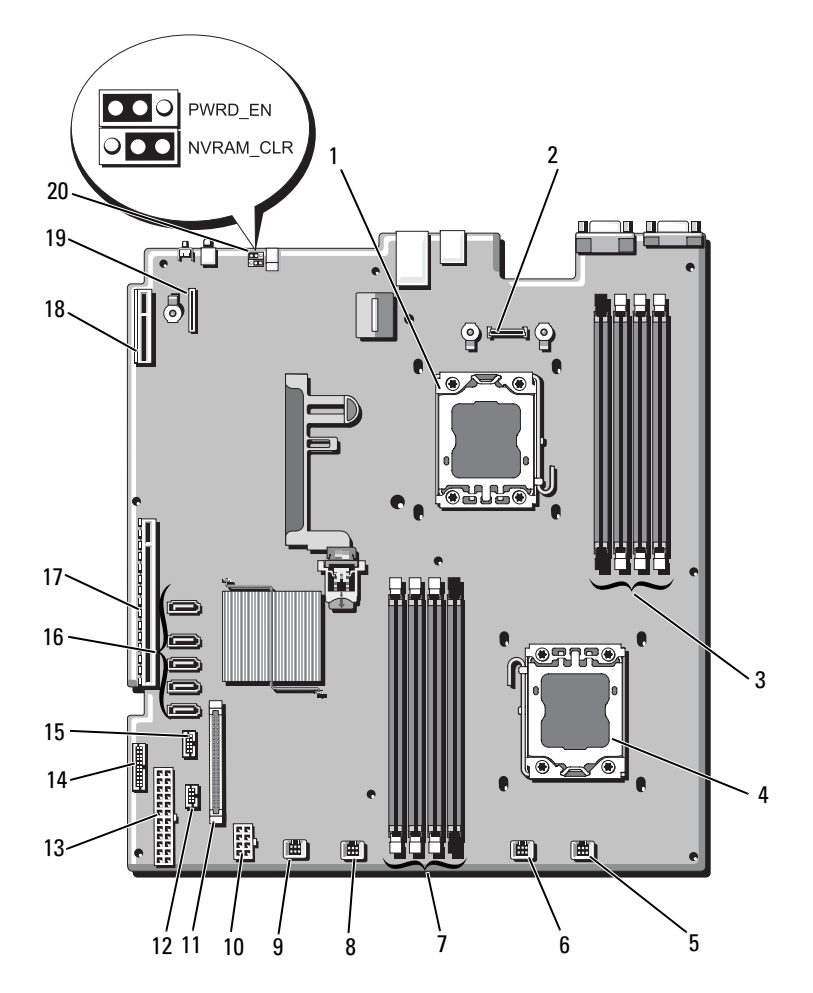

<span id="page-192-0"></span>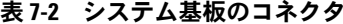

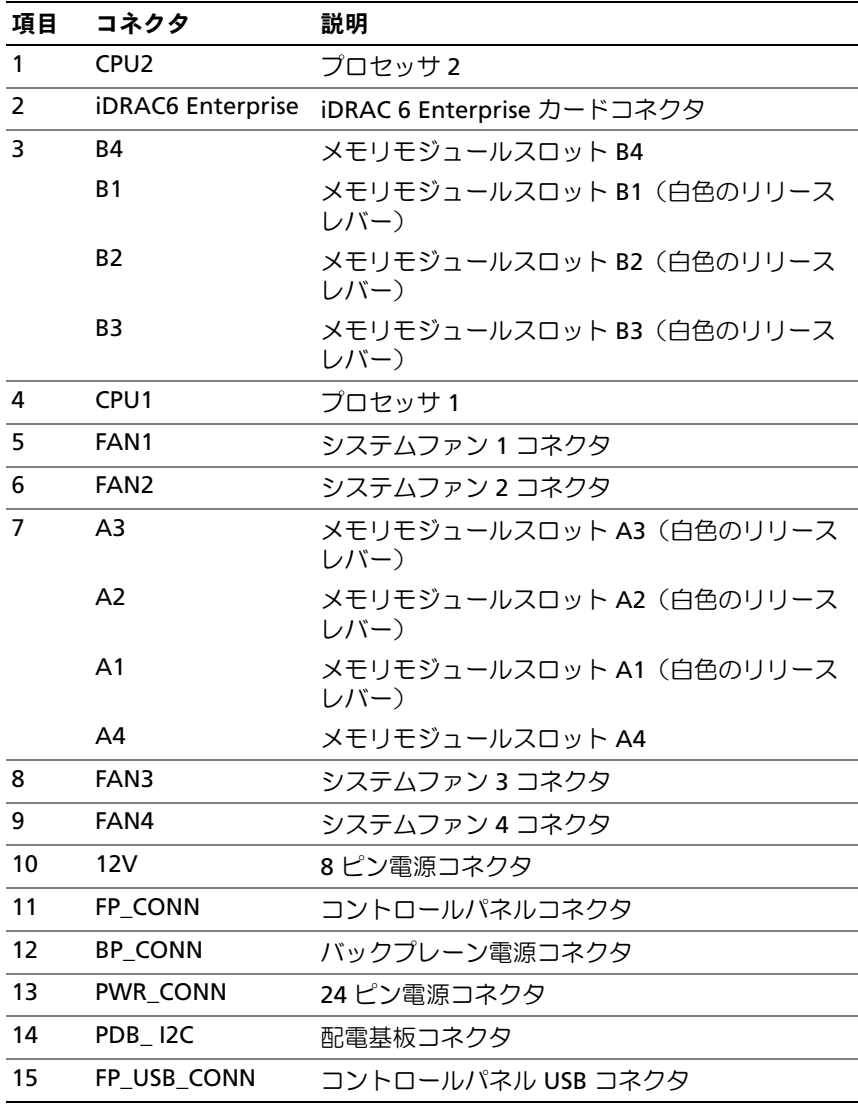

メモ:この表で使用された略語の正式名称は、197 [ページの「用語集」](#page-196-0)を参照してください。

ジャンパおよびコネクタ I **193** 

| 項目 | コネクタ                  | 説明                     |
|----|-----------------------|------------------------|
| 16 | SATA A                | SATA コネクタ A            |
|    | SATA B                | SATA コネクタ B            |
|    | SATA C                | SATA コネクタ C            |
|    | SATA D                | SATA コネクタ D            |
|    | SATA E                | SATA コネクタ E            |
| 17 | <b>RISER</b>          | 拡張カードライザーコネクタ          |
| 18 | <b>RISER</b>          | 拡張カードライザーコネクタ          |
| 19 | <b>iDRAC6</b> Express | iDRAC6 Express カードコネクタ |
| 20 | <b>PSWD EN</b>        | パスワード有効ジャンパ            |
|    | NVRM CLR              | NVRAM クリアジャンパ          |

表 7-2 システム基板のコネクタ (続き)

<span id="page-193-0"></span>メモ:この表で使用された略語の正式名称は、197 ページの「用語集」を参照してください。

## パスワードを忘れたとき

システムのソフトウェアセキュリティ機能として、システムパスワードと セットアップパスワードを設定することができます。これらのパスワード については、61 [ページの「セットアップユーティリティと](#page-60-0) UEFI ブートマ[ネージャの使い方」](#page-60-0)で詳しく説明されています。パスワードジャンパを使って、これらのパスワード機能を有効または無効に設定できるので、現在どのようなパスワードが使用されていてもクリアすることができます。

- 注意:システムのカバーを取り外して内部の部品に手を触れる作業は、トレーニングを受けたサービス技術者のみが行ってください。システムに付属のマニュアルの「安全にお使いいただくために」を参照してから、本 項の作業を開始してください。
	- 1 システムおよび接続されているすべての周辺機器の電源を切り、電源コンセントから外します。
	- 2 システムカバーを開きます。92 [ページの「システムカバーの開](#page-91-1)閉」を参照してください。
- 3 パスワードジャンパを「無効」の位置に移動して、パスワードをクリアします。[表](#page-190-0) 7-1 を参照してください。システム基板上のパスワードジャンパの位置については、図 [7-1](#page-191-0) を 参照してください。
- 4 システムカバーを閉じます。
- 5 システムおよび周辺機器を電源コンセントに接続し、システムの電源をオンにします。

既存のパスワードは、パスワードジャンパプラグを無効にした状態でシステムを再起動するまで無効化(消去)できません。ただし、 新しいシステムパスワードとセットアップパスワードの両方またはどちらか一方を設定する前に、ジャンパを有効の位置に戻す必要があります。

- メモ:ジャンパプラグを無効の位置に取り付けた状態で新しいシス テムパスワードとセットアップパスワードの両方またはどちらか一方を設定すると、システムは次回の起動時に新しいパスワードを無効にします。
- 6 システムおよび接続されているすべての周辺機器の電源を切り、電源コンセントから外します。
- 7 システムカバーを開きます。92 [ページの「システムカバーの開](#page-91-1)閉」 を参照してください。
- 8 パスワードジャンパを有効の位置に戻して、パスワード機能を回復します。[表](#page-190-0) 7-1 を参照してください。
- 9 システムカバーを閉じます。
- 10 システムおよび周辺機器を電源コンセントに接続し、システムの電源をオンにします。
- 11 新しいシステムパスワードとセットアップパスワードの両方またはそのどちらか一方を設定します。セットアップユーティリティを使用して新しいパスワードを設定するには、80 [ページの「システムパスワードとセットアップパスワー](#page-79-0)[ドの機能」](#page-79-0)を参照してください。

#### ジャンパおよびコネクタ

# <span id="page-196-0"></span>用語集

**<sup>A</sup>** — Ampere(アンペア)。

**AC** — Alternating current (交流電流)。

**ACPI** — Advanced Configuration and Power Interface。OS で設定と電力管理 を実行するための標準インタフェースです。

**ANSI** — American National Standards Institute(米国規格協会)。米国の主要技術標準開発機関です。

**Asset Tag** — 通常はシステム管理者がセキュリティやトラッキングのためにコ ンピュータごとに割り当てるコード。

**BMC** — Baseboard management controller (ベースボード管理コントローラ)。

**BTU** — British thermal unit(英国熱量単位)。

**C** — (セルシウス、摂氏)。

**cm** — (センチメートル)。

**COM** *n* **— コン**ピュータのシリアルポートに対するデバイス名(n は整数値)。

**CPU** — Central processing unit(中央演算処理装置)。「プロセッサ」を参照し てください。

**DC** — Direct current (直流)

**DDR** — Double-data rate (ダブルデータ速度)。クロックサイクルの上昇パル スと下降パルスの両方でデータを転送することでデータ速度を理論上 2 倍にす るメモリモジュール内のテクノロジです。

**DHCP** — Dynamic Host Configuration Protocol (ダイナミックホスト設定プロ トコル)。クライアントシステムに自動的に IP アドレスを割り当てるための方 法です。

**Diagnostics**(診断) — システム用の総合テストセット。

**DIMM** — Dual in-line Memory Module(デュアルインラインメモリモジュー ル)。「メモリモジュール」も参照してください。

**DNS** — Domain Name System(ドメインネームシステム)。たとえば **www.example.com** のようなインターネットのドメインネームを 208.77.188.166 のような IP アドレスに変換する方法です。

**DRAM** — Dynamic random-access memory(ダイナミック RAM)。通常、シ ステムの RAM は DRAM チップのみで構成されます。

**DVD** — Digital Versatile Disc または Digital Video Disc。

**ECC** — Error checking and correction (エラーチェックおよび訂正)。

#### 用語集 | 197

**EMI** — Electromagnetic interference(電磁波障害)。

**ERA** — Embedded remote access(組み込み型リモートアクセス)。ERA により、リモートアクセスコントローラを使用してネットワークサーバーをリモート管理(帯域外管理)できます。

**ESD** — Electrostatic discharge (静電気放電)。

**ESM** — Embedded server management (組み込み型サーバー管理)。

**F** — Fahrenheit(華氏)。

**FAT** — File allocation table(ファイルアロケーションテーブル)。FAT はファ イル保存の記録と管理のために MS-DOS で使用されるファイルシステム構造で す。Microsoft® Windows® OS では、オプションとして FAT ファイルシステムを使用できます。

**FSB** — Front-Side Bus(フロントサイドバス)。プロセッサとメインメモリ(RAM)間のデータ伝送路および物理インタフェースです。

**FTP** — File transfer protocol (ファイル転送プロトコル)。

 $\mathbf{g}$  — Gram  $(\overrightarrow{\nabla} \overrightarrow{\nabla} \Delta)_{\circ}$ 

**<sup>G</sup>** — Gravity(重力加速度)。

**Gb** — Gigabit(ギガビット)。1 Gb = 1024 Mb = 1,073,741,824 ビット。

**GB** — Gigabyte(ギガバイト)。1 GB = 1024 MB = 1,073,741,824 バイト。た だし、ハードドライブの容量を表すときには、1000 MB(10 億バイト)を意味する場合もあります。

**Hz** — Hertz(ヘルツ)。

**I/O** — Input/output(入出力)。キーボードは入力デバイスで、プリンタは出力 デバイスです。一般に、I/O 処理は計算処理とは区別されます。

**IDE** — Integrated drive electronics。システム基板とストレージデバイスの間 の標準インタフェースです。

**iDRAC** — Internet Dell Remote Access Controller。インターネット SCSI プロトコルを使用するリモートアクセスコントローラ。

**IP** — Internet Protocol(インターネットプロトコル)。

**IPv6** — Internet Protocol version 6。

**IPX** — Internet package exchange(インターネットパケット交換)。

**IRQ** — Interrupt request(割り込み要求)。周辺機器がデータを送信または受 信しようとする場合、必要な処理をプロセッサに要求する信号が IRQ 信号線を 介して送られます。コンピュータに接続する各周辺機器には IRQ 番号を割り当 てる必要があります。2 つの機器が同じ IRQ 番号を共有することはできますが、 両方の機器を同時に動作させることはできません。

**iSCSI** — インターネット SCSI (「SCSI」を参照)。ネットワークまたはインター ネット経由の SCSI デバイス通信を可能にするプロトコル。

**K** — Kilo(キロ)。1000 を表します。

**Kb** — Kilobit (キロビット)。1 Kb = 1024 ビット。

**KB** — Kilobyte(キロバイト)。1 KB = 1024 バイト。

**Kbps** — Kilobits per second (キロビット / 秒)。

**KBps** — Kilobytes per second (キロバイト / 秒)。

**kg** — Kilogram(キログラム)。1 kg = 1000 グラム。

**kHz** — Kilohertz(キロヘルツ)。

**KVM** — Keyboard/video/mouse(キーボード / ビデオ / マウス)。KVM は、 キーボード、マウス、ディスプレイを共有する複数のコンピュータを切り替えて使用するための装置です。

**LAN** — Local area network (ローカルエリアネットワーク)。通常、LAN のシステム構成は同じ建物内部または隣接した少数の建物に限定され、すべての装置が LAN 専用のケーブルで接続されます。

**LCD** — Liquid crystal display (液晶ディスプレイ)。

**LED** — Light-emitting diode(発光ダイオード)。電流が流れると点灯する電子 部品です。

**LGA** — Land Grid Array(ランドグリッドアレイ)。

**LOM** — LAN on motherboard。

**LVD** — Low voltage differential (低電圧ディファレンシャル)。

 $m$  — Meter $(\times - \vdash \cup)_{\circ}$ 

**mA** — Milliampere (ミリアンペア)。

**MAC アドレス** — Media Access Control (メディアアクセスコントロール) アド レス。ネットワーク上のシステムのハードウェアに付けられた固有の番号です。

**mAh** — Milliampere-hour (ミリアンペア時)。

**Mb** — Megabit(メガビット)。1 Mb = 1,048,576 ビット。

**MB** — Megabyte(メガバイト)。1 MB = 1,048,576 バイト。ただし、ハードド ライブの容量を表すときには、1 MB = 1,000,000 バイトを意味する場合もあり ます。

**Mbps** — Megabits per second (メガビット / 秒)。

**MBps** — Megabytes per second (メガバイト / 秒)。

**MBR** — Master boot record (マスターブートレコード)。

#### 用語集 | 199

**MHz** — Megahertz(メガヘルツ)。

**mm** — Millimeter(ミリメートル)。

**ms** — Millisecond (ミリ秒)。

**NAS** — Network Attached Storage(ネットワーク接続ストレージ)。ネット ワーク上に共有ストレージを実現するのに使用される概念です。NAS システムには、ファイルサーバー専用に最適化された OS、内蔵ハードウェア、およびソフトウェアが搭載されています。

**NIC** — Network Interface Controller(ネットワークインタフェースコントローラ)。コンピュータに取り付けられたネットワーク接続用のデバイスです。

**NMI** — Nonmaskable interrupt(マスク不能割り込み)。デバイスは NMI を送 信して、ハードウェアエラーをプロセッサに通知します。

**ns** — Nanosecond (ナノ秒)。

**NVRAM** — Nonvolatile random access memory (不揮発性ランダムアクセス メモリ)。コンピュータの電源を切っても情報が失われないメモリです。NVRAM は、日付、時刻、システム設定情報の保持に使用されます。

**PCI** — Peripheral Component Interconnect。標準のローカルバス規格です。

**PDU** — Power distribution unit (配電ユニット)。PDU は、複数のコンセントの 付いた電源で、ラック内のサーバーやストレージシステムに電力を供給します。

POST - Power-on self-test (電源投入時の自己診断)。コンピュータの電源を 入れると、OS がロードされる前に、RAM やハードドライブなどのさまざまなシステムコンポーネントがテストされます。

**PXE** — Preboot eXecution Environment。ハードドライブや起動用ディスケッ トを使用せずに、LAN を介してシステムを起動する方法です。

**RAC** — Remote access controller(リモートアクセスコントローラ)。

**RAID** — Redundant array of independent disks。データの冗長性を提供する 方法です。一般的に実装される RAID には、RAID 0、RAID 1、RAID 5、RAID 10、および RAID 50 があります。「ミラーリング」および「ストライピング」も参照してください。

**RAM** — Random-access memory (ランダムアクセスメモリ)。プログラムの命 令やデータを保存するシステムの主要な一次記憶領域です。コンピュータの電源を切ると、RAM に保存されている情報はすべて失われます。

**R-DIMM** — レジスタ DDR3 メモリモジュール。

**readme** — ファイル — ソフトウェアやハードウェアの製品に付属しているテキストファイル。製品に関する補足情報やマニュアルのアップデート情報などが入っています。

200| 用語集 **ROM** — Read-only memory(読み取り専用メモリ)。コンピュータのプログラ ムの中には、ROM コードで実行しなければならないものがあります。コンピュータの電源を切っても、ROM チップの内容は保持されます。ROM コードの例には、コンピュータの起動ルーチンと POST を起動するプログラムなどがあります。

**ROMB** — RAID on motherboard (オンボードの RAID)。

**SAN** — Storage Area Network(ストレージエリアネットワーク)。ネットワー クに接続されたリモートのストレージデバイスをサーバーから見るとローカル接続されているように認識させるネットワークアーキテクチャ。

**SAS** — Serial-attached SCSI (シリアル接続 SCSI)。

**SATA** — Serial Advanced Technology Attachment。システム基板とストレー ジデバイスの間の標準インタフェースです。

**SCSI** — Small computer system interface。通常のポートよりも速いデータ転 送レートを持つ I/O バスインタフェース。

**SD** カード — SD フラッシュメモリカード。

**SDRAM** — Synchronous dynamic random-access memory (同期ダイナミック ランダムアクセスメモリ)。

**sec** — Second  $(\frac{1}{W})$ 。

**SMART** — Self-Monitoring Analysis and Reporting Technology(システムの 自己監視分析および報告テクノロジ)。システム BIOS にエラーや障害があった場合に、ハーディスクドドライブが報告し、画面にエラーメッセージを表示するための技術です。

**SMP** — Symmetric multiprocessing(対称型マルチプロセッシング)。高帯域 幅のリンクを介して複数のプロセッサを接続し、各プロセッサが同等な立場でI/O 処理を行うように OS によって管理する技法です。

**SNMP** — Simple Network Management Protocol。ネットワーク管理者がリ モートでワークステーションの監視および管理を行うための標準インタフェースです。

**SVGA** — Super video graphics array(スーパービデオグラフィックスアレ イ)。VGA と SVGA は、従来の規格よりも優れた解像度と色表示機能を持つビデオアダプタに関するビデオ規格です。

**TCP/IP** — Transmission Control Protocol/Internet Protocol (伝送制御プロトコ ル / インターネットプロトコル)。

**TOE** — TCP/IP オフロードエンジン。

U-DIMM - Unregistered (バッファなし) DDR3 メモリモジュール。

#### 用語集 | **201**

**UPS** — Uninterruptible power supply(無停電電源装置)。電気的な障害が発 生した場合に、システムの電源が切れないようにするためのバッテリー電源ユニットです。

**USB** — Universal Serial Bus(ユニバーサルシリアルバス)。USB コネクタは、マウス、キーボードなど、USB 準拠の複数のデバイスに対応しています。USB デバイスはシステムの実行中でも取り付け、取り外しが可能です。

**USB** メモリキー — 「メモリキー」を参照してください。

**V** — Volt(ボルト)。

**VAC** — Volts alternating current(交流電圧)。

**VDC** — Volt direct current (直流電圧)。

**VGA** — Video graphics array(ビデオグラフィックスアレイ)。VGA と SVGA は、従来の規格よりも優れた解像度と色表示機能を持つビデオアダプタに関するビデオ規格です。

 $W = W$ att $(\nabla w \nabla)$ 

**WH** — Watt-hour(ワット時)。

**XML** — Extensible Markup Language(拡張可能なマーク付け言語)。イン ターネット、イントラネット、その他のネットワークで形式とデータの両方を共有し、共通の情報形式を作成するための仕様です。

**ZIF** — Zero insertion force。力をかけずにプロセッサの着脱ができるソケットです。

アップリンクポート — 別のハブまたはスイッチに接続する際に使用するネットワークハブまたはスイッチ上のポート。クロスオーバーケーブルを必要としません。

仮想化 — ソフトウェアを介して 1 台のコンピュータのリソースを複数の環境で共有する機能。1 台の物理システムが、ユーザーからは複数の OS をホストできる複数の仮想システムに見えます。

拡張カード — NIC や SCSI アダプタなどの、システム基板上の拡張カードコネクタに差し込むアドインカード。拡張カードは、拡張バスと周辺機器間のインタフェースとして、システムに特別な機能を追加します。

拡張カードコネクタ — 拡張カードを差し込むシステム基板またはライザーボード上のコネクタ。

拡張バス — お使いのシステムには、プロセッサがネットワークカードなどの周辺機器のコントローラと通信できるようにするための拡張バスがあります。

環境温度 — システムが置かれている場所や部屋の温度。

**起動可能なメディア** — ハードドライブから起動できない場合に OS の起動に使 用する CD、ディスケット、または USB メモリキーです。

#### 202| 用語集

キャッシュ — データを高速検索できるように、データまたは命令のコピーを保持するための高速記憶領域。

グラフィックモード — *<sup>x</sup>* 水平画素数、*<sup>y</sup>* 垂直画素数、および *<sup>z</sup>*色数で表される ビデオモードです。

**コプロセッサ** — コンピュータのプロセッサを特定の処理タスクから解放するた めのチップ。たとえば、数値演算コプロセッサは数値演算処理を行います。

コントローラ — プロセッサとメモリ間、またはプロセッサと周辺機器間のデー タ転送を制御するチップまたは拡張カード。

コントロールパネル — 電源ボタン、電源インジケータなどの、ボタンやインジケータを収めたシステムの部品。

サービスタグ — 弊社カスタマーサポートまたはテクニカルサポートにお問い合わせになる際に、コンピュータを識別するためのバーコードラベル。

システム基板 — コンピュータの主要な回路ボードであるシステム基板には、プロセッサ、RAM、周辺機器用コントローラ、各種 ROM チップなど、大部分の重要なコンポーネントが搭載されています。

システム設定情報 — メモリに保存されたデータで、取り付けられているハード ウェアの種類およびシステムの動作設定が記録されています。

システムメモリ — 「RAM」を参照してください。

ジャンパ — 回路基板上の小さなブロック。2 本以上のピンが出ています。ピンにはワイヤを格納したプラスチック製のプラグが被せてあります。ワイヤはピン同士を接続して、回路を形成します。ジャンパを使用すれば、基板の回路構成を簡単に変更できます。

**周辺機器 —** コンピュータに接続される内蔵装置または外付け装置(ディスケッ トドライブ、キーボードなど)。

シリアルポート — 一度に 1 ビットずつデータを転送する 9 ピンコネクタのレガシー I/O ポート。モデムとシステムの間の接続に最もよく使用されます。

ストライピング — 3 台以上のハードドライブを並べて 1 台のディスクドライブ(= アレイ)のように使用して書き込みを行いますが、各ディスクの一部のス ペースしか使用しません。ストライピングに使用される各ディスク内のスペース(ストライプ)は、各ディスクとも同じ容量です。仮想ディスクでは、ディ スクアレイ内の一組のディスクのセットに対して複数のストライプを設定することもできます。「ガーディング」、「ミラーリング」、「RAID」も参照してください。

セットアップユーティリティ — コンピュータのハードウェア構成やパスワード保護などの機能を設定して、システムの動作をカスタマイズするための BIOS プログラム。セットアップユーティリティは NVRAM に保存されるため、設定は再度変更しない限り有効に維持されます。

#### 用語集 | 203

ターミネータ — <sup>一</sup>部のデバイス(SCSI ケーブルの終端に接続されるデバイスなど)では、ケーブル内信号反射や不正信号を防止するための終端処理が必要です。このようなデバイスを連結する場合は、ジャンパまたはスイッチを変更するか、デバイスの設定ソフトウェアで設定を変更して、ターミネータを有効または無効にする必要があります。

デバイスドライバ — OS やプログラムが周辺機器と正しくインタフェースできるようにするためのプログラム。

**ドライバ** — 「デバイスドライバ」を参照してください。

バス — コンピュータ内部の各コンポーネント間のデータ伝送経路。たとえば、拡張バスは、プロセッサがコンピュータに接続された周辺機器用のコントローラと通信するための経路です。また、アドレスバスとデータバスは、プロセッサと RAM 間の通信に使用されます。

**バックアップ —** プログラムやデータファイルのコピー。安全対策として、コン ピュータのハードドライブは定期的にバックアップしてください。

パーティション — **fdisk** コマンドを使用すると、ハードドライブをパーティションと呼ばれる複数の物理セクションに分割できます。各パーティションには、複数の論理ドライブを設定することができます。各論理ドライブは **format** コマンドを使用してフォーマットする必要があります。

パリティ — データブロックに関連付けられた冗長情報。

パリティストライプ — RAID アレイにおいて、パリティデータが入っているストライプされたハードドライブ。

ピクセル — ビデオ画面上の単一の点。画像は、ピクセルを縦横に配置することで作成されます。ビデオの解像度(640 x 480 など)は、上下左右に並ぶピクセルの数で表します。

**ビデオアダプタ —** モニターと組み合わせることで、コンピュータにビデオ機能 を提供する論理回路。ビデオアダプタは、システム基板に組み込まれている場合や拡張スロットに装着する拡張カードの場合があります。

**ビデオ解像度 — 800 x 600** などのビデオ解像度は、横のピクセル数 × 縦のピク セル数の形で示したものです。特定の解像度でプログラムの画面を表示するには、ディスプレイがその解像度をサポートしていて、適切なビデオドライバがインストールされていなければなりません。

ビデオメモリ — ほとんどの VGA ビデオアダプタと SVGA ビデオアダプタには、システムの RAM とは別に、メモリチップが内蔵されています。プログラムで同時に表示できる色数は、主に取り付けられたビデオメモリの容量によって決まります(他の要因としては、ビデオドライバとモニターの性能があります)。

ファイバーチャネル — 主にネットワークストレージデバイスに使用される高速ネットワークインタフェース。

204 l 用語集

フラッシュメモリ — ソフトウェアユーティリティを使用してプログラミングと再プログラミングができる電子チップの一種。

ブレード — プロセッサ、メモリ、ハードドライブを組み込んだモジュール。このモジュールは、電源ユニットとファンを搭載したシャーシに取り付けます。

プロセッサ — 演算機能と論理機能の解釈と実行を制御する、コンピュータ内部の主要な演算チップ。通常、特定のプロセッサ用に書かれたソフトウェアを別のプロセッサ上で実行するには、ソフトウェアの改訂が必要です。「CPU」はプロセッサの同義語です。

**ホストアダプタ** — システムのバスと周辺機器(通常はストレージデバイス)の 間の通信を実現するコントローラ。

ホットスワップ — システムに電源が入って稼動している間にデバイス(通常はハードドライブまたは内蔵冷却ファン)をホストシステムに挿入する、または取り付けることができる機能。

ミラーリング — データ冗長性の一種。一組の複数の物理ドライブを使用して データを格納し、さらに一組または複数組の追加のドライブに同じデータのコピーを格納します。ミラーリング機能はソフトウェアによって実現されます。「ストライピング」および「RAID」も参照してください。

メモリアドレス — コンピュータの RAM 内部にある特定の位置。通常、メモリアドレスは 16 進数で表します。

メモリモジュール — システム基板に接続されている、DRAM チップを搭載した小型回路基板。

ユーティリティ — メモリ、ディスクドライブ、プリンタなどのシステム資源を管理するためのプログラム。

**読み取り専用ファイル** — 編集や削除が禁止されているファイルのことをいい ます。

ローカルバス — ローカルバス拡張機能を持つコンピュータでは、特定の周辺デバイス(ビデオアダプタ回路など)を従来の拡張バスを使用する場合よりもかなり高速に動作するように設定できます。「バス」も参照してください。

メモリ — 基本的なシステムデータを記憶するハードドライブ以外の装置。コンピュータには、複数の異なるタイプのメモリを搭載できます。たとえば、内蔵メモリ(ROM と RAM)、増設メモリモジュール(DIMM)などです。

メモリキー — USB コネクタと一体化したポータブルフラッシュメモリストレージデバイス。

# 索引

#### B

**BMC** 設定 , [85](#page-84-0)

#### C

CD ドライブトラブルシューティング , [174](#page-173-0) CD/DVD ドライブ[「オプティカルドライブ」](#page-126-0)を参照

#### D

Diagnostics(診断) Advanced Testing オプション , [186](#page-185-0) オンライン診断プログラムの使 い方 , [183](#page-182-1) テストオプション , [185](#page-184-0) 使用する状況 , [184](#page-183-0) 内蔵されたシステム診断プログラム , [183](#page-182-1) DIMM

[「メモリモジュール\(](#page-131-0)DIMM)」 を参照

#### I

iDRAC カードシステムポート , [17](#page-16-0) 取り付け , [118](#page-117-0), [121](#page-120-0) iDRAC 設定ユーティリティ , [86](#page-85-0)

#### L

LCD パネルメニュー , [14](#page-13-0) 機能 , [12](#page-11-0)

#### N

NICインジケータ , [20](#page-19-0) トラブルシューティング , [164](#page-163-0) 背面パネルコネクタ , [17](#page-16-0)

#### P

POSTシステムの機能へのアクセス , [9](#page-8-0)

#### S

SAS RAID コントローラドーターカードトラブルシューティング , [177](#page-176-0) SAS コントローラカード取り外し , [110](#page-109-0) 取り付け , [111](#page-110-0) SAS コントローラドーターカードトラブルシューティング , [177](#page-176-0) SAS [ハードドライブ「ハードド](#page-93-0)ライブ」を参照SAS バックプレーンボード取り外し , [152](#page-151-0) 取り付け , [154](#page-153-0) SATA [ハードドライブ「ハード](#page-93-0)ドライブ」を参照SD カードトラブルシューティング , [173](#page-172-0)

### T

TPM セキュリティ , [75](#page-74-0)

#### U

UEFI ブートマネージャUEFI 起動設定画面 , [79](#page-78-0) システムユーティリティ画面 , [80](#page-79-1) メイン画面 , [79](#page-78-1) 起動 , [77](#page-76-0)

Unified Server Configurator, [85](#page-84-1) USB前面パネルコネクタ , [10](#page-9-0) USB キートラブルシューティング , [173](#page-172-0) USB デバイス背面パネルコネクタ , [17](#page-16-0) USC, [85](#page-84-1)

#### あ

アップグレードプロセッサ , [140](#page-139-1) アドバンスト ECC メモリモジュール , [133](#page-132-0) 安全について , [161](#page-160-0)

#### い

インジケータNIC, [20](#page-19-0) 前面パネル , [10](#page-9-0) 電源 , [10](#page-9-0), [21](#page-20-0) 背面パネル , [17](#page-16-0)

#### え

エラーメッセージ , [62](#page-61-0)

208┃ 索引

#### お

オプティカルドライブ取り付け , [127](#page-126-0) オプティマイザメモリモード , [134](#page-133-0) オンラインの Dell Diagnostics 使い方 , [183](#page-182-1)

#### か

ガイドライン拡張カードの取り付け , [106](#page-105-0) 外付けデバイスの接続 , [19](#page-18-0) メモリの取り付け , [132](#page-131-1) 拡張カードSAS コントローラ , [110](#page-109-0) トラブルシューティング , [179](#page-178-0) 取り付け , [107](#page-106-0) 取り外し , [109](#page-108-0) 拡張スロット , [106](#page-105-0) カバー閉じる , [93](#page-92-1) 開く , [92](#page-91-1)

#### き

起動時システムの機能へのアクセス , [9](#page-8-0) キーボードトラブルシューティング , [162](#page-161-0)

### け

警告メッセージ , [59](#page-58-0) ケーブル接続オプティカルドライブ , [127](#page-126-1)

## こ

交換システムバッテリー , [145](#page-144-0) コネクタUSB, [10](#page-9-0) システム基板 , [192](#page-191-1) ビデオ , [10](#page-9-0) コントロールパネルアセンブリLCD パネルの機能 , [12](#page-11-0) 機能 , [10](#page-9-0) 取り付け , [151](#page-150-0) 取り外し , [147](#page-146-0)

#### さ

サービス技術者専用の手順システム基板 , [157](#page-156-0) サポートデルへのお問い合わせ , [189](#page-188-1)

### し

システムカバーの取り付け , [93](#page-92-1) カバーの取り外し , [92](#page-91-1)

#### 索引 1 209

システムが損傷した場合トラブルシューティング , [167](#page-166-0) システムが濡れた場合 トラブルシューティン グ , [165](#page-164-0) システム機能アクセス , [9](#page-8-0) システム基板コネクタ , [192](#page-191-1) ジャンパ , [191](#page-190-1) 取り付け , [159](#page-158-0) 取り外し , [157](#page-156-0) システムの保護 , [75](#page-74-0), [82](#page-81-0) システムパスワード , [80](#page-79-2) システムメッセージ , [40](#page-39-0) システム冷却トラブルシューティン グ , [169](#page-168-0) ジャンパ(システム基板), [191](#page-190-1)

#### せ

セットアップパスワード , [83](#page-82-0) セットアップユーティリティPCI IRQ 割り当て , [71](#page-70-0) SATA の設定 , [68](#page-67-0) 起動設定 , [69](#page-68-0) 組み込みサーバー管理のオプション , [73](#page-72-0) システムセキュリティのオプ ション , [75](#page-74-0) シリアル通 信のオプション , [71](#page-70-1) 電源管理のオプション , [73](#page-72-1)

内蔵デバイスのオプション , [70](#page-69-0) 入力するキーストローク , [62](#page-61-1) プロセッサの設定 , [67](#page-66-0) メモリの設定 , [66](#page-65-0) セットアップユーティリティの 画面メイン , [63](#page-62-0) 前面パネルの機能 , [10](#page-9-0)

#### た

ダミー電源ユニット , [104](#page-103-0) ハードドライブ , [94](#page-93-1)

#### て

テープドライブトラブルシューティング , [175](#page-174-0) デルお問い合わせ , [189](#page-188-1) デルへのお問い合わせ , [189](#page-188-2) 電源インジケータ , [10](#page-9-0), [21](#page-20-0) 電源ユニットインジケータ , [21](#page-20-0) 取り付け , [103](#page-102-0), [106](#page-105-1) 取り外し , [102](#page-101-0), [104](#page-103-1) 電源ユニットダミー , [104](#page-103-0) 電話番号 , [189](#page-188-2)

210 Ⅰ 索引

### と

ドライブダミー取り付け , [95](#page-94-0) 取り外し , [94](#page-93-1) トラブルシューティン グ CD ドライブ , [174](#page-173-0) NIC, [164](#page-163-0) SAS RAID コントローラドーターカード , [177](#page-176-0) SD カード , [173](#page-172-0) 外部接続 , [162](#page-161-1) 拡張カード , [179](#page-178-0) キーボード , [162](#page-161-0) システムが損傷した場合 , [167](#page-166-0) システムが濡れた場合 , [165](#page-164-0) システム冷却 , [169](#page-168-0) テープドライブ , [175](#page-174-0) 内蔵 USB キー , [173](#page-172-0) バッテリー , [168](#page-167-0) ハードドライブ , [176](#page-175-0) ビデオ , [162](#page-161-2) マイクロプロセッサ , [180](#page-179-0) メモリ , [171](#page-170-0) 冷却ファン , [170](#page-169-0) 取り付けiDRAC カード , [118](#page-117-0), [121](#page-120-0) SAS コントローラ , [111](#page-110-0) SAS バックプレーンボード , [154](#page-153-0) オプティカルドライブ , [127](#page-126-0) 拡張カード , [107](#page-106-0) コントロールパネルアセンブリ , [151](#page-150-0) 電源ユニット , [103](#page-102-0), [106](#page-105-1) 電源ユニットダミー , [104](#page-103-2)

ハードドライブ(ケーブル接続 済み), [100](#page-99-0) ハードドライブのダミー , [95](#page-94-0) ハードドライブ (ホットプラグ 対応), [96](#page-95-0) プロセッサ , [143](#page-142-0) メモリモジュール , [136](#page-135-0) 冷却ファン , [126](#page-125-0) 冷却用エアフローカバー , [117](#page-116-0) 取り外しSAS コントローラ , [110](#page-109-0) SAS バックプレーンボード , [152](#page-151-0) 拡張カード , [109](#page-108-0) カバー , [92](#page-91-1) コントロールパネルアセンブリ , [147](#page-146-0) システム基板 , [157](#page-156-0) 電源ユニット , [102](#page-101-0), [104](#page-103-1) 電源ユニットダミー , [104](#page-103-0) ハードドライブ(ケーブル接続 済み), [99](#page-98-0) ハードドライブのダミー , [94](#page-93-1) ハードドライブ (ホットプラグ 対応), [95](#page-94-1) プロセッサ , [140](#page-139-2) ベゼル , [91](#page-90-0) メモリモジュール , [139](#page-138-0) 冷却用エアフローカバー , [116](#page-115-0)

#### な

内蔵されたシステム診断プログラムの機能使い方 , [183](#page-182-1)

#### は

背面パネルの機能 , [17](#page-16-0) パスワードシステム , [80](#page-79-2) セットアップ , [83](#page-82-0) 忘れたとき , [194](#page-193-0) バッテリーRAID カードバッテリーのトラブルシューティング , [177](#page-176-0) トラブルシューティング , [168](#page-167-0) バッテリー(システム) 交換 , [145](#page-144-0) ハードドライブトラブルシューティング , [176](#page-175-0) ハードドライブ(ケーブル接続 済み) 取り付け , [100](#page-99-0) 取り外し , [99](#page-98-0) ハードドライブ(ホットプラグ 対応) 取り付け , [96](#page-95-0) 取り外し , [95](#page-94-1)

#### ひ

ビデオ前面パネルコネクタ , [10](#page-9-0) トラブルシューティング , [162](#page-161-2) 背面パネルコネクタ , [17](#page-16-0) ヒートシンク , [141](#page-140-0)

# ふ

プロセッサアップグレード , [140](#page-139-1) 取り付け , [143](#page-142-0) 取り外し , [140](#page-139-2)

#### へ

ベゼル , [91](#page-90-0)

#### ま

マイクロプロセッサトラブルシューティング , [180](#page-179-0) [「プロセッサ」を参照](#page-139-1) ( まいく ろぷろせっさ ぷろせっさ )

#### め

メッセージエラーメッセージ , [62](#page-61-0) 警告 , [59](#page-58-0) システム , [40](#page-39-0) ステータス LCD, [24](#page-23-0) メモリトラブルシューティング , [171](#page-170-0) メモリミラーリングメモリモード , [134](#page-133-1) メモリモジュールアドバンスト ECC, [133](#page-132-0)

メモリモジュール(DIMM) RDIMM 構成 , [134](#page-133-2) UDIMM 構成 , [107](#page-106-1) 構成 , [132](#page-131-1) 取り付け , [136](#page-135-0) 取り外し , [139](#page-138-0) メモリモード オプティマイザ , [134](#page-133-0) メモリミラーリン グ , [134](#page-133-1)

#### れ

冷却ファン トラブルシューティン グ , [170](#page-169-0) 取り付け , [126](#page-125-0) 冷却用エアフローカバー取り付け , [117](#page-116-0) 取り外し , [116](#page-115-0)

### ん

組み込みシステム管理 , [85](#page-84-1)

214 Ⅰ 索引